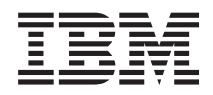

IBM Systems - iSeries iSeries Access para Windows: Consola de operaciones

*Versión 5 Release 4*

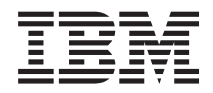

IBM Systems - iSeries iSeries Access para Windows: Consola de operaciones

*Versión 5 Release 4*

#### **Nota**

Antes de utilizar esta información y el producto al que da soporte, lea la información de la sección ["Avisos",](#page-124-0) en la página 119.

#### **Séptima edición (febrero de 2006)**

Esta versión no se ejecuta en todos los modelos de sistema con conjunto reducido de instrucciones (RISC) ni tampoco se ejecutan en los modelos CISC.

**© Copyright International Business Machines Corporation 2000, 2006. Reservados todos los derechos.**

# **Contenido**

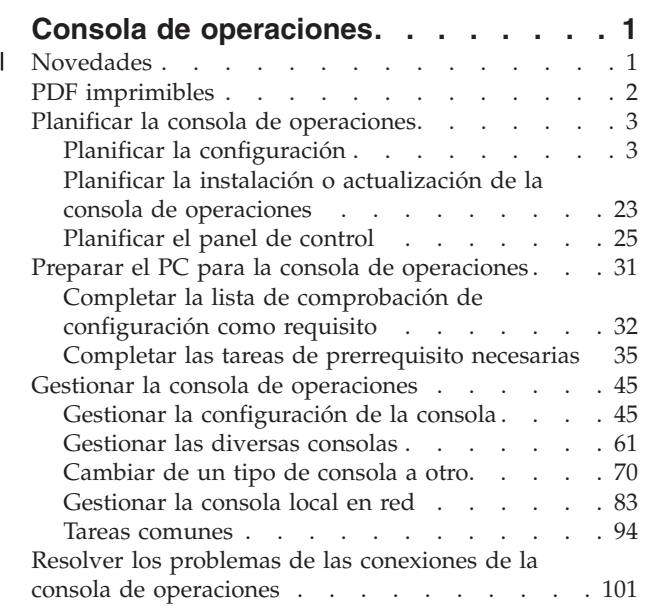

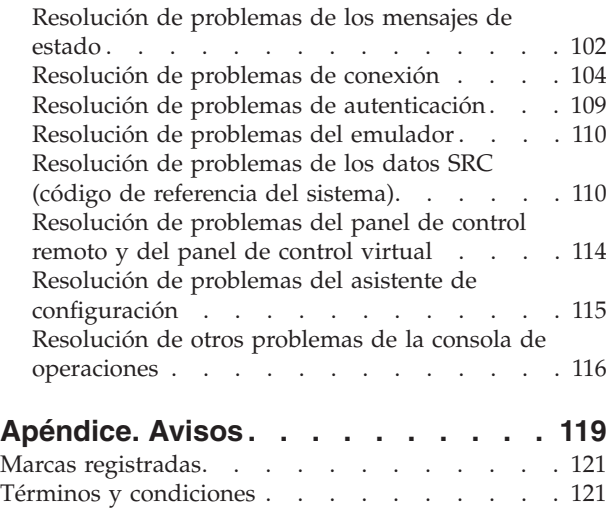

# <span id="page-6-0"></span>**Consola de operaciones**

Utilización de la consola de operaciones de iSeries como consola del sistema para acceder y administrar los servidores iSeries.

IBM facilita la interacción con los servidores ya que proporciona consolas de gestión a las que se puede acceder mediante terminales y PC. La consola de operaciones de iSeries es un componente instalable de iSeries Access for Windows. La consola de operaciones le permite acceder y controlar las funciones del panel de control de la consola, ya sea de forma local o remota, a través de uno o varios PC para facilitar muchas tareas administrativas.

La consola de operaciones utiliza la emulación 5250 que se proporciona en iSeries Access for Windows o IBM Personal Communications para emular una consola. Con objeto de emular un panel de control del servidor, la consola de operaciones proporciona un panel de control remoto gráfico o panel de control virtual. Para habilitar las comunicaciones entre un servidor y un PC, la consola de operaciones puede emplear una red de área local (LAN) y conexiones TCP/IP o una conexión directa por cable. Admite conexiones por marcación entrante desde PC remotos a PC que estén directamente conectados a servidores. Estos PC remotos pueden funcionar como consola para facilitar la gestión del servidor y el acceso.

El soporte de la consola de operaciones está disponible en V5R2 y releases posteriores del sistema operativo i5/OS.Los modelos 270 y 8xx de IBM iSeries sólo soportan la consola de operaciones con su consola PC.

La autenticación mejorada y el cifrado de datos proporciona seguridad de red en los procedimientos de la consola. Las conexiones de red de la consola de operaciones utilizan una variedad de SSL (Secured Sockets Layer), que da soporte a la autenticación de dispositivo y de usuario sin certificados.

Si tiene previsto utilizar la consola de operaciones para gestionar hardware de  $\omega$  gerver, consulte la información Consola de operaciones de IBM Systems eServer Hardware Information Center.

#### **Novedades** |

Visión general de los cambios efectuados en la consola de operaciones. |

En V5R4 se han añadido nuevas funciones del lado del servidor para facilitar la gestión del sistema | utilizando la consola de operaciones. |

El servidor ya no necesita una contraseña al crear un ID de dispositivo. Los servidores ahora pueden | aceptar funciones de servicio de la consola en modalidad D incluso en el caso de que esté presente un DASD no inicializado. Ahora un servidor puede forzar una salida en C6004508 en modalidad D con la | función 21, si es necesario. | |

Ahora, la opción de toma de control y recuperación entra en vigor inmediatamente. Además, las | funciones de toma de control y recuperación están soportadas en modalidad D. La ventana Estado de | l información de la consola durante la toma de control o recuperación se ha cambiado para que sea más fácil ver si Toma de control de la consola es **SÍ** o **NO**. Finalmente, la ventana de inicio de sesión de | DST asociada a la toma de control / recuperación (ATENCIÓN: este dispositivo puede actuar como | consola) ya no tiene teclas PF ya que la única función permitida es el inicio de sesión. |

Sólo están soportados los modelos de servidor 270 y 8xx (iSeries). Esto significa que sólo puede utilizarse | una RPC con conexión directa paralela. Además, en V5R4, las tarjetas de bus SPD más antiguas ya no |

<span id="page-7-0"></span>están soportadas, incluso en las torres de migración. El código todavía está disponible para que los | usuarios puedan aprovecharlo, pero su uso no está soportado. |

También se han añadido algunas características a la funcionalidad del lado del cliente para la consola de operaciones.  $\blacksquare$  $\mathbf{I}$ 

Ahora la consola de operaciones tiene más funciones y adiciones a las funciones del lado del cliente para | facilitar su uso. En V5R4, los mensajes de estado y error son más descriptivos para facilitar la gestión y la | resolución de problemas. El cliente de la consola de operaciones ahora ya no requiere una contraseña cuando se especifica un ID de dispositivo.  $\blacksquare$ |

La consola de operaciones es más fácil de utilizar en la red. Permite al usuario especificar la dirección IP | base de la conexión de la consola. La consola de operaciones ya no soporta Windows NT en V5R4. |

# **PDF imprimibles**

Este tema explica cómo ver e imprimir un PDF de esta información.

Para ver o bajar la versión PDF de este documento, seleccione Consola de [operaciones](rzajrmst.pdf) (1.105 KB).

### **Manuales**

• Consola twinaxial

La consola twinaxial utiliza una interfaz de línea de mandatos para acceder y gestionar el iSeries, y no se precisa el uso de un sistema personal para que actúe como consola. Al iSeries se accede a través de la pantalla, el teclado y los cables twinaxiales de una consola.

### **Sitio Web**

• Sitio Web de iSeries [Access](http://www.ibm.com/servers/eserver/iseries/access)

Este sitio Web incluye información en línea sobre el producto y sobre iSeries Access y la consola de operaciones.

### **Más información**

• iSeries Access para Windows

Utilice esta información para instalar y configurar iSeries Access para Windows en el servidor iSeries y el PC. Es necesario realizar la instalación y la configuración tanto en el servidor como en el PC.

• Panel de control

Utilice el sistema manipulando directamente el panel de control. Puede utilizar el panel de control para encender o apagar el sistema, realizar la carga de programa inicial (IPL) o determinar la actividad del procesador.

• Particiones lógicas

Las particiones lógicas le permiten distribuir recursos en un solo servidor iSeries para que funcione como si fueran dos o más servidores independientes.

• Actualizaciones

Utilice la información de este tema para actualizar las características de hardware, actualizar a un modelo de servidor iSeries diferente o actualizar a un release más reciente del sistema operativo i5/OS. Durante la actualización, el servidor origen y el servidor destino conservan el mismo número de serie.

• Migración

Utilice la información de este tema para migrar datos desde el servidor o partición iSeries a otro servidor o particióniSeries.Al efectuar la migración de datos, el servidor origen y el servidor destino deben tener números de serie diferentes.

<span id="page-8-0"></span>v Planificar el hardware y el software

Resulta esencial realizar una planificación correcta para que la configuración y el funcionamiento del servidor sean adecuados. Garantiza que se disponga de todo lo necesario y que se cumplan todos los requisitos. La información sobre planificación de este tema le ayudará a ubicar el servidor, planificar las necesidades de potencia, imprimir las instrucciones sobre cableado e instalación especiales, cumplir los requisitos del PC y preparar configuraciones exclusivas basadas en el tipo de utilización que hará del servidor (por ejemplo, agrupación en servidores en clústeres, conexiones de Internet y montaje en bastidor).

v Instrucciones de cableado

Hay instrucciones de cableado del servidor disponibles para imprimir.

### **Guardar archivos PDF**

Con el fin de guardar un archivo PDF en la estación de trabajo para verlo o imprimirlo, siga estos pasos:

- 1. Pulse el botón derecho sobre el PDF en su navegador (pulse el botón derecho del ratón sobre el enlace anterior).
- 2. Pulse **Guardar destino como...** si utiliza Internet Explorer. Pulse **Guardar enlace como...** si utiliza Netscape Communicator.
- 3. Navegue hasta el directorio en el que desea guardar el archivo PDF.
- 4. Pulse **Guardar**.

## **Bajar Adobe Acrobat Reader**

Se necesita Adobe Acrobat Reader para ver o imprimir este documento PDF. Puede bajar una copia del sitio Web de [Adobe](http://www.adobe.com/products/acrobat/readstep.html) (www.adobe.com/products/acrobat/readstep.html).

# **Planificar la consola de operaciones**

Antes de empezar la configuración, determine cuál es la mejor forma de configurar la consola de operaciones.

Después de completar los requisitos de planificación, puede crear una lista de comprobación de configuración en la que figuren los prerrequisitos de la consola de operaciones para su sistema.

### **Conceptos relacionados**

"Preparar el PC para la consola de [operaciones"](#page-36-0) en la página 31 Esta información le ayudará a preparar el PC para la consola de operaciones.

# **Planificar la configuración**

Para planificar la configuración, debe averiguar cuáles son los tipos de conectividad específicos que están permitidos por las diversas configuraciones de la consola de operaciones. Los casos prácticos incluidos ofrecen ejemplos de configuraciones específicas que le ayudarán a seleccionar la configuración de consola más adecuada a sus necesidades. Si realiza la planificación de antemano, puede incluir características adicionales en la configuración.

### **Importante:**

- v Si opta por llamar a un representante de servicio para configurar el nuevo servidor, el PC que va a utilizar como consola deberá estar conectado al servidor iSeries. Esto implica tener todos los cables preparados y todo el software instalado. Por ejemplo, el sistema operativo Windows así como iSeries Access para Windows ya deben estar instalados en el  $\overline{PC}$ .
- v Si va a configurar la consola de operación para una partición de i5/OS que ejecute Linux, consulte Configurar la consola de LAN para una partición subordinada.

### <span id="page-9-0"></span>**Consideraciones sobre la planificación de la consola**

Hay varios elementos importantes que deben considerarse a la hora de planificar la consola de operaciones para uno o más servidores.

La siguiente información es aplicable a todos los servidores:

- v A diferencia de las versiones anteriores de i5/OS, este release y los releases subsiguientes sólo darán soporte al tipo de consola que esté configurado actualmente. Si no se especifica un tipo de consola, como por ejemplo cuando se crea una partición lógica nueva, el IOP del hardware de soporte especificado durante el proceso de creación tiene preferencia. Si el hardware de soporte contiene más de un tipo de consola, la primera estación de trabajo de consola que se conecte se configurará para que sea la consola.
- v También hay un conjunto especial de opciones de consola denominadas **Permitir que otra consola tome el control de la consola**. Este conjunto de funciones permite que la consola de operaciones tome el control de otro dispositivo de consola. Por omisión, esta opción de consola está inhabilitada.
	- Cuando la opción está habilitada:
		- El primer dispositivo de la consola de operaciones conectado se convierte en la consola. Los demás dispositivos de la consola de operaciones conectados por LAN tendrán un inicio de sesión de DST especial.

Todas las demás conexiones 5250 tendrán la nueva ventana Estado de información de la consola. Puede recuperarse la consola sin la pérdida del trabajo.

– Cuando la opción está inhabilitada:

Todas las conexiones 5250 verán la nueva ventana Estado de información de la consola.

- No puede recuperarse la consola sin la pérdida del trabajo.
- Las consolas de operaciones, tanto la que tiene conexión directa como la de red (LAN) y las estaciones de trabajo twinaxiales, pueden coexistir como dispositivos de consola si tiene presente las siguientes reglas:
	- Sólo puede haber un dispositivo activo a la vez.
	- Una estación de trabajo twinaxial en cualquier adaptador de controlador de estación de trabajo con puerto 0 (dirección 0 ó 1) o puerto 1 (dirección 0 ó 1) puede convertirse en un dispositivo de consola si la consola twinaxial es el tipo de consola seleccionado. Si se selecciona la consola twinaxial como modalidad de consola, los dispositivos de la consola de operaciones no pueden iniciarse.
- v La consola de operaciones permite realizar varias conexiones LAN a un solo servidor o partición lógica, pero sólo una sesión 5250 puede tener el control de un servidor a la vez. Una consola activa es la interfaz de mandatos de un servidor a través de emulación 5250 o IBM Personal Communications que interactúa actualmente con el servidor. Varios dispositivos de la consola de operaciones pueden tener datos en la pantalla, pero solo uno está realmente activo.
- v El PC cliente también permite realizar varias conexiones a la consola local, pero sólo puede haber una consola local con conexión directa a la configuración del servidor (o una consola local con conexión directa al servidor con acceso remoto permitido) para un sólo PC.
- v Puede haber un máximo de 26 sesiones de emulador de la consola de operaciones por PC cliente de la consola de operaciones.
- v IBM recomienda no poner la consola de operaciones en el mismo IOP que los dispositivos de almacenamiento.
	- Pueden haber configuraciones en que esto pueda evitarse.
	- Durante una utilización intensa de dispositivos de almacenamiento, puede parecer que la consola se detenga temporalmente, pero en breve reanudará la operación. Si la consola se coloca en el mismo IOP que los dispositivos de almacenamiento, se recomienda vivamente habilitar la nueva opción de la consola, **Permitir que otra consola tome el control de la consola**.

La siguiente información hace referencia a la toma de control y recuperación de la consola:

En V5R4 y releases posteriores, hay un conjunto especial de funciones, conocidas como toma de control y recuperación de la consola, que permiten que una consola de operaciones conectada por LAN tome el control de otro dispositivo de consola. Utilice la información siguiente para determinar qué dispositivos de consola son idóneos para su entorno de trabajo y cómo desplegar estos dispositivos para aprovechar las nuevas funciones.

- v La **toma de control** es el proceso por el cual un dispositivo de consola conectado por LAN asume el control del dispositivo de consola actual. El usuario con la sesión iniciada en el PC que desea tomar el control requiere autorización especial e inicia la toma de control desde un nuevo menú. Esta función de toma de control no se utiliza para las consolas con conexión directa.
- v La **recuperación** es el proceso de obtención nuevamente del control del trabajo en ejecución en la consola tras producirse un problema con la consola. El proceso de recuperación puede realizarse en el mismo dispositivo de consola o en otro dispositivo de consola, y puede facilitarse mediante tareas adicionales para habilitar un dispositivo con otra conectividad. La excepción es la consola twinaxial que no utiliza el mismo tipo de emulación 5250 y, por tanto, no puede recuperar la consola sin pérdida de datos.

Cuando la opción de toma de control está habilitada y el dispositivo está bien conectado, cualquier dispositivo con capacidad para actuar como consola que ejecute la emulación 5250, sea cuál sea la conectividad, verá una pantalla de datos (tanto si es la consola activa como si no). En V5R3 y releases posteriores, varios dispositivos tendrán información en la pantalla una vez establecida la consola. No habrá más pantallas de consola en blanco que muestren Desconectado al conectar inicialmente un dispositivo. La nueva función permite ahora ″transferir″ el trabajo de la consola a otro dispositivo sin que se produzca una pérdida de datos.

Esta función se lleva a cabo suspendiendo la corriente de datos hacia una consola que pierde una conexión, o cuyo control asume otro dispositivo, guardando los datos adicionales y, a continuación, volviendo a enviar esos datos al siguiente dispositivo que actúa como consola, aunque el dispositivo sea la misma consola anterior. En definitiva, la recuperación consiste en la toma de control de la consola por parte del mismo dispositivo apto, u otro distinto, independientemente de lo que la consola anterior estaba haciendo.

La siguiente información pertenece a las particiones independientes y primarias:

- v Puede ser necesario ubicar el hardware de soporte de la consola en ubicaciones de ranura concretas, en función del modelo.
- v La presencia de varios IOP capaces de dar soporte a una estación de trabajo de consola puede interferir en la selección del adaptador LAN deseado. Tenga presente lo siguiente:
	- Al tener un segundo IOP en el bus antes de la tarjeta adaptadora de consola prevista, cuando el primer IOP contiene una tarjeta adaptadora twinaxial, puede que no proporcione una consola conectada por LAN. Por ejemplo, un modelo 890 puede utilizar las posiciones de tarjeta C04 y de la C06 a la C10, y si se ha colocado un IOP en C08 y hay un adaptador twinaxial en el bus antes de este IOP, la tarjeta adaptadora LAN situada en C09 o C10 no podrá proporcionar una consola conectada por LAN. La tarjeta adaptadora LAN debe estar en una posición anterior a la del segundo IOP, como por ejemplo C06 o C07.
	- Normalmente, la posición de tarjeta que utilizan las configuraciones de consola de operaciones directamente conectadas, habitualmente denominada la ranura ECS (Soporte electrónico al cliente), se encuentra cerca del principio del bus. Cuando la posición de la tarjeta es un número bajo, como por ejemplo C02, la posición C03 está más alejada del principio del bus que la posición C02. Cuando la posición de la tarjeta es un número alto, como por ejemplo C07, la posición C06 está más alejada del principio del bus que la posición C07. Puede haber excepciones a este esquema de numeración en función de cada modelo y unidad de expansión. Póngase en contacto con su representante de servicio si tiene alguna duda acerca de la posición de la ranura ECS.

La siguiente información pertenece a un entorno con varias particiones:

- <span id="page-11-0"></span>v Si piensa utilizar la consola de operaciones como consola primaria o como consola de respaldo, debe identificar el IOP para que dé soporte a la consola primaria y al soporte electrónico al cliente (ranura), aunque no piense utilizar el soporte electrónico al cliente. Por ejemplo, si planifica el uso de la consola de operaciones en una conexión directa, debe identificar un IOP con la identificación de consola y la identificación de ECS. Estos pasos también son necesarios si planifica el uso de la consola de operaciones con una conexión LAN.
- Cuando hay más de un adaptador de consola disponible para un único IOP, la consola de operaciones escogerá para el uso el adaptador con la dirección de bus inferior. Por ejemplo, identifique un IOP que tenga dos adaptadores LAN instalados. El sistema utilizará el primer adaptador que encuentre en el bus. Sin embargo, durante una IPL podría ocurrir que el primer adaptador no esté listo a tiempo y el sistema podría seleccionar el segundo adaptador. Esto podría impedir el inicio inmediato de la consola o que no se pudiese utilizar dicho recurso para la intención prevista. IBM recomienda instalar únicamente un adaptador con capacidad para actuar como consola que coincida con las configuraciones de un solo IOP. Esta situación también afecta a los adaptadores asíncronos que utiliza una consola local con conexión directa al sistema.
- v El término consola alternativa se refiere a un tipo de consola twinaxial situada en otro IOP marcado como consola alternativa. La consola de operaciones y las consolas de tipo HMC no utilizan recursos marcados como consola alternativa.
	- **Nota:** El hecho de identificar el mismo IOP como consola primaria y consola alternativa puede imposibilitar la selección de una consola. Si tiene un adaptador twinaxial en el mismo IOP que el adaptador de la consola primaria, examine la conveniencia de que el adaptador twinaxial sea una consola de respaldo, no una consola alternativa. Solo debe cambiar la modalidad de consola para utilizar el adaptador twinaxial para la consola.

#### **Referencia relacionada**

"Toma de control o recuperación de una conexión de la consola de [operaciones"](#page-68-0) en la página 63 Utilice estas funciones para tomar el control de otro dispositivo de consola.

"Planificar la consola de respaldo"

He aquí algunas sugerencias en caso de que desee planificar una consola de respaldo:

### **Planificar la consola de respaldo**

He aquí algunas sugerencias en caso de que desee planificar una consola de respaldo:

La mayoría de planificaciones incluyen un nivel de redundancia en caso de que se produzcan anomalías de hardware, pero muchas personas no tienen en cuenta la consola en sus planificaciones. Es necesario planificar la copia de seguridad de información de la consola para recuperarse rápidamente de una pérdida inesperada de la consola.

### **Consideraciones para la consola de respaldo:**

- v La ubicación del adaptador es fija o al menos está limitada a servidores independientes o particiones primarias. Según los requisitos de hardware del servidor, puede tener opciones limitadas en los tipos de consola. Intente acomodar al menos un tipo de consola adicional, si es posible.
- v Plantéese el uso de la opción de toma de control y recuperación como parte de la estrategia de la consola de respaldo. Sin embargo, el hardware empleado para la nueva modalidad de consola debe existir y estar disponible en el momento de la recuperación. Para obtener más información sobre la toma de control y la recuperación, consulte el apartado Toma de control o [recuperación](#page-68-0) de una conexión de la consola de [operaciones.](#page-68-0)
- v Si trabaja en un entorno con particiones, tenga en cuenta lo siguiente:
	- En un entorno LPAR, el término ″consola alternativa″ se refiere al tipo de consola twinaxial situada en otro IOP identificado como consola alternativa. Si se detecta una anomalía en la consola primaria, el sistema intentará utilizar automáticamente el IOP de la consola alternativa. Esta función le proporciona un grado más de protección. El hecho de identificar un único IOP como consola primaria y consola alternativa puede imposibilitar la selección de una consola. Puede prever una

identificación adicional colocando el IOP de la consola alternativa en un bus diferente para que las anomalías del bus de la consola primaria no impidan que la consola esté disponible.

- Los Modelos 270 y 8xx se identifican para un tipo de consola sólo a nivel de IOP. Colocar dos adaptadores de consola iguales, por ejemplo dos 2849 o dos 2771, para el mismo IOP a veces puede dificultar la determinación, de forma anticipada, de qué adaptador se utilizará para la consola. IBM recomienda que se utilice sólo un adaptador de consola para el IOP identificado como consola primaria para dar soporte a la consola de operaciones. Primero se intentará el adaptador con la dirección más baja en el bus, pero si este adaptador informa lentamente al sistema, podría seleccionarse otro adaptador.
- Considere un entorno de recursos compartidos donde pueda asignar y desasignar un IOP de soporte de consola a una partición a tiempo parcial. Rara vez los entornos de trabajo necesitan un dispositivo de consola a tiempo completo, y puede reducir el coste inicial de hardware dedicado mediante la implementación de este concepto.
- Si el dispositivo de almacenamiento del origen de carga falla y la recuperación del sistema incluye el uso de soportes de distribución de Código Interno bajo Licencia de IBM en lugar del componente de respaldo del usuario, y el sistema utiliza la consola de operaciones (LAN), puede que deba utilizar otro tipo de consola para la parte inicial de la recuperación del sistema.

### **Planificar los tipos de configuración para consolas de respaldo:**

Al planificar la configuración de la consola o consolas de respaldo, recuerde que la recuperación de una pérdida de la consola depende de muchos factores. Algunos de estos factores son el modelo y serie, los recursos de hardware disponibles, el tipo de consola anterior y el nuevo tipo de consola deseado. La recuperación podría consistir en la reparación de la consola actualmente anómala o en la sustitución temporal por otro tipo de consola. Muchos cambios de un tipo de consola pueden realizarse sin la necesidad de efectuar una IPL, pero pueden existir circunstancias en las que una IPL sí será necesaria. Al utilizar las funciones de servicio de la consola (65+21), debe haber el hardware de soporte de la consola instalado y disponible antes de realizar la función. Toda tarea de identificación de particiones de recursos también debe haberse realizado previamente.

**Importante:** Si tiene previsto utilizar la consola de operaciones local en red (LAN) como respaldo de otro tipo de consola, el adaptador de red debe estar situado en una ranura designada por la consola o un IOP correctamente identificado. Si no se ha configurado anteriormente, se utilizará el proceso BOOTP para configurar el servidor. Para obtener más información sobre cómo configurar la consola de operaciones en red (LAN), consulte el apartado: [Preparar](#page-17-0) el [entorno](#page-17-0) de red.

### **Consideraciones de la configuración de la consola de respaldo:**

- v Si accede a su servidor de forma remota, considere la posibilidad de colocar la consola en otro lugar, o bien otro tipo de conectividad para la consola. Una consola local en red puede tener como respaldo una consola local adicional en un PC en la red. Si el adaptador de red falla, considere la posibilidad de instalar una consola local con conexión directa al servidor como consola de respaldo. Si cambia el tipo de consola por una consola local con conexión directa al servidor con acceso remoto, puede añadir la posibilidad de que un PC remoto sea la consola.
- v En un entorno LPAR o de varios servidores, probablemente utilizará consolas locales múltiples en una configuración de red en un solo PC como consolas primarias. Tenga en cuenta que puede haber PC adicionales que utilicen esta misma configuración. Evite dar soporte a demasiadas consolas en un mismo PC, si es posible. Los recursos de PC pueden sobrecargarse fácilmente si hay varias consolas y paneles de control remoto.
- v Considere la posibilidad de establecer configuraciones de varias consolas locales en una red en grandes entornos de manera que cada PC se haga cargo de un grupo de responsabilidades de consola y superponga el alcance de las configuraciones de respaldo con el resto. Por ejemplo, si tiene un PC que admite 10 consolas locales en una configuración de red y otro PC con el mismo número de consolas primarias para otras 10 particiones, en lugar de respaldar cada PC con la configuración del otro, se

<span id="page-13-0"></span>añade un tercer PC y se extienden las 20 consolas de manera que dos PC respaldan una parte de las configuraciones de consola primaria de cada PC. Otra alternativa es implementar un PC dedicado para respaldar un número determinado de consolas, que no se conecta hasta que sea preciso.

- v Al utilizar la mayoría de las consolas en red, puede configurar una consola local con conexión directa al servidor en un PC y colocarla en un carrito con ruedas con un cable de consola. Si dispone de adaptadores de soporte, puede desplazar rápidamente el carrito con el PC y colocarlo junto al servidor o partición que la consola necesita. Después de conectar el cable y de cambiar el valor de la modalidad de la consola, tendrá una consola que podrá sustituir a la consola actualmente anómala. Este mismo concepto puede implementarse en estaciones de trabajo twinaxiales con la misma facilidad.
- **Nota:** Si prevé tener más de una consola local en red, asegúrese de crear ID de dispositivo adicionales para las herramientas de servicio en el servidor antes de iniciar la configuración del PC de la consola de operaciones. Cada PC que se conecte al mismo servidor destino o partición lógica debe tener un ID de dispositivo exclusivo para las herramientas de servicio.

En resumen, trate de incorporar la máxima redundancia posible en la configuración de la consola. Si se plantea la pregunta ″¿qué ocurre si este componente falla?″ y tiene una alternativa para proporcionar una consola, y si realiza arreglos y ajustes en los diversos requisitos de hardware necesarios para superar los diversos niveles en los que se puede producir una anomalía, reducirá las posibilidades de sufrir una situación catastrófica en caso de anomalía de la consola.

Para obtener más información sobre como cambiar de un dispositivo de consola a otro, consulte el apartado: [Gestionar](#page-66-0) las diversas consolas.

#### **Referencia relacionada**

["Consideraciones](#page-9-0) sobre la planificación de la consola" en la página 4

Hay varios elementos importantes que deben considerarse a la hora de planificar la consola de operaciones para uno o más servidores.

"Toma de control o recuperación de una conexión de la consola de [operaciones"](#page-68-0) en la página 63 Utilice estas funciones para tomar el control de otro dispositivo de consola.

["Preparar](#page-17-0) el entorno de red" en la página 12

Para preparar el entorno de red, debe identificar y establecer la configuración de red mínima necesaria para configurar una consola de operaciones local en red (LAN).

["Gestionar](#page-66-0) las diversas consolas" en la página 61

Gestionar varios dispositivos que pueden convertirse en consolas

"Caso práctico: consolas para varios servidores o [particiones"](#page-16-0) en la página 11 Caso práctico donde se explica la condición por la que desea gestionar varios servidores o particiones.

### **Casos prácticos: Seleccione su configuración**

Casos prácticos que le ayudarán a decidir qué configuración funcionará mejor en su entorno.

Los casos prácticos siguientes le ayudarán a elegir la configuración de la consola de operaciones. Tenga en cuenta que estos casos prácticos sólo se aplican a sistemas sin particiones.

#### **Caso práctico: una sola consola con conexión directa al servidor sin soporte remoto:**

Caso práctico donde se explica la condición por la que el usuario desea tener una sola consola conectada al servidor.

La empresa cuenta con un servidor iSeries de su propiedad y usted desea utilizar un PC para gestionar el servidor. Necesita una consola con consola directa al servidor iSeries para acceder físicamente a la consola para gestionar el iSeries.

<span id="page-14-0"></span>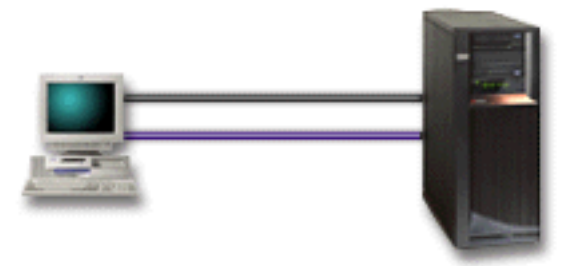

Para este caso práctico, debe configurar una **consola local con conexión directa al servidor**.

### **Ventajas:**

- v El administrador tendrá acceso a su consola en caso de que se produzca una anomalía en la red. Con una consola local en una configuración de red, una anomalía en la red hará que pierda toda posibilidad de acceder a la consola.
- v Puede utilizar este PC para que sea la consola iSeries, para realizar funciones del panel de control, o ambos, siempre que disponga de un cable de panel de control, o que configure el soporte de panel de control.
- v La consola puede emplazarse en la sala del servidor bajo llave.

### **Desventajas:**

- v Debe situarse cerca del servidor para poder gestionar o acceder a la consola.
- v Se necesita un cable de consola o un cable de panel de control remoto para dar soporte a sus funciones correspondientes.
- v Esta configuración no admite conexiones remotas.
- v Esta configuración no admite funciones de panel de control remoto para particiones lógicas.
- v Sólo se admite una configuración de conexión directa por PC.

### **Conceptos relacionados**

"Preparar el PC para la consola de [operaciones"](#page-36-0) en la página 31 Esta información le ayudará a preparar el PC para la consola de operaciones.

["Planificar](#page-30-0) el panel de control" en la página 25

Puede planificar la utilización de la conexión de la consola de operaciones para acceder al panel de control del iSeries sin encontrarse delante del servidor.

#### **Referencia relacionada**

"Caso práctico: una sola consola con conexión directa al servidor con soporte remoto" Caso práctico donde se explica la posibilidad de realizar una marcación entrante a la consola desde una ubicación remota.

#### **Caso práctico: una sola consola con conexión directa al servidor con soporte remoto:**

Caso práctico donde se explica la posibilidad de realizar una marcación entrante a la consola desde una ubicación remota.

La empresa cuenta con un servidor iSeries de su propiedad y usted desea utilizar un PC para gestionar el servidor. Necesita una consola conectada a este servidor iSeries que le permita gestionar la consola desde una ubicación remota. Así podrá realizar una IPL desde su domicilio durante el fin de semana, o comprobar si el trabajo que ha iniciado ha finalizado.

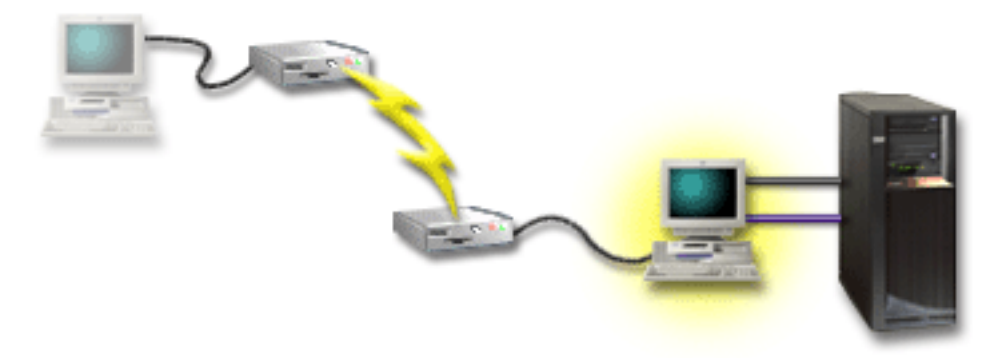

Para este caso práctico, configure una consola local **con conexión directa al servidor con acceso remoto permitido** en el PC conectado al servidor.

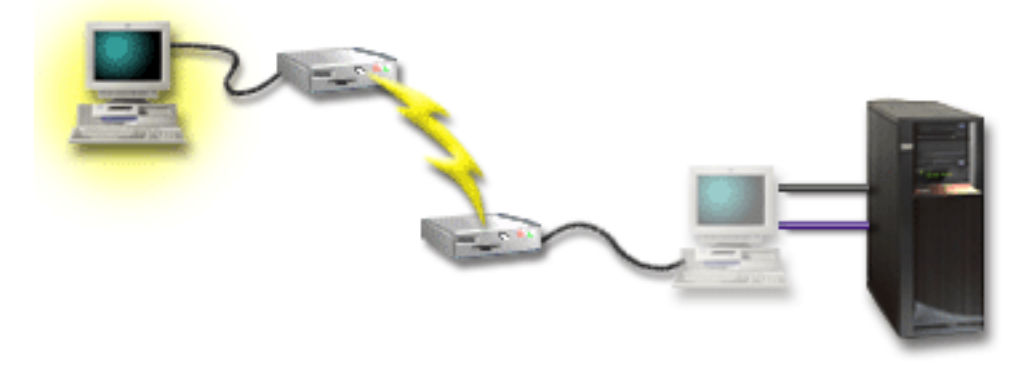

A continuación, configure una **consola remota a través de una conexión telefónica** en el PC remoto.

### **Ventajas:**

- v No es necesario que el administrador se encuentre cerca del servidor para realizar tareas en la consola.
- v Las funciones del panel de control pueden realizarse desde una ubicación remota siempre que estén configuradas en un PC de consola local.
- v Puede utilizar este PC como consola iSeries para realizar funciones del panel de control, o para ambas funciones.
- v La consola remota puede obtener acceso al servidor iSeries con o sin la intervención del operador, según la configuración.

### **Desventajas:**

- v Sólo se permite una conexión entrante a la vez.
- v Se necesita un cable de consola y un cable de panel de control remoto para dar soporte a sus funciones correspondientes.
- v Sólo se admite una configuración de conexión directa por PC.

#### **Conceptos relacionados**

"Preparar el PC para la consola de [operaciones"](#page-36-0) en la página 31 Esta información le ayudará a preparar el PC para la consola de operaciones.

#### **Referencia relacionada**

"Caso práctico: una sola consola con [conexión](#page-13-0) directa al servidor sin soporte remoto" en la página 8 Caso práctico donde se explica la condición por la que el usuario desea tener una sola consola conectada al servidor.

<span id="page-16-0"></span>"Cumplir los requisitos de cables de la consola de [operaciones"](#page-26-0) en la página 21 Debe cumplir los siguientes requisitos de cableado para los servidores, cables y ubicaciones de tarjeta soportados.

#### **Caso práctico: consolas para varios servidores o particiones:**

Caso práctico donde se explica la condición por la que desea gestionar varios servidores o particiones.

La empresa cuenta con un servidor iSeries de su propiedad y usted desea utilizar el PC para gestionar el servidor. Necesita gestionar varios servidores iSeries o varios servidores particionados desde una consola. Tiene una red protegida en la que puede configurar la consola.

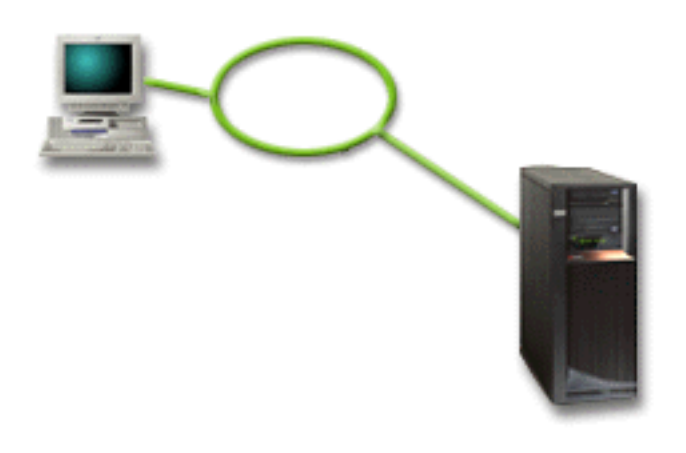

Para este caso práctico, configure una **consola local en red**.

### **Ventajas:**

- v Puede configurar un solo PC para que sea la consola para diversos servidores o particiones, siempre que estén conectados a la red de conexión de servicio. Puede haber un máximo de 26 consolas activas a la vez pero se puede tener un número prácticamente ilimitado de configuraciones.
- v No es necesario que el administrador esté físicamente cerca del servidor para gestionar la consola.
- v Hay características de seguridad disponibles para proteger las conexiones de la consola.
- v Una consola local en red es el tipo de conectividad elegido para las particiones en un entorno LPAR.
- v Pueden configurarse varios PC como consola en un servidor o partición, pero sólo puede haber uno activo a la vez.

### **Desventajas:**

- v No habrá ninguna consola disponible en caso de que se produzca una anomalía en la red, a menos que haya una consola de respaldo disponible. Configure una consola local con conexión directa al servidor o una consola twinaxial como respaldo.
- v El servidor necesitará una tarjeta LAN aparte que utilizará la consola u otras herramientas de servicio.

#### **Conceptos relacionados**

"Preparar el PC para la consola de [operaciones"](#page-36-0) en la página 31

Esta información le ayudará a preparar el PC para la consola de operaciones.

#### **Referencia relacionada**

"Cumplir los requisitos de hardware de la consola de [operaciones"](#page-23-0) en la página 18 Debe cumplir los siguientes requisitos del PC y de hardware de iSeries para la configuración de una consola de operaciones.

["Planificar](#page-11-0) la consola de respaldo" en la página 6 He aquí algunas sugerencias en caso de que desee planificar una consola de respaldo:

### <span id="page-17-0"></span>**Información relacionada**

Planificar la consola de operaciones

### **Preparar el entorno de red**

Para preparar el entorno de red, debe identificar y establecer la configuración de red mínima necesaria para configurar una consola de operaciones local en red (LAN).

**Importante:** Debe instalar el adaptador LAN para la consola de operaciones de acuerdo con el modelo de iSeries.

Si el servidor es nuevo y ha solicitado una configuración de consola local en red, el adaptador ya debe estar configurado para su uso por parte del servidor. El adaptador LAN debe dedicarse a las herramientas de servicio. Se recomienda restringir las topologías de LAN para las consolas locales con conexión por LAN a un solo entorno físico de anillo, concentrador, conmutador y direccionador. Si la consola local de una red se utiliza en una topología de red más amplia, siempre se recomienda utilizar el filtro de paquetes con difusión (DHCP). Esto puede ser tan sencillo como conectar el PC y el servidor mediante un cable cruzado o mediante un económico concentrador únicamente con el PC y el servidor conectados. Si solo tiene un PC o un pequeño número de dispositivos conectados al servidor con un concentrador y estos dispositivos no se conectan a otra red ni a Internet, puede emplear cualquier valor numérico para las direcciones. Por ejemplo, puede utilizar 1.1.1.x o 10.220.215.x (donde x puede ser un valor de 2 a 255, evitando el x.x.x.1 que puede ocasionar problemas en algunos concentradores). No obstante, si tiene una red en la que hay muchos usuarios o los dispositivos se conectan a Internet, consulte a un administrador de red las direcciones.

### **Seguridad de la red**

IBM recomienda que la consola de una conexión LAN se trate con las mismas consideraciones y controles de seguridad física que una consola local con conexión directa al servidor o a una consola twinaxial. Por ejemplo, considere la posibilidad de configurar una consola local en una red que esté separada de la red principal (o de la intranet de la compañía) y controlar estrictamente el acceso a la máquina que actúa como consola.

# **Protocolo BOOTstrap**

Una consola de operaciones local en red utiliza el protocolo BOOTstrap (BOOTP) para configurar la pila de comunicaciones de IP de servicio del servidor. En el asistente de configuración de la consola de operaciones se solicita la configuración de pila de IP más el número de serie del servidor y el ID de partición. El servidor emite una petición de BOOTP. El PC de la consola de operaciones responde con la información que envió en el asistente de configuración. A continuación, el servidor almacena y utiliza la información de configuración para la pila de comunicaciones de IP de servicio.

El PC de la consola de operaciones debe encontrarse en una red a la que el servidor pueda acceder. Puede tratarse de la misma red física o de una red que permita emitir flujos de paquetes. Es un requisito de configuración inicial; el funcionamiento normal de la consola de operaciones no lo necesita. IBM recomienda que este tipo de configuración se realice en la misma red física.

La petición BOOTP adjunta el número de serie del servidor y el ID de partición. El número de serie del servidor se utiliza para asignar la información de configuración de IP. Si tiene problemas en el momento de configurar la pila de comunicaciones de IP de servicio, compruebe que el PC de la consola de operaciones se encuentre en la misma red física y que el número de serie del servidor y el ID de partición sean correctos en la configuración.

Una consola local en red (LAN) utiliza los puertos 2323, 3001 y 3002. Para utilizar la consola de operaciones en una red física diferente, el direccionador y el cortafuegos debe permitir el tráfico IP en estos puertos.

El éxito de BOOTP depende del hardware de red que se utilice para conectar el servidor y el PC. El algunos casos quizás necesite un dispositivo de consola alternativo para configurar la conexión en DST. Para utilizar BOOTP, el hardware de red que se utilice debe ser capaz de realizar las funciones de negociación automática de velocidad y dúplex si se utiliza el adaptador Ethernet 2838 para la conexión de la consola de operaciones.

#### **Referencia relacionada**

["Planificar](#page-11-0) la consola de respaldo" en la página 6

- He aquí algunas sugerencias en caso de que desee planificar una consola de respaldo:
- "Cumplir los requisitos de hardware de la consola de [operaciones"](#page-23-0) en la página 18

Debe cumplir los siguientes requisitos del PC y de hardware de iSeries para la configuración de una consola de operaciones.

### **Proteger la configuración de la consola de operaciones**

La seguridad de la consola de operaciones consta de las funciones de autenticación del dispositivo de servicio, la autenticación del usuario, la privacidad de los datos y la integridad de los datos.

La consola de operaciones local con conexión directa al servidor cuenta con las funciones implícitas de autenticación de dispositivo, privacidad de los datos e integridad de los datos gracias a una conexión punto a punto. La seguridad que proporciona la autenticación de usuario es necesaria para iniciar la sesión en la pantalla de la consola. Para obtener información acerca de los ID de usuario y las contraseñas de las herramientas de servicio consulte el enlace a ID de usuario y contraseñas de las herramientas de servicio

La figura siguiente pretende ofrecer una descripción general de la seguridad de la LAN de la consola de operaciones. La contraseña de acceso (1), si es correcta, induce a que la consola de operaciones envíe (2) el ID de dispositivo para las herramientas de servicio (QCONSOLE) y la contraseña cifrada al servidor. El servidor comprueba los dos valores (3), y si coinciden actualiza el dispositivo y las DST con una nueva contraseña cifrada. A continuación, el proceso de conexión valida el ID de usuario y contraseña de las herramientas de servicio antes de enviar la pantalla de la consola de sistema al PC (4).

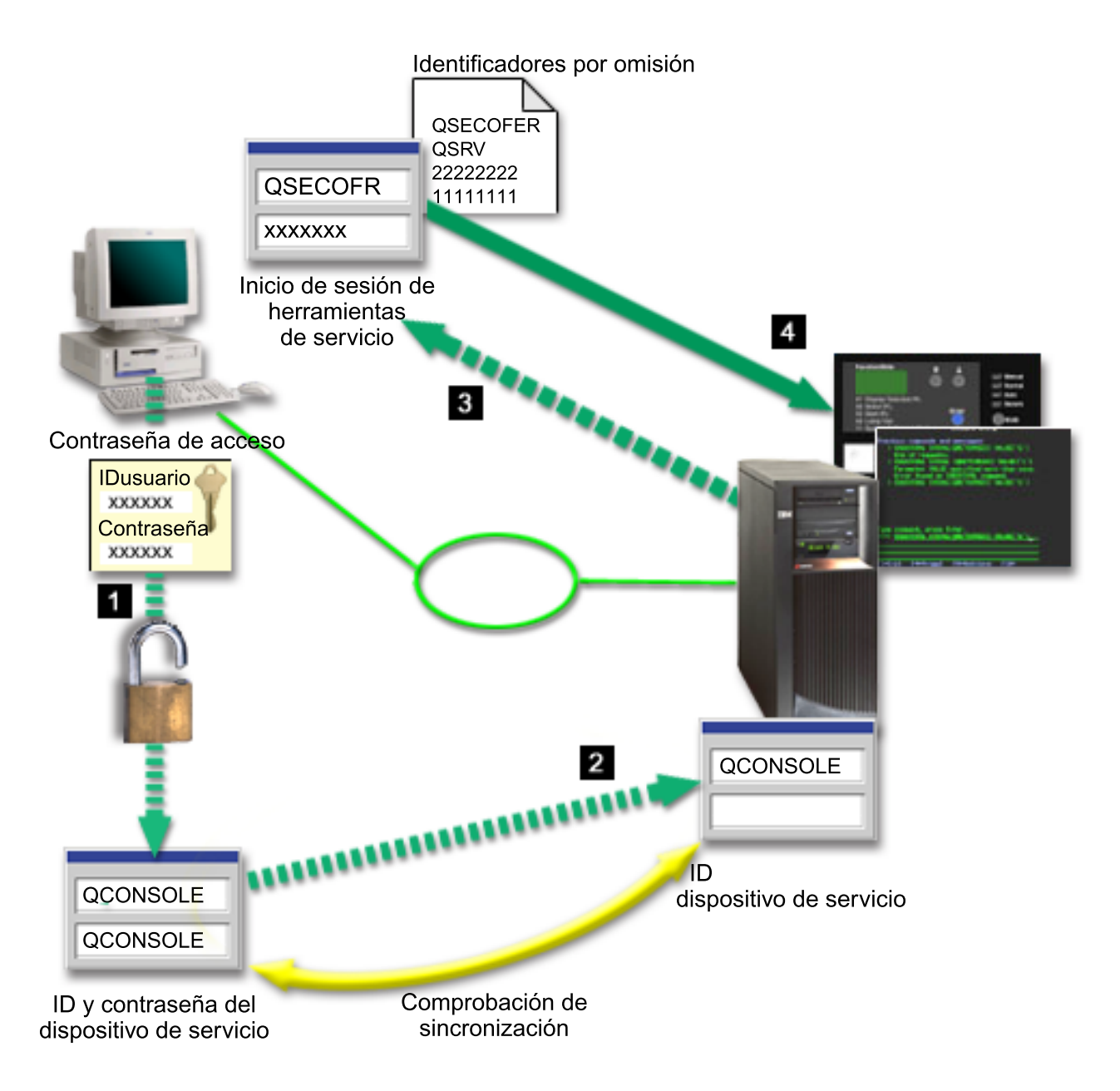

La seguridad de la consola de iSeries consta de las funciones de autenticación del dispositivo de servicio, autenticación de usuario, privacidad de los datos, integridad de los datos y cifrado de los datos.

#### **Autenticación del dispositivo de servicio**

Este tipo de seguridad garantiza que la consola es un dispositivo físico. La consola de operaciones local con conexión directa al servidor es una conexión física similar a la de una consola twinaxial. El cable serie que se utiliza en la consola de operaciones que emplea una conexión directa puede protegerse físicamente de forma similar a una conexión twinaxial para controlar el acceso al dispositivo de la consola física. La consola de operaciones local en red utiliza una versión de SSL (Secured Sockets Layer) que da soporte a la autenticación de dispositivo y de usuario, pero sin utilizar certificados.

#### **Autenticación de dispositivo**

La autenticación de dispositivo se basa en el ID de dispositivo para las herramientas de servicio. Los ID de dispositivo para las herramientas de servicio se administran en DST (Dedicated Service Tools) y las herramientas de servicio del sistema. Constan de un ID de dispositivo y de una contraseña de ID de dispositivo para las herramientas de servicio. El iSeries se entrega con el ID

de dispositivo por omisión QCONSOLE para las herramientas de servicio, y la contraseña por omisión QCONSOLE. La consola de operaciones local en red cifra y cambia la contraseña durante cada conexión satisfactoria. Debe utilizar la contraseña por omisión para poder configurar inicialmente el servidor, si se utiliza una consola local en una red (LAN).

**Importante:** La autenticación de dispositivo requiere un ID de dispositivo para las herramientas de servicio para cada PC que se configurará con una consola local en una conexión de red (LAN).

Al utilizar la consola de operaciones local en red, el asistente de configuración añade la información necesaria en el PC. El asistente de configuración solicita el ID de dispositivo para las herramientas de servicio y una contraseña de acceso. La contraseña de acceso protege la información del ID de dispositivo para las herramientas de servicio (ID y contraseña) en el PC.

Al establecer una conexión de red, el asistente de configuración de la consola de operaciones le solicita la contraseña de acceso para acceder al ID y a la contraseña cifrados de dispositivo para las herramientas de servicio. El usuario también deberá especificar el ID y contraseña de usuario válidos para las herramientas de servicio.

**Nota:** Al utilizar el panel de control gráfico en sistemas con navegación por teclas (keystick), en una partición lógica, el establecimiento de la modalidad en protegida puede requerir que utilice el menú LPAR en la primaria para seleccionar otra modalidad.

#### **Autenticación del usuario**

Este tipo de seguridad garantiza la identidad del usuario que utiliza el dispositivo de servicio. Todos los problemas relacionados con la autenticación del usuario son los mismos sea cual sea el tipo de consola. Si desea más información, consulte Herramientas de servicio.

#### **Privacidad de datos**

Este tipo de seguridad garantiza la confidencialidad de los datos de la consola, que sólo podrá leer el destinatario correspondiente. La consola de operaciones local con conexión directa al servidor utiliza una conexión física similar a la de una consola twinaxial o conexión de red segura para la conectividad de la LAN con el fin de proteger los datos de la consola. La consola de operaciones que utiliza una conexión directa tiene el mismo tipo de privacidad de datos que una conexión twinaxial. Si la conexión física está protegida tal como se explica en el apartado sobre la autenticación del dispositivo de servicio, los datos de la consola permanecerán protegidos. Para proteger los datos, asegúrese de que a la sala donde se encuentran los sistemas sólo acceden personas autorizadas.

La consola de operaciones local en red utiliza una conexión de red segura si se han instalado los productos criptográficos apropiados. La sesión de la consola utiliza el cifrado más restringido posible en función de los producto criptográficos que estén instalados en el iSeries y en el PC donde se ejecuta la consola de operaciones. Si no hay ningún producto criptográfico instalado, los datos no se cifrarán.

#### **Integridad de los datos**

Este tipo de seguridad garantiza que los datos de la consola no cambian en el trayecto hasta el destinatario. La consola de operaciones local con conexión directa al servidor cuenta con la misma integridad de datos que una conexión twinaxial. Si la conexión física está protegida, los datos de la consola permanecerán protegidos. La consola de operaciones local en red utiliza una conexión de red segura si se han instalado los productos criptográficos apropiados. La sesión de la consola utiliza el cifrado más restringido posible en función de los producto criptográficos que estén instalados en el iSeries y en el PC donde se ejecuta la consola de operaciones. Si no hay ningún producto criptográfico instalado, los datos no se cifrarán.

#### **Cifrado de datos**

La autenticación mejorada y el cifrado de datos proporciona seguridad de red en los procedimientos de la consola. La consola de operaciones local en red utiliza una versión de SSL que da soporte a la autenticación de dispositivo y usuario, pero sin utilizar certificados.

## **Administración**

La administración de la consola de operaciones permite que los administradores del sistema controlen el acceso a las funciones de la consola, incluidos el panel de control remoto y el panel de control virtual. Al utilizar la consola de operaciones local en red, la autenticación de dispositivo y de usuario se controlan mediante el ID de dispositivo para las herramientas de servicio.

**Importante:** Tenga en cuenta lo siguiente a la hora de administrar la consola de operaciones local en red:

- v Si desea más información sobre los ID de usuario para las herramientas de servicio, consulte el apartado Herramientas de servicio.
- v En cuanto al panel de control remoto, las opciones de modalidad requieren autorización de seguridad para el usuario que autentica la conexión, como la que se proporciona con QSECOFR. Las opciones de modalidad incluyen Manual, Normal, Automática y Segura. Las modalidades Automática y Segura sólo están disponibles en servidores con llave. Además, al conectar el panel de control remoto mediante una red, el ID de dispositivo para las herramientas de servicio debe tener autorización sobre los datos del panel de control del sistema o la partición al que se conecta el panel de control remoto.
- v Cuando la contraseña de dispositivo para las herramientas de servicio es diferente en el servidor iSeries y en el PC de la consola de operaciones, deberá resincronizar la contraseña en el PC y en el servidor. Para ello, consulte el apartado [Resincronizar](#page-89-0) el PC y la contraseña de ID de dispositivo para las [herramientas](#page-89-0) de servicio. Se producirá una discrepancia si, por ejemplo, el PC falla, si decide sustituir el PC por otro, o si lo actualiza.
- v Dado que QCONSOLE es un ID de dispositivo para las herramientas de servicio por omisión, si elige no utilizar este ID de dispositivo, se **recomienda encarecidamente** configurar temporalmente una conexión mediante este ID y realizar una conexión satisfactoriamente. A continuación, suprima la configuración pero NO restablezca el ID de dispositivo en el servidor. De este modo impedirá un acceso no autorizado por parte de alguien que utilice el ID de dispositivo para las herramientas de servicio por omisión conocido. Si posteriormente debe utilizar este ID de dispositivo, puede restablecerse en ese momento mediante el panel de control o los menús.
- v Si implementa una herramienta de seguridad de red que sondee los puertos para detectar posibles intrusiones, tenga presente que la consola de operaciones utiliza los puertos 449, 2300, 2301, 2323, 3001 y 3002 en las operaciones normales. Además, el puerto 2301, que se utiliza para la consola en una partición que ejecute Linux, también es vulnerable a los sondeos. Si su herramienta sondeara esos puertos, podría provocar la pérdida de la consola, lo que causaría una IPL para recuperarla. Estos puertos deben excluirse de las pruebas de protección de intrusiones.

### **Consejos de protección**

Al utilizar la consola de operaciones local en red, IBM recomienda lo siguiente:

- 1. Cree un ID de dispositivo para las herramientas de servicio adicional para cada PC que se utilizará como consola con los atributos de consola y panel de control.
- 2. Añada uno o dos ID de dispositivo de respaldo adicionales para utilizar en caso de emergencia.
- 3. Instale los programas Cryptographic Access Provider en el servidor iSeries e instale Client Encryption en el PC de la consola de operaciones.
- 4. Elija una contraseña de acceso difícil de averiguar.
- 5. Proteja el PC de la consola de operaciones de la misma forma que protegería una consola twinaxial o una consola de operaciones con conectividad directa.
- 6. Cambie la contraseña para los ID de usuario DST siguientes: QSECOFR, 22222222 y QSRV.
- 7. Añada ID de usuario de reserva para las herramientas de servicio con un grado de autorización suficiente como para habilitar o inhabilitar los ID de usuario y dispositivo para las herramientas de servicio.

### **Preparar la configuración de la consola de operaciones e iSeries Navigator**

Antes de configurar la consola de operaciones e iSeries Navigator, familiarícese con la siguiente información.

Tanto iSeries Navigator como la consola de operaciones pueden ejecutarse en un mismo PC. En función de cómo tenga conectada la consola de operaciones con el servidor iSeries, dispone de dos opciones de configuración de red posibles.

iSeries Navigator es la interfaz gráfica de usuario que sirve para gestionar y administrar el servidor iSeries desde el escritorio de Windows. iSeries Navigator hace que la operación y administración de los servidores iSeries sea más fácil y más productiva.

La consola de operaciones permite utilizar un PC local o remoto para acceder y controlar una consola de iSeries, un panel de control o ambos. La consola de operaciones se ha mejorado para permitir la existencia de conexiones o actividades de consola a través de una red de área local (LAN), además de permitir la existencia de conexiones cableadas directamente. Un mismo PC puede tener varias conexiones con varios servidores iSeries y puede ser la consola de varios servidores iSeries. Un ejemplo puede ser el tener un servidor con particiones lógicas que utiliza el mismo PC como la consola de todas las particiones. Dado que cada partición se considera un servidor iSeries distinto, se necesita una conexión distinta con la partición para la que desea utilizar la consola. La consola de operaciones permite realizar varias conexiones a un solo servidor iSeries, pero sólo una sesión de PC puede tener el control de un servidor iSeries a la vez. Basándose en la conectividad de la consola de operaciones, puede tener uno de los dos siguientes métodos de configuración.

1. El PC que utiliza la consola de operaciones como consola local con conexión directa al servidor necesitará una conexión de red para iSeries. Para poder completar la conexión de iSeries Navigator, el iSeries deberá tener un adaptador de red y una descripción de línea (LIND) de i5/OS configurada.

Consola de operaciones conectándose a través de un cable serie conectado a una tarjeta asíncrona en la máquina iSeries. iSeries Navigator se conecta a través de un adaptador LAN en la máquina iSeries. El PC se comunicará con la consola de operaciones mediante su puerto de comunicaciones, mientras que se comunicará con iSeries Navigator mediante la conectividad LAN.

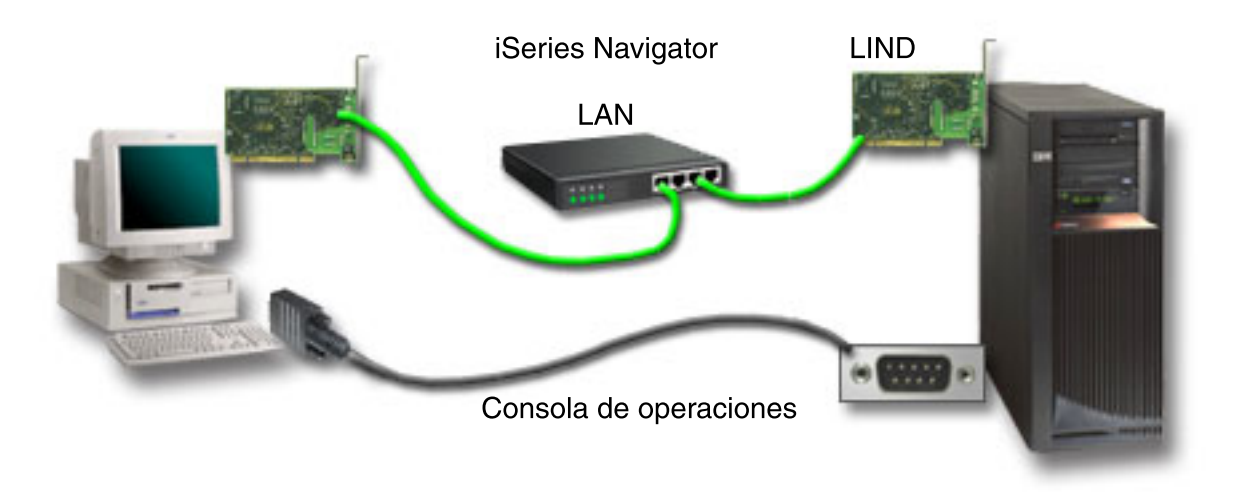

#### *Figura 1. Configuración de iSeries Navigator y la consola de operaciones a través de distintas conectividades*

2. El PC que se utiliza como una consola local en una red puede necesitar una conexión de red adicional. iSeries Navigator requiere una conexión de red con el adaptador de red y la descripción de línea (LIND) de i5/OS configurada. La consola de operaciones utilizará el adaptador de red de servicio que defina el nombre del sistema principal de servicio (nombre de interfaz). Si el adaptador

<span id="page-23-0"></span>de red, la LIND de i5/OS configurada y el adaptador de red de servicio que define el nombre del sistema principal de servicio (nombre de interfaz) se encuentran en la misma red, no será necesario un adaptador PC LAN adicional.

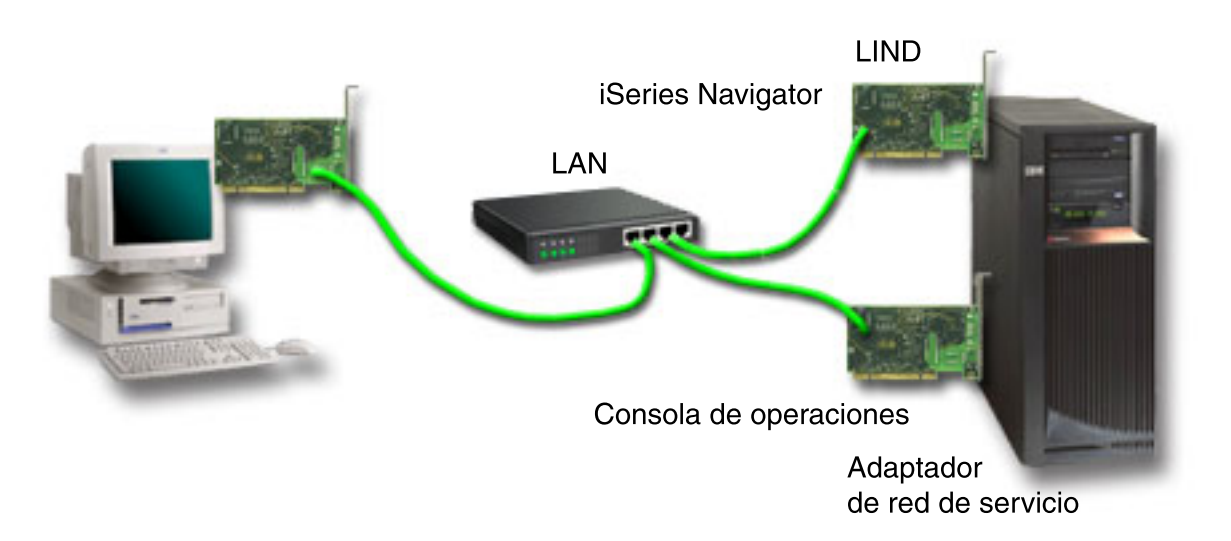

*Figura 2. Configuración de iSeries Navigator y la consola de operaciones en la misma red*

No obstante, si el adaptador de red, la LIND de i5/OS configurada y el adaptador de red de servicio que define el nombre del sistema principal de servicio (nombre de interfaz) se encuentran en redes distintas, se necesitará un adaptador PC LAN adicional.

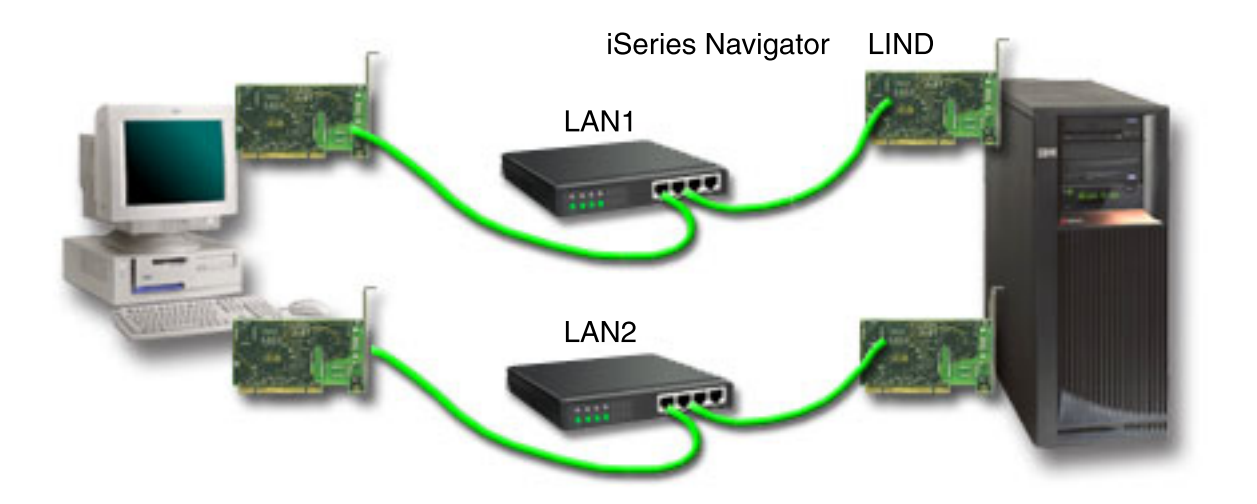

*Figura 3. Configuración de iSeries Navigator y la consola de operaciones en redes distintas*

**Información relacionada**

iSeries Navigator

### **Verificar los requisitos de la consola de operaciones**

Utilice esta información para verificar que cumple todos los requisitos de hardware, software y cableado de la consola de operaciones.

### **Cumplir los requisitos de hardware de la consola de operaciones:**

Debe cumplir los siguientes requisitos del PC y de hardware de iSeries para la configuración de una consola de operaciones.

En la tabla 1 figuran los requisitos del PC por sistema operativo.

*Tabla 1. Requisitos del PC - procesador y memoria*

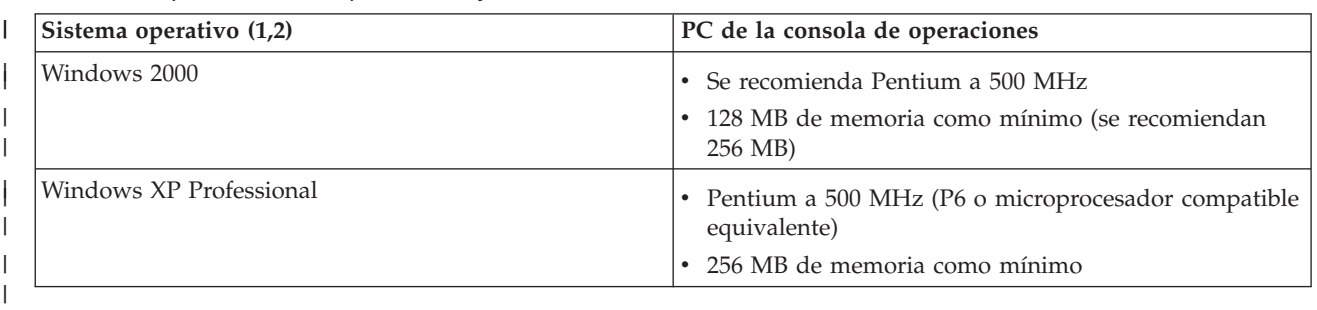

**Nota:**

|

- 1. Visite el sitio Web de iSeries Access para conocer los [requisitos](http://www.ibm.com/eservers/iseries/access/v5r2pcreq.htm) de PC actualizados.
- 2. Si utiliza iSeries Navigator, consulte los requisitos para instalar iSeries Navigator.
- 3. Si el PC tiene funciones de gestión de alimentación, podría apagarse. El PC puede restaurar el puerto de comunicaciones cuando se inicia la gestión de alimentación, que finalizará las conexiones que se hayan establecido. Hay determinados tipos de gestión de alimentación en el PC y en el sistema operativo que pueden originar la aparición del código de referencia del sistema (SRC) 0000DDDD en el panel de control o en el panel de control remoto del iSeries. Los datos de este SRC deben desaparecer al reanudarse las actividades del PC.

Si desea utilizar una consola de operaciones local en red (LAN), deberá instalar el adaptador LAN para la consola de operaciones según el modelo de iSeries. IBM admite el uso de una consola local en red (LAN) sólo en los Modelos 270 y 8xx.En la tabla 2 figuran las tarjetas para la conectividad LAN a las que se da soporte. En la tabla 3 se muestran la ubicación correcta de la tarjeta LAN.

- **Nota:** Las tarjetas soportadas y las ubicaciones corresponden solamente a servidores sin particiones o particiones primarias. En el caso de particiones lógicas en un entorno LPAR, se puede emplear cualquier adaptador soportado por la consola de operaciones.
- **Importante:** Si surge una emergencia por la que no puede mantenerse la conexión en la LAN, configure una consola local con conexión directa al servidor en la consola de operaciones. Consulte el apartado [Planificar](#page-11-0) la consola de respaldo. En la tabla 3 también se muestra la ubicación correcta de la consola con cableado directo.

| Nombre o número de tarjeta                                                                                                    | Descripción                                     |
|----------------------------------------------------------------------------------------------------|-------------------------------------------------|
| 2744                                                                                                    | Adaptador PCI Token-Ring a 100 Mbps             |
| 2838                                                                                                    | IOA PCI Ethernet a 100/10 Mbps                  |
| 2849                                                                                                    | IOA PCI Ethernet a 100/10 Mbps                  |
| Puerto Ethernet integrado                                                                                                    | IOA LAN 100/10 Mbps integrado (sólo modelo 825) |
| Nota: El puerto Ethernet integrado es la única conectividad LAN para la consola local de consola de operaciones en<br>una opción de red del modelo 825. |                                                 |

*Tabla 2. Tarjetas para la conectividad LAN a las que se da soporte*

#### *Tabla 3. Requisitos de iSeries - ubicación de la tarjeta LAN*  $\blacksquare$

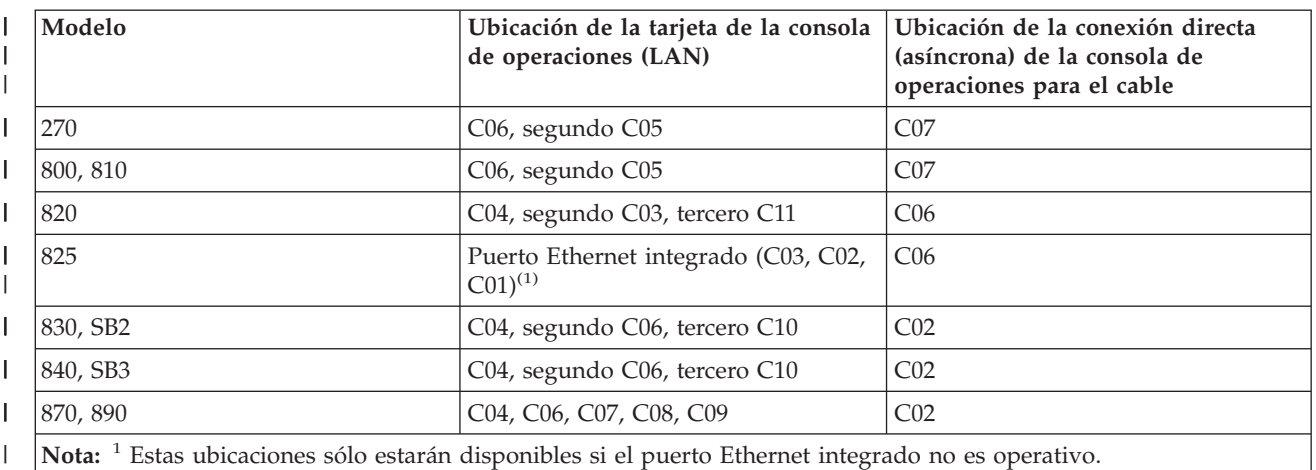

|

Para revisar los requisitos de los cables, consulte el apartado: Cumplir los [requisitos](#page-26-0) de cables de la consola de [operaciones.](#page-26-0)

#### **Tareas relacionadas**

["Cambiar](#page-75-0) de una consola local con conexión directa a una consola local en red (LAN) en un servidor sin [particiones](#page-75-0) o con una partición primaria" en la página 70

Para cambiar de una consola de operaciones local con conexión directa a una consola local en red (LAN), siga estos pasos en el servidor utilizando la consola existente.

["Cambiar](#page-76-0) de una consola local con conexión directa a una consola local en red en una partición [lógica"](#page-76-0) en la página 71

Para cambiar de una consola de operaciones local con conexión directa a una consola local en red (LAN), siga estos pasos en el servidor utilizando la consola existente.

"Cambiar de una consola twinaxial a una consola de [operaciones](#page-82-0) en un servidor sin particiones o con una partición [primaria"](#page-82-0) en la página 77

Para cambiar desde una consola twinaxial a la consola de operaciones, debe realizar estos pasos en el servidor utilizando la consola existente.

"Cambiar de una consola twinaxial a una consola de [operaciones](#page-83-0) en una partición lógica" en la [página](#page-83-0) 78

Para cambiar desde una consola twinaxial a una consola de operaciones, debe realizar los siguientes pasos en el servidor utilizando la consola existente antes de apagar o realizar una carga de programa inicial (IPL).

#### **Referencia relacionada**

"Caso práctico: consolas para varios servidores o [particiones"](#page-16-0) en la página 11

Caso práctico donde se explica la condición por la que desea gestionar varios servidores o particiones.

["Preparar](#page-17-0) el entorno de red" en la página 12

Para preparar el entorno de red, debe identificar y establecer la configuración de red mínima necesaria para configurar una consola de operaciones local en red (LAN).

"Cumplir los requisitos de cables de la consola de [operaciones"](#page-26-0) en la página 21

Debe cumplir los siguientes requisitos de cableado para los servidores, cables y ubicaciones de tarjeta soportados.

"Cumplir los requisitos de software de la consola de [operaciones"](#page-26-0) en la página 21

Debe cumplir los siguientes requisitos de software para trabajar con la consola de operaciones.

["Cambiar](#page-75-0) de una consola local con conexión directa a una consola local en red (LAN)" en la página 70 Para cambiar de una consola de operaciones local con conexión directa a una consola local en red (LAN), debe cambiar los valores en el PC y en el servidor.

<span id="page-26-0"></span>"Cambiar de una consola twinaxial a la consola de [operaciones"](#page-82-0) en la página 77 Para cambiar de una consola twinaxial a la consola de operaciones, debe realizar una serie de pasos en el PC y en el servidor.

"Cambiar de una consola de [operaciones](#page-85-0) a una consola twinaxial" en la página 80 Para cambiar de una consola de operaciones a una consola twinaxial, debe realizar los pasos en el servidor y, opcionalmente en el PC.

#### **Cumplir los requisitos de software de la consola de operaciones:**

Debe cumplir los siguientes requisitos de software para trabajar con la consola de operaciones.

Antes de continuar, asegúrese de que ha cumplido los requisitos de hardware de la consola de operaciones según la configuración que deseaba. La consola de operaciones se soporta en Windows 2000 Professional y XP Professional.

Para que la consola de operaciones funcione correctamente, las versiones de iSeries Access para Windows, tanto para la consola local como para la consola remota, deben tener el mismo nivel.

El PC5250 o IBM Personal Communications V5.8 (o V5.7 con CSD 1) debe instalarse únicamente para la consola. No es necesario hacerlo para las configuraciones sólo con panel de control remoto.

**Nota:** Si en el PC se ejecuta algún programa de software que habilite el uso de SOCKS (el PC accede a Internet a través de un cortafuegos, como Microsoft Proxy Client, Hummingbird SOCKS Client, NEC SOCKS 5, etc), no podrá dirigir la subred de 192.168.0.0 al cortafuegos. La consola de operaciones emplea direcciones comprendidas entre 192.168.0.0 y 192.168.0.255. Una dirección incorrecta hará que la consola de operaciones no funcione. Compruebe la configuración de SOCKS y asegúrese de que los datos de entrada son: Direct 192.168.0.0 255.255.255.0

### **Cifrado de datos para una consola local en red:**

Para utilizar una consola local en red, se recomienda encarecidamente que instale productos criptográficos. Este soporte puede ser un producto aparte o puede estar disponible en otra fuente. Utilice el mayor cifrado disponible para obtener una seguridad óptima.

#### **Referencia relacionada**

"Cumplir los requisitos de hardware de la consola de [operaciones"](#page-23-0) en la página 18 Debe cumplir los siguientes requisitos del PC y de hardware de iSeries para la configuración de una consola de operaciones.

#### **Cumplir los requisitos de cables de la consola de operaciones:**

Debe cumplir los siguientes requisitos de cableado para los servidores, cables y ubicaciones de tarjeta soportados.

Según su configuración, deberá instalar un cable o tarjeta en el servidor. Para conectarse a la consola local con conexión directa al servidor, debe utilizar los cables correctos. Para conectar una consola local en red necesita un adaptador LAN.

**Importante:** Las tarjetas soportadas y las ubicaciones corresponden solamente a servidores sin particiones o particiones primarias. Las particiones lógicas pueden admitir adaptadores adicionales, especialmente en las torres de migración, según las posibilidades de la torre.

En esta tabla figuran las tarjetas y cables de la consola de operaciones que necesitará para su configuración.

#### *Tabla 4. Tarjetas y cables de la consola de operaciones*

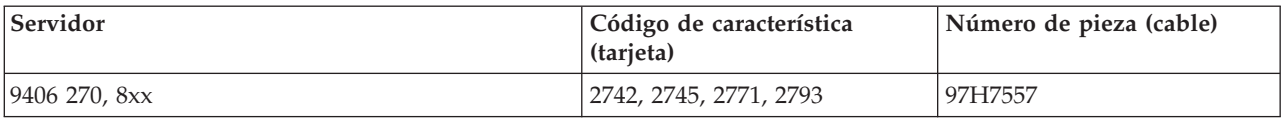

*Tabla 5. Cables del panel de control remoto*

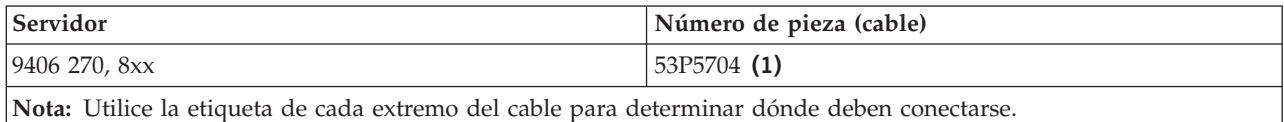

En esta tabla figura la ubicación del adaptador para cada modelo. Necesitará un adaptador si configura una consola local en red.

#### *Tabla 6. Ubicación de la tarjeta*

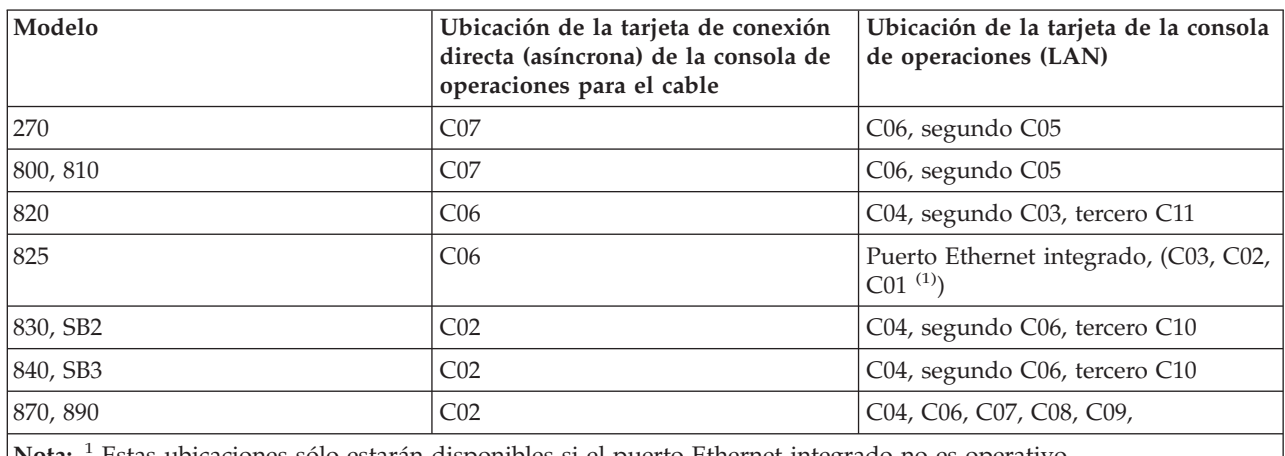

**Nota:** <sup>1</sup> Estas ubicaciones sólo estarán disponibles si el puerto Ethernet integrado no es operativo.

#### **Nota:**

- 1. Las funciones de panel de control remoto y de la consola necesitan disponer de un cable especial si va a instalar una consola local con acceso directo al servidor.
- 2. Si actualmente utiliza el soporte de cliente electrónico (ECS), deberá cambiar el cableado del soporte de cliente electrónico a otro puerto de comunicaciones antes de instalar una consola de operaciones con conexión directa.

**Nota:** Quizás deba reasignar los recursos ECS.

3. La tabla de la consola sólo pertenece a la partición primaria o a la primera partición. Puede utilizarse cualquier adaptador soportado en una partición lógica. Existen casos en los que el MFIOP (procesador de entrada/salida multifunción) no da soporte determinados tipos de adaptadores de entrada/salida (IOA) en una partición lógica. En caso de duda, póngase en contacto con su representante de servicio.

#### **Referencia relacionada**

"Caso práctico: una sola consola con [conexión](#page-14-0) directa al servidor con soporte remoto" en la página 9 Caso práctico donde se explica la posibilidad de realizar una marcación entrante a la consola desde una ubicación remota.

"Cumplir los requisitos de hardware de la consola de [operaciones"](#page-23-0) en la página 18 Debe cumplir los siguientes requisitos del PC y de hardware de iSeries para la configuración de una consola de operaciones.

<span id="page-28-0"></span>"Instalar el cableado de una consola de [operaciones"](#page-46-0) en la página 41 Información sobre cómo instalar o desinstalar el cable de la consola de operaciones

#### **Verificar el puerto de comunicaciones disponible:**

Asegúrese de que tiene un puerto de comunicaciones disponible para la configuración de la consola de operaciones.

Para que el asistente de configuración configure correctamente la consola de operaciones, deberá verificar que cuenta con un puerto de comunicaciones disponible. Necesitará un conector para la interfaz de comunicaciones, como por ejemplo un puerto serie. La consola de operaciones admite los puertos COM serie 1-9 y el puerto LPT 1. Se necesita un puerto COM para el soporte de la consola del sistema y un puerto LPT para el soporte del panel de control remoto.

**Nota:** La consola de operaciones no utiliza ningún puerto serie incorporado que esté ubicado en los servidores.

Para comprobar que tiene un puerto de comunicaciones disponible, consulte la documentación del PC o póngase en contacto con el fabricante del PC para verificar que tiene el puerto o puertos de comunicaciones necesarios. Al configurar la consola de operaciones, el asistente buscará un puerto para la consola.

Se ha añadido soporte de adaptadores de USB a puerto serie a la consola de operaciones. El adaptador se colocará en el extremo del PC del cable serie de la consola y se conectará al puerto USB del PC. Al instalar el adaptador USB siguiendo las instrucciones del fabricante, el sistema operativo asignará un puerto serie a dicho adaptador, como por ejemplo COM 4. Este adaptador se utilizará exclusivamente para la consola. Igual que antes, la consola de operaciones admite los puertos COMO serie 1-9.

Cualquier adaptador debería funcionar pero IBM no puede garantizar que todos los adaptadores funcionen correctamente en todos los entornos de PC. En caso de error, puede ponerse en contacto con el fabricante del adaptador, el fabricante del PC o el suministrador de servicio de hardware, o puede probar con otro adaptador.

### **Restricciones de uso**

El adaptador debe acoplarse directamente a un conector USB del PC. Aunque no se soporta el uso de un concentrador USP para compartir conexiones ni el uso de cables de extensión USB, en algunas situaciones estos dispositivos pueden funcionar correctamente.

# **Planificar la instalación o actualización de la consola de operaciones**

Para planificar la instalación o actualización de la consola de operaciones, necesitará esta información.

Si va a actualizar a V5R4 y desea sustituir una consola existente por una consola de operaciones, actualice el sistema antes de migrar la consola. De esta forma evitará conflictos entre la consola existente y la consola de operaciones.

Para obtener información e instrucciones sobre cómo actualizar i5/OS consulte el apartado: i5/OS Actualizaciones.

### **Información previa necesaria para los usuarios de la consola de operaciones que actualicen a, o instalen, V5R4:**

Debe cumplir las condiciones siguientes antes de actualizar o instalar el software (i5/OS, código interno bajo licencia) a V5R4:

1. Si el modelo iSeries tiene una tarjeta adaptadora 2771 en la unidad de proceso y usted tiene previsto utilizar la consola de operaciones como consola primaria o consola de respaldo, debe instalarse en la ubicación designada por el modelo para las conexiones de cable según la tabla siguiente, antes de la actualización o instalación. Cada modelo tiene una ubicación preferente distinta:

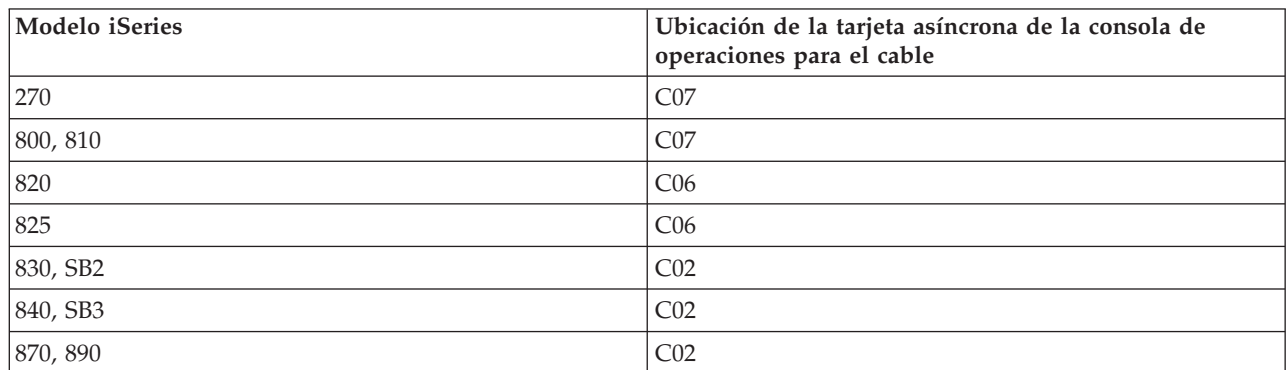

**Recuerde:** Puede encontrar más información sobre las conexiones de cable para los modelos de servidor en: Instalar el cableado de una consola de [operaciones.](#page-46-0)

- 2. Cuando reciba la actualización del release de i5/OS, todos los ID de usuario que venían con el sistema operativo están caducados, excepto 11111111 (ocho unos). En todas las actualizaciones e instalaciones, debe establecer una conexión entre el servidor iSeries y la consola de operaciones utilizando el ID de usuario de las herramientas de servicio de 11111111. De este modo evitará que los ID de usuario caducados impidan una reautenticación satisfactoria de la conexión del cliente con el servidor. Esto es especialmente importante en las instalaciones y actualizaciones automatizadas.
- 3. Se recomienda actualizar iSeries Access para Windows a V5R4 antes de actualizar el sistema operativo i5/OS. Para obtener más información sobre cómo instalar iSeries Access for Windows, consulte el apartado: Instalar iSeries Access for [Windows.](#page-40-0)
- **Nota:** Si no cumple estas condiciones, es posible que la consola no funcione correctamente durante la actualización o instalación.
- **Importante:** Durante una IPL manual del servidor y si no se ha especificado una consola antes, recibirá dos pantallas adicionales confirmando el establecimiento de la modalidad de la consola. La primera le solicitará que pulse **F10** para aceptar el tipo de consola actual y la segunda le mostrará que no existía previamente ningún valor (aparecerá un cero para el valor antiguo) y se mostrará el valor nuevo. Cuando pulse **Intro**, saldrá y se establecerá automáticamente la modalidad de la consola. La IPL continuará hasta la pantalla IPL o Instalar el sistema. Esta condición es muy probable que ocurra durante la instalación de una partición nueva, pero también podría suceder en la primera IPL manual de V5R4. Por ejemplo, durante la IPL de modalidad A que sigue a la restauración del código interno bajo licencia (LIC) durante la actualización o instalación, cuando se encuentra un valor de cero para la consola.

### **Migrar a la consola de operaciones antes de actualizar el modelo de servidor**

Migrar a la consola de operaciones antes de actualizar el modelo de servidor. Si está migrando desde un tipo de consola diferente a la consola de operaciones en el nuevo servidor iSeries, es importante que configure el nuevo PC de la consola de operaciones antes de iniciar la actualización del modelo de servidor. Dado que las funciones de la consola de operaciones que cumplen con el tipo de conectividad que desea utilizar deben especificarse como parte del pedido del nuevo servidor iSeries, en la fase de las instrucciones de actualización del modelo de servidor en que las funciones de la consola se requieren en el nuevo servidor iSeries, podrá realizarlas en el nuevo dispositivo de la consola de operaciones.

Asimismo, si migra un antiguo dispositivo de origen de carga empleado con una configuración de consola local de consola de operaciones en red, y este dispositivo de origen de carga debe convertirse en <span id="page-30-0"></span>un dispositivo de origen de carga en una partición nueva, el adaptador LAN debe desasignarse antes de eliminar el dispositivo de la partición antigua e instalarlo en la partición nueva.

Para ver las instrucciones sobre como desasignar el adaptador LAN para que la consola de operaciones no lo utilice, consulte: Deasignar la tarjeta LAN para que la consola de [operaciones](#page-95-0) no la utilice.

#### **Tareas relacionadas**

"Instalar iSeries Access para [Windows"](#page-40-0) en la página 35

Antes de utilizar la consola de operaciones, deberá instalar iSeries Access para Windows.

"Desasignar o mover la tarjeta adaptadora LAN para que no la utilice la consola de [operaciones"](#page-95-0) en la [página](#page-95-0) 90

Información sobre cómo y cuándo desasignar o mover la tarjeta LAN

#### **Referencia relacionada**

"Instalar el cableado de una consola de [operaciones"](#page-46-0) en la página 41 Información sobre cómo instalar o desinstalar el cable de la consola de operaciones

#### **Información relacionada**

Actualizaciones

Instalar el release de i5/OS y software relacionado

# **Planificar el panel de control**

Puede planificar la utilización de la conexión de la consola de operaciones para acceder al panel de control del iSeries sin encontrarse delante del servidor.

Para establecer esta conexión con el panel de control, deberá configurar un panel de control remoto (RCP) o un panel de control virtual (VCP). Tanto RCP como VCP constituyen una interfaz gráfica del panel de control. El panel de control remoto le permitirá realizar la mayoría de las funciones de panel de control desde una ubicación local o remota. El panel de control virtual le permitirá realizar la mayoría de las funciones de panel de control sólo desde una ubicación local. Por omisión, los ID de usuario creados por el usuario tendrán estos permisos.

El usuario debe tener acceso al panel de control remoto de la partición y sus funciones, para poder utilizar el panel de control remoto o el panel de control virtual. Si se utiliza una consola local en una red, el ID de dispositivo para las herramientas de servicio también debe tener acceso al panel de control remoto de dicha partición para poder utilizar esta función.

Los valores por omisión de los ID de dispositivo para las herramientas de servicio y usuarios otorgarán automáticamente acceso al panel de control remoto de la partición, pero un administrador puede revocarlos para el ID de usuario, ID de dispositivo o ambos. El usuario que autentica una conexión también debe tener autorización sobre la cerradura de la correspondiente partición para cambiar la modalidad.

Utilice estos enlaces para consultar las opciones del panel de control, ver comparativas de los paneles de control y obtener instrucciones de configuración:

- v Para consultar las opciones del panel de control, ver comparativas y obtener instrucciones de configuración: Panel de control.
- v Para resolver problemas relacionados con el panel de control remoto o el panel de control virtual: [Resolución](#page-119-0) de problemas del panel de control remoto y del panel de control virtual.

#### **Referencia relacionada**

"Caso práctico: una sola consola con [conexión](#page-13-0) directa al servidor sin soporte remoto" en la página 8 Caso práctico donde se explica la condición por la que el usuario desea tener una sola consola conectada al servidor.

["Control](#page-57-0) de iSeries" en la página 52

Tener el control del servidor significa tener en un PC una consola activa o un panel de control remoto funcional (de estar instalado y configurado en la consola local), o las dos cosas.

### **Panel de control remoto (RCP)**

La siguiente información puede ayudarle a determinar la configuración de panel de control remoto que mejor se adapta a sus necesidades.

- v La consola local de una red seleccionará el panel de control remoto por omisión. Utilice las Propiedades para deseleccionar la función si no desea utilizar el panel de control remoto.
- v Un panel de control remoto con conexión directa, mediante cable paralelo, tiene todas las funciones de panel de control remoto disponibles.
- v Un panel de control virtual requiere que la consola tenga una conexión directa mediante un cable serie y la consola debe estar conectada para poder utilizar las funciones del panel de control. El VCP no puede encender el servidor si la conexión no es a una partición primaria y la partición primaria no está activa. El panel de control virtual también requiere un ID de dispositivo para las herramientas de servicio en el servidor.
- v Las configuraciones LAN en la partición primaria configurarán, por omisión, paneles de control remoto para cada partición lógica para la cual el ID de dispositivo tiene autorización.
	- Los paneles de control remoto de las particiones lógicas tienen las mismas funciones disponibles que las que proporciona el menú LPAR. Se incluye el encendido, siempre y cuando la partición primaria sea operativa.
- v Las configuraciones LAN en las particiones lógicas tendrán inicialmente un panel de control remoto, pero con menor funcionalidad que la directamente conectada a la partición primaria. Por ejemplo, no será posible encender la partición lógica.
	- Para obtener las mismas funciones que las asociadas a la partición primaria, cree una configuración distinta para el panel de control remoto y especifique el nombre del sistema principal de servicio (nombre de interfaz) de la partición primaria. No obstante, podría ser necesario otro ID de dispositivo para las herramientas de servicio.
- v Todas las configuraciones sobre las que el ID de dispositivo no tenga autorización, no se mostrarán o se mostrarán inhabilitadas (de color gris).
	- Se mostrarán inhabilitadas tras la primera conexión, si se seleccionaron pero no tenían autorización.
	- No se mostrarán tras la primera conexión si no se seleccionaron y no tenían autorización.

Una vez vuelvan a estar autorizadas, volverán a aparecer en las Propiedades en la siguiente conexión.

### **Panel de control virtual (VCP)**

El panel de control virtual (VCP) es una forma de acceder a las funciones del panel de control remoto (RCP) del PC.

Para ello se utiliza el cable serie y la conexión de una consola con cableado directo. No existe ningún requisito de adaptadores de red en el PC o el servidor con el VCP. Sin embargo, creará una configuración que utilice la vía de acceso de la red en el asistente de instalación de la consola de operaciones. También deberá tener disponible un ID de dispositivo de herramientas de servicio sin utilizar para la conexión del VCP. Si la consola ya utiliza la conectividad de red, debe utilizar la opción de panel de control remoto disponible para esa configuración y no el VCP.

El VCP permite realizar casi todas las mismas funciones que el RCP. La GUI es igual para el VCP que para el RCP; sólo cambia la conectividad. Debido a las diferencias de conectividad, el VCP no puede emplearse, por ejemplo, para encender un sistema o una partición. El VCP funcionará con la versión V5R2 o posterior del cliente Client Access Express en comunicación con un servidor iSeries V5R2 posterior.

<span id="page-32-0"></span>El VCP utiliza una conexión TCP/IP en el cable de la consola de operaciones. Debe tener configurada y conectada una consola con cableado directo para utilizar el VCP. El VCP no se puede utilizar para sustituir una configuración sólo RCP con conexión paralela. El VCP necesitará una configuración adicional.

**Importante:** Se recomienda instalar el último Service Pack del cliente V5R4. Se puede buscar el último Service Pack en:

<http://www-1.ibm.com/servers/eserver/iseries/clientaccess/casp.htm>

**Recuerde:** Para obtener información adicional sobre el panel de control virtual, consulte el siguiente apartado: [Resolución](#page-119-0) de problemas del panel de control remoto y del panel de control virtual.

#### **Referencia relacionada**

["Resolución](#page-119-0) de problemas del panel de control remoto y del panel de control virtual" en la página 114 Al establecer la conexión inicial pueden producirse problemas de acceso a los paneles de control.

#### **Limitaciones del panel de control virtual (VCP):**

Es necesario tener en cuenta las siguientes funciones y limitaciones antes de instalar y utilizar el panel de control virtual.

- v El VCP sólo está disponible mientras la consola está conectada.
- v Antes de configurar la conexión del VCP debe retirar el cable del panel de control remoto paralelo, si está instalado.
- v Debe haber un ID de dispositivo de herramientas de servicio exclusivo para cada configuración de VCP.

Por ejemplo, tiene un PC denominado DIRECT conectado a SERVER1 mediante un cable directo y desea configurar un VCP. Si no existe ninguna configuración de consola de operaciones (LAN) para este servidor, el ID de dispositivo de herramientas de servicio QCONSOLE no se ha utilizado. Por consiguiente, puede especificar QCONSOLE al configurar el VCP.

Vea otro ejemplo: una consola cableada denominada DIRECT es una consola de respaldo para los PC de consola de operaciones con conexión por LAN denominados LAN1 y LAN2. En este ejemplo, LAN1 utiliza el ID de dispositivo de herramientas de servicio QCONSOLE durante la configuración y LAN2 utiliza el ID de dispositivo de herramientas de servicio creado por el usuario QCONSOLE2 durante la configuración. Para la configuración de VCP deseada, debe crear otro ID de dispositivo de herramientas de servicio, como QCONSOLE3 que se especificará al configurar el VCP.

- v No puede utilizar ni reutilizar un nombre de red ya existente al crear la configuración de VCP adicional. Por ejemplo, si tiene una configuración llamada SERVER1, no puede denominar al VCP SERVER1. Asimismo, si el PC de VCP deseado está en una red, no puede emplear ningún nombre ya existente en esa red.
- v Todos los paneles de control VCP y RCP están activos a la vez.

Si tiene varios PC (con conexión por LAN) que pueden ser la consola, de uno en uno, y esas configuraciones también utilizan las funciones de panel de control remoto, todos los RCP activos pueden controlar el servidor. Tenga cuidado al trabajar con las funciones de panel de control cuando haya varios PC con acceso a las funciones.

- v El uso de un panel de control virtual en una consola remota no está permitido.
- v Otro método para encender el sistema más adelante, en lugar de utilizar un panel de control remoto cableado, lo proporciona el uso de la función de planificación de la IPL de Operational Assistant, disponible en i5/OS pulsando la tecla **Atención**. También puede utilizar el mandato de i5/OS go power y seleccionar la opción **Cambiar planificación de encendido y apagado**. Asimismo, las configuraciones con conexión por LAN conectadas directamente a una partición primaria permitirán encender una partición lógica siempre que la partición primaria esté activa.
- v El archivo hosts del PC puede necesitar una limpieza manual.

Cada vez que crea una configuración de red en el PC, los datos se guardan en un archivo denominado hosts. Este archivo se puede emplear cada vez que el PC intenta conectar a la red. Cada entrada se distingue del resto por el nombre de conexión. Actualmente, si suprime una configuración de VCP la entrada de hosts correspondiente no se elimina. Debe suprimir manualmente la línea en cuestión de su archivo de texto mediante el editor de texto.

- v Si tiene un modelo de servidor que utiliza la llave electrónica, el botón de modalidad se ejecutará con las mismas funciones que el panel de control físico al insertar la llave electrónica.
- v El ID de usuario de herramientas de servicio empleado para autenticar la conexión debe tener el privilegio de **llave del panel remoto de la partición** para utilizar la función de modalidad proporcionada por el VCP. Los ID de usuario de herramienta de servicio QSECOFR, QSRV, 22222222 o 11111111 ya tienen este permiso por omisión.
	- **Nota:** En los sistemas con una llave electrónica, es necesario insertar la llave electrónica antes de que el usuario pueda utilizar el botón de modalidad. Por ejemplo, el usuario tiene el privilegio de llave del panel remoto pero no tendrá la función de modalidad disponible hasta que se inserte la llave electrónica. En los sistemas sin llave electrónica, el ID de usuario que se utiliza solo requiere el privilegio de llave del panel remoto.

#### **Tareas relacionadas**

"Instalación del panel de control virtual"

Utilice los procedimientos siguientes para instalar el panel de control virtual.

#### **Instalación del panel de control virtual:**

Utilice los procedimientos siguientes para instalar el panel de control virtual.

#### **Referencia relacionada**

["Limitaciones](#page-32-0) del panel de control virtual (VCP)" en la página 27 Es necesario tener en cuenta las siguientes funciones y limitaciones antes de instalar y utilizar el panel de control virtual.

#### *Crear un ID de dispositivo de herramientas de servicio con una consola existente:*

El panel de control virtual (VCP) requiere un ID de dispositivo de herramientas de servicio disponible sin utilizar. Si el servidor no utiliza la modalidad de consola de consola de operaciones (LAN), puede emplear el ID de dispositivo de herramientas de servicio existente QCONSOLE. Si sabe que no se utiliza la modalidad de consola de operaciones (LAN) puede ir directamente a la sección siguiente para crear un ID de dispositivo de herramientas de servicio. Para verificar el valor actual de la modalidad de consola, haga lo siguiente:

- **Nota:** Esta operación también se puede realizar con SST. Utilice la opción Trabajar con dispositivos e ID de usuario de herramientas de servicio del menú principal de herramientas de servicio del sistema (SST) y omita el paso de selección de **Dispositivos del sistema**.
- 1. Acceda a las herramientas de servicio dedicado (DST).
- 2. Seleccione **Trabajar con el entorno DST**.
- 3. Seleccione **Dispositivos del sistema**.
- 4. Seleccione **Seleccionar consola**.
- 5. El valor del campo de entrada es el valor actual de la modalidad de consola. Si el valor es distinto de 3, el ID de dispositivo QCONSOLE probablemente esté disponible para el uso con la configuración de VCP.
- 6. Pulse **F3** hasta que regrese al menú principal de DST.

*Crear un ID de dispositivo de herramientas de servicio:*

Para crear un ID de dispositivo de herramientas de servicio, siga estos pasos:

- 1. Acceda a las herramientas de servicio dedicado (DST).
- 2. Seleccione **Trabajar con el entorno DST**.
- 3. Seleccione **ID de dispositivo para las herramientas de servicio**.
	- **Nota:** Por omisión, la opción ID de dispositivo para las herramientas de servicio no está disponible en SST. Si recibe un mensaje similar a **El usuario no puede llevar a cabo la opción seleccionada**, indica que la opción no está disponible. El método de desbloqueo solo se puede realizar en DST.

Para desbloquear esta opción a fin de poder utilizarla en SST, haga lo siguiente:

- a. Acceda a las herramientas de servicio dedicado (DST).
- b. Seleccione **Iniciar una herramienta de servicio**.
- c. Seleccione **Visualizar/Alterar/Volcar**.
- d. Seleccione **Visualizar/Alterar almacenamiento**.
- e. Seleccione **Datos del código interno bajo licencia (LIC)**
- f. Seleccione **Análisis avanzado** (deberá avanzar página para ver esta opción).
- g. Avance página hasta encontrar la opción **FLIGHTLOG**. A continuación, especifique un 1 junto a la opción y pulse **Intro**. Irá a la ventana Especificar opciones avanzadas de análisis. El mandato debe aparecer como FLIGHTLOG.
- h. Especifique la opción SEC UNLOCKDEVID.

**Nota:** Si desea impedir el uso posterior de esta opción, utilice la opción SEC LOCKDEVID.

- 4. Especifique un 1 junto al campo **ID de dispositivo**. A continuación, especifique un nombre con el que se llamará al ID de dispositivo del VCP y pulse **Intro**.
- 5. Puede especificar una descripción. A continuación, pulse **Intro**.
- 6. Ha creado un ID de dispositivo para la conexión de VCP desde un PC.
- 7. Puede comprobar los atributos del ID de dispositivo seleccionando la opción 7 (Cambiar atributos). Por omisión, la consola y el panel remoto de la partición 0 (partición actual) se habrán otorgado.
- 8. Utilice PF3 para retroceder al menú principal de DST.

*Comprobar los permisos de los ID de usuario:*

Si utiliza un ID de usuario de herramientas de servicio distinto de **QSECOFR, QSRV, 22222222,** o **11111111** para el uso con el VCP, debe establecer los privilegios de usuario de herramientas de servicio de **llave del panel remoto de la partición** de modo que se permita acceder a la función de modalidad. Para verificar o establecer este privilegio de usuario de herramientas de servicio, haga lo siguiente:

- 1. Vaya al menú principal de DST.
- 2. Seleccione **Trabajar con el entorno DST**.
- 3. Seleccione **ID de usuario de herramientas de servicio**.
- 4. Desplace el cursor al usuario para el que desea realizar la verificación o definición de los privilegios y especifique 7 en la misma línea y pulse **Intro**.
- 5. Solo tiene que verificar o establecer el privilegio de la entrada de **llave del panel remoto de la partición**, que será la partición que se utiliza en este momento. Especifique un 2 en la línea de la partición y pulse **Intro** para otorgar permiso para la función de modalidad.
	- **Nota:** En los sistemas con una llave electrónica, es necesario insertar la llave electrónica antes de que el usuario pueda utilizar el botón de modalidad. Por ejemplo, el usuario tiene el privilegio de llave del panel remoto pero no tendrá la función de modalidad disponible hasta que se inserte la llave electrónica. En los sistemas sin llave electrónica, únicamente se necesita el privilegio de llave del panel remoto del ID de usuario.
- 6. Ya puede retroceder al menú principal de DST. Además, puede salir de DST o IPL según cómo haya accedido a DST.

*Cambiar la configuración actual a únicamente de consola:*

Si la conexión configurada de consola de operaciones actual incluye el panel de control remoto, efectúe los pasos siguientes para configurar la conexión solo para la consola. Si la consola es actualmente la única función que se proporciona, omita este apartado y continúe en el apartado siguiente.

- 1. Para suprimir el panel de control remoto de la configuración el estado de la conexión debe ser **Desconectado**. Para desconectar la configuración, siga estos pasos:
	- a. Si la consola local se ejecuta en modalidad desatendida y no ha solicitado el control, haga lo siguiente para obtener el control de iSeries:
		- 1) Seleccione el nombre de la configuración (en **Conexión iSeries**). Este es el nombre que utiliza la consola de operaciones para referirse a un servidor iSeries específico.
		- 2) En el menú **Conexión**, seleccione **Solicitar control**.
	- b. Si aparece la ventana **Inicio de sesión de dispositivo de servicio**, seleccione **Cancelar**.
	- c. Seleccione el nombre de la configuración (en **Conexión iSeries**). Este es el nombre que utiliza la consola de operaciones para referirse a un servidor iSeries específico.
	- d. En el menú **Conexión**, seleccione **Desconectar**. El estado de la conexión indica **Desconectando** hasta que termina con el estado **Desconectado**.
- 2. Seleccione el nombre de la configuración que desea cambiar.
- 3. En el menú **Conexión**, seleccione **Propiedades**.
- 4. Seleccione la ficha **Configuración**.
- 5. Quite la marca de la opción **Panel de control remoto**.
- 6. Seleccione **Aceptar**.

*Crear una nueva configuración para el panel de control virtual (VCP):*

Utilice las instrucciones siguientes para crear una nueva configuración de conexión específicamente para el panel de control virtual.

- 1. En el menú **Conexión**, seleccione **Conexión nueva**.
- 2. Seleccione **Siguiente**. Si aparece una ventana acerca de los requisitos previos, seleccione **Sí**.
- 3. Deje seleccionada la opción **Red de Área Local (LAN)** y pulse Siguiente.
- 4. Especifique un nombre para hacer referencia a la conexión de VCP y seleccione la partición que controlará el VCP; a continuación, pulse **Siguiente**.

**Nota:** Si el PC con el que trabaja está conectado a una red, no utilice un nombre que se pueda encontrar en esa red.

- 5. Si el campo **Dirección TCP/IP de servicio** contiene un valor, tendrá que utilizar el botón de **retroceso** y especificar otro nombre. El nombre que ha utilizado se ha encontrado en la red o en el archivo **hosts**. Si no aparece ninguna dirección TCP/IP, especifique **192.168.0.2**.
	- **Nota:** En algunos casos, puede que la dirección **192.168.0.n** ya se haya utilizado para otro elemento aparte de la consola de operaciones. En esas circunstancias, es posible que el usuario tenga que emplear otra dirección base para la consola de operaciones, como por ejemplo **192.168.1.n.** Si es así, utilice la dirección base asignada actualmente a la consola de operaciones, pero como último valor especifique un **2**. Por ejemplo, utilice **192.168.1.2**. Para comprobar la dirección base actual, utilice **regedit** (u otro programa de edición del registro) y desplácese hasta:

HKEY\_LOCAL\_MACHINE/Software/IBM/Client Access/CurrentVersion/AS400 Operations Console/LCS/HKEY\_LOCAL\_MACHINE/Software/IBM/Client Access/CurrentVersion/AS400 Operations Console/LCS/

Expanda LCS y seleccione la configuración adecuada. Compruebe la **dirección IP** de la llave. Utilice la dirección IP reportada en el PC para validar la dirección de VCP.
- <span id="page-36-0"></span>6. Especifique el valor **0.0.0.0** en el campo **Dirección de pasarela de servicio 1**. No es necesario que especifique nada en el campo **Dirección de pasarela de servicio 2**.
- 7. Especifique un número serie en el campo **Número serie de iSeries**. **No** es preciso que sea el número serie real del sistema. Pulse **Siguiente**.
- 8. Especifique el nombre del ID de dispositivo que utilizará para la autenticación de la conexión de VCP. Por omisión, puede emplear QCONSOLE si no se ha utilizado. De lo contrario, si ha creado un ID de dispositivo específico, especifique el nombre que le ha asignado durante el proceso de creación. A continuación, pulse **Siguiente**.
- 9. Especifique una contraseña y escríbala de nuevo para confirmarla. El PC utiliza esta contraseña solo para la conexión de VCP y el servidor no tiene conocimiento de ella. Por ejemplo, si ha especificado **access** como contraseña, más adelante utilizará **access** para iniciar la sesión. Pulse **Siguiente**.
- 10. Pulse **Terminar**.
- 11. Seleccione la configuración de VCP y vaya a **Propiedades**. Seleccione la ficha **Configuración** y deseleccione la opción de consola. A continuación, pulse **Aceptar** para salir de **Propiedades**.

Ha completado la configuración de la conexión de VCP.

Iniciar una conexión con la consola (la conexión original). Inicie la sesión normalmente, si es necesario, y espere a que aparezca la ventana de la consola.

Ya puede conectar la conexión de VCP.

Verá la ventana **Inicio de sesión de dispositivo de servicio LAN** con un campo adicional. El campo **Contraseña de acceso** es donde debe especificar la contraseña elegida en el asistente de configuración. Si recuerda el ejemplo empleado anteriormente, la contraseña era access. Especifique la contraseña empleada en la ventana **Especificar contraseña de acceso**.

Especifique el ID de usuario y la contraseña de herramientas de servicio, lo que habitualmente se denomina ID de usuario y contraseña de DST. Como se trata de autenticar la conexión y no de configurar autorizaciones para el trabajo, no existe diferencia entre utilizar **11111111** y **11111111** o **QSECOFR** y **???????**. Si antes ha creado ID de usuario de herramientas de servicio adicionales también puede emplear cualquiera de ellos.

# **Preparar el PC para la consola de operaciones**

Esta información le ayudará a preparar el PC para la consola de operaciones.

Antes de empezar las tareas de configuración de la consola de operaciones, realice los procedimientos necesarios para cumplir los requisitos de planificación descritos en Planificar la consola de operaciones. Una vez hecho esto, conocerá la configuración que utilizará. Puede crear una lista de comprobación de configuración si conoce la configuración y el sistema operativo de PC que utilizará.

Para crear la lista de comprobación personalizada:

Complete el cuestionario de [configuración](rzajropint.htm)

#### **Conceptos relacionados**

"Planificar la consola de [operaciones"](#page-8-0) en la página 3 Antes de empezar la configuración, determine cuál es la mejor forma de configurar la consola de operaciones.

#### **Referencia relacionada**

"Caso práctico: una sola consola con [conexión](#page-13-0) directa al servidor sin soporte remoto" en la página 8 Caso práctico donde se explica la condición por la que el usuario desea tener una sola consola conectada al servidor.

"Caso práctico: una sola consola con [conexión](#page-14-0) directa al servidor con soporte remoto" en la página 9 Caso práctico donde se explica la posibilidad de realizar una marcación entrante a la consola desde una ubicación remota.

"Caso práctico: consolas para varios servidores o [particiones"](#page-16-0) en la página 11

Caso práctico donde se explica la condición por la que desea gestionar varios servidores o particiones.

# **Completar la lista de comprobación de configuración como requisito**

Este cuestionario le formula dos preguntas y luego crea una lista de comprobación personalizada que luego utilizará para completar la configuración de la consola de operaciones.

Deberá completar la lista de comprobación como requisito de la consola de operaciones para la configuración que va a instalar en el PC. Si no está seguro de qué configuración necesita, consulte el apartado Planificar la consola de [operaciones.](#page-8-0)

**Nota:** Si trabaja con una versión PDF impresa en lugar de utilizar un cuestionario interactivo, el PDF incluye la lista de comprobación completa y todas las tareas de configuración.

Seleccione la configuración que desea instalar en el PC:

## **Configurar una consola local con conexión directa al servidor**

Siga los prerrequisitos de configuración exclusivos en función de esta configuración y del sistema operativo que utilice.

Seleccione el sistema operativo en el que instalará la consola de operaciones:

#### **Completar la lista de comprobación como requisito para Windows 2000: consola local conectada directamente al servidor:**

Complete la lista de comprobación siguiente para configurar una consola local con conexión directa al servidor en Windows 2000:

- \_\_ 1. Cumplir los requisitos de hardware de la consola de [operaciones.](#page-23-0)
- 2. Cumplir los requisitos de software de la consola de [operaciones.](#page-26-0)
- \_\_ 3. Cumplir los requisitos de cables de la consola de [operaciones.](#page-26-0)
- \_\_ 4. Verificar el puerto de [comunicaciones](#page-28-0) disponible.
- \_\_ 5. Instalar iSeries Access para [Windows.](#page-40-0)
- \_\_ 6. Aplicar paquetes de servicio de iSeries Access para [Windows.](#page-41-0)
- \_\_ 7. Instalar el módem de conexión de la consola de [operaciones.](#page-41-0)
- 8. Instalar los cables de la consola de [operaciones.](#page-46-0)
- \_\_ 9. Configurar la consola de [operaciones](#page-49-0) en el PC.

#### **Completar la lista de comprobación como requisito para Windows XP: consola local conectada directamente al servidor:**

Complete la siguiente lista de comprobación para configurar una consola local con conexión directa al servidor en Windows XP.

- \_\_ 1. Cumplir los requisitos de hardware de la consola de [operaciones.](#page-23-0)
- \_\_ 2. Cumplir los requisitos de software de la consola de [operaciones.](#page-26-0)
- \_\_ 3. Cumplir los requisitos de cables de la consola de [operaciones.](#page-26-0)
- \_\_ 4. Verificar el puerto de [comunicaciones](#page-28-0) disponible.
- \_\_ 5. Instalar iSeries Access para [Windows.](#page-40-0)
- \_\_ 6. Aplicar paquetes de servicio de iSeries Access para [Windows.](#page-41-0)
- \_\_ 7. Instalar el módem de conexión de la consola de [operaciones.](#page-42-0)
- 8. Instalar los cables de la consola de [operaciones.](#page-46-0)

\_\_ 9. Configurar la consola de [operaciones](#page-49-0) en el PC.

## **Configurar una consola local con conexión directa al servidor con acceso remoto permitido**

Utilice estos prerrequisitos de configuración exclusivos en función de esta configuración y del sistema operativo que utilice.

Seleccione el sistema operativo en el que instalará la consola de operaciones:

#### **Completar la lista de comprobación como requisito para Windows 2000: consola local con conexión directa al servidor con acceso remoto permitido:**

Complete la lista de comprobación siguiente para configurar una consola local con conexión directa al servidor con acceso remoto permitido en Windows 2000:

- \_\_ 1. Cumplir los requisitos de hardware de la consola de [operaciones.](#page-23-0)
- 2. Cumplir los requisitos de software de la consola de [operaciones.](#page-26-0)
- \_\_ 3. Cumplir los requisitos de cables de la consola de [operaciones.](#page-26-0)
- \_\_ 4. Verificar el puerto de [comunicaciones](#page-28-0) disponible.
- \_\_ 5. Instalar iSeries Access para [Windows.](#page-40-0)
- 
- %. Aplicar paquetes de servicio de iSeries Access para [Windows.](#page-41-0)<br>
7. Instalar el módem de conexión de la consola de operaciones.<br>
8. Instalar el módem de PC.<br>
9. Crear y configurar conexiones entrantes.<br>
10. Otorgar acceso \_\_ 7. Instalar el módem de conexión de la consola de [operaciones.](#page-41-0)
- \_\_ 8. Instalar el [módem](#page-43-0) de PC.
- 9. Crear y configurar [conexiones](#page-45-0) entrantes.
- \_\_ 10. [Otorgar](#page-44-0) acceso remoto.
- \_\_ 11. Instalar los cables de la consola de [operaciones.](#page-46-0)
- \_\_ 12. Configurar la consola de [operaciones](#page-49-0) en el PC.

#### **Completar la lista de comprobación como requisito para Windows XP: consola local con conexión directa al servidor con acceso remoto permitido:**

Complete la lista de comprobación siguiente para configurar una consola local con conexión directa al servidor con acceso remoto permitido en Windows XP:

- \_\_ 1. Cumplir los requisitos de hardware de la consola de [operaciones.](#page-23-0)
- 2. Cumplir los requisitos de software de la consola de [operaciones.](#page-26-0)
- \_\_ 3. Cumplir los requisitos de cables de la consola de [operaciones.](#page-26-0)
- \_\_ 4. Verificar el puerto de [comunicaciones](#page-28-0) disponible.
- 
- \_\_ 6. Aplicar paquetes de servicio de iSeries Access para [Windows.](#page-41-0)
- 5. Instalar iSeries Access para [Windows.](#page-40-0)<br>
 6. Aplicar paquetes de servicio de iSeries<br>
7. Instalar el módem de conexión de la c<br>
 8. Instalar el módem de PC.<br>
 9. Crear y configurar conexiones entrant<br>
 10. Otorgar a \_\_ 7. Instalar el módem de conexión de la consola de [operaciones.](#page-42-0)
- \_\_ 8. Instalar el [módem](#page-43-0) de PC.
- \_\_ 9. Crear y configurar [conexiones](#page-45-0) entrantes.
- \_\_ 10. [Otorgar](#page-44-0) acceso remoto.
- \_\_ 11. Instalar los cables de la consola de [operaciones.](#page-46-0)
- \_\_ 12. Configurar la consola de [operaciones](#page-49-0) en el PC.

## **Configurar una consola local en red**

Siga estos prerrequisitos de configuración exclusivos en función de esta configuración y del sistema operativo que utilice.

Seleccione el sistema operativo en el que instalará la consola de operaciones:

**Completar la lista de comprobación como requisito para Windows 2000: consola local en red:**

Complete la lista de comprobación siguiente para configurar una consola local en red en Windows 2000.

- 1. Cumplir los requisitos de hardware de la consola de [operaciones.](#page-23-0)
- \_\_ 2. Cumplir los requisitos de software de la consola de [operaciones.](#page-26-0)
- \_\_ 3. Instalar iSeries Access para [Windows.](#page-40-0)
- \_\_ 4. Aplicar paquetes de servicio de iSeries Access para [Windows.](#page-41-0)
- \_\_ 5. [Configurar](#page-94-0) un nombre de sistema principal de servicio (nombre de interfaz) en el servidor.
- \_\_ 6. Crear ID de dispositivo para las [herramientas](#page-93-0) de servicio en el servidor.
- \_\_ 7. Configurar la consola de [operaciones](#page-49-0) en el PC.

#### **Completar la lista de comprobación como requisito para Windows XP: consola local en red:**

Complete la lista de comprobación siguiente para configurar una consola local en red en Windows XP.

- \_\_ 1. Cumplir los requisitos de hardware de la consola de [operaciones.](#page-23-0)
- 2. Cumplir los requisitos de software de la consola de [operaciones.](#page-26-0)
- \_\_ 3. Instalar iSeries Access para [Windows.](#page-40-0)
- \_\_ 4. Aplicar paquetes de servicio de iSeries Access para [Windows.](#page-41-0)
- \_\_ 5. [Configurar](#page-94-0) un nombre de sistema principal de servicio (nombre de interfaz) en el servidor.
- \_\_ 6. Crear ID de dispositivo para las [herramientas](#page-93-0) de servicio en el servidor.
- \_\_ 7. Configurar la consola de [operaciones](#page-49-0) en el PC.

## **Configurar una consola remota a través de soporte de conexión telefónica**

Siga los prerrequisitos de configuración exclusivos en función de esta configuración y del sistema operativo que utilice.

Seleccione el sistema operativo en el que instalará la consola de operaciones:

## **Completar la lista de comprobación como requisito para Windows 2000: consola remota a través de soporte de conexión:**

Complete la lista de comprobación siguiente para configurar una consola remota a través de soporte de conexión en Windows 2000.

- \_\_ 1. Cumplir los requisitos de hardware de la consola de [operaciones.](#page-23-0)
- 2. Cumplir los requisitos de software de la consola de [operaciones.](#page-26-0)
- \_\_ 3. Instalar iSeries Access para [Windows.](#page-40-0)
- 4. Aplicar paquetes de servicio de iSeries Access para [Windows.](#page-41-0)
- \_\_ 5. Instalar el [módem](#page-43-0) de PC.
- \_\_ 6. Configurar la consola de [operaciones](#page-49-0) en el PC.

#### **Completar la lista de comprobación como requisito para Windows XP: consola remota a través de soporte de conexión:**

Complete la lista de comprobación siguiente para configurar una consola remota a través de soporte de conexión en Windows XP.

- \_\_ 1. Cumplir los requisitos de hardware de la consola de [operaciones.](#page-23-0)
- 2. Cumplir los requisitos de software de la consola de [operaciones.](#page-26-0)
- \_\_ 3. Instalar iSeries Access para [Windows.](#page-40-0)
- \_\_ 4. Aplicar paquetes de servicio de iSeries Access para [Windows.](#page-41-0)
- \_\_ 5. Instalar el [módem](#page-43-0) de PC.
- \_\_ 6. Configurar la consola de [operaciones](#page-49-0) en el PC.

# <span id="page-40-0"></span>**Completar las tareas de prerrequisito necesarias**

Complete cada una de las tareas de prerrequisito necesarias para la configuración y el sistema operativo. Este apartado de referencia presenta una lista de todas las tareas necesarias que debe realizar antes de configurar la consola de operaciones.

Utilice la lista de comprobación que creó y donde figuran las tareas específicas que debe realizar. Dicha lista de comprobación sólo enumera las tareas que necesita según el sistema operativo y el tipo de configuración. Si aún no ha creado una lista de comprobación, consulte el apartado [Configurar](#page-36-0) la consola de [operaciones.](#page-36-0)

Ver toda la lista de comprobación de prerrequisitos:

## **Instalar iSeries Access para Windows**

Antes de utilizar la consola de operaciones, deberá instalar iSeries Access para Windows.

Durante la instalación de iSeries Access para Windows, también instalará un emulador 5250 o IBM Personal Communications V5.8 (V5.7 CSD 1 como mínimo) y soporte de consola de operaciones. Visite el sitio Web de iSeries Access para conocer los [requisitos](http://www.ibm.com/eservers/iseries/access/v5r2pcreq.htm) de PC actualizados.

Para comprobar si tiene instalado iSeries Access para Windows:

- 1. Pulse **Inicio** y seleccione **Configuración**.
- 2. Pulse **Panel de control**.
- 3. Pulse dos veces en **Agregar o quitar programas**.
- 4. Busque IBM iSeries Access para Windows.
- 5. Para cerrar Añadir o quitar programas, pulse **Cancelar**.
- 6. Cierre el Panel de control.

Si no tiene instalado iSeries Access para Windows, utilice el CD-ROM de *configuración y operaciones de iSeries* para instalarlo:

- 1. Inserte el CD-ROM de *configuración y operaciones de iSeries* en la unidad de CD-ROM.
- 2. Seleccione la opción **iSeries Access para Windows** para iniciar la instalación.
- 3. Espere a que aparezca la ventana **IBM iSeries Access para Windows**.
- 4. Para continuar con el programa de instalación pulse **Siguiente** y siga las indicaciones. Consulte el tema iSeries Access para Windows si necesita ayuda adicional para la instalación.
- 5. Si está instalando iSeries Access para Windows por primera vez, asegúrese de que tiene la configuración mínima necesaria para ejecutar la consola de operaciones. Si sólo desea añadir el componente de la consola de operaciones, añada únicamente los componentes necesarios para cumplir con esta configuración mínima.
- 6. Para asegurarse de que se realiza la configuración mínima, seleccione una instalación **Personalizada** o **Completa** y seleccione al menos los siguientes componentes:

**Nota:** El componente de la consola de operaciones no está disponible en las opciones **Típica** o **Usuario PC5250** .

- a. **Programas necesarios**
- b. **Emulador de pantalla e impresora 5250** (si IBM Personal Communications (V5.8 o V5.7 CSD 1 como mínimo) no está instalado)

No necesita licencia para utilizar el programa 5250 Display Emulation sólo para la consola de operaciones, aunque en la ventana se le indique lo contrario.

**Importante:** Si en la configuración de la consola de operaciones sólo se va a dar soporte al panel de control remoto, no es necesario que instale el emulador.

#### c. **Consola de operaciones**.

- <span id="page-41-0"></span>7. Pulse **Siguiente** y siga las indicaciones.
- 8. Aplique el último Service Pack (arreglo temporal de programa (PTF)) para iSeries Access para Windows.

#### **Referencia relacionada**

"Planificar la instalación o [actualización](#page-28-0) de la consola de operaciones" en la página 23 Para planificar la instalación o actualización de la consola de operaciones, necesitará esta información.

#### **Aplicar paquetes de servicio de iSeries Access paraWindows:**

Debe tener el último arreglo temporal de programa (PTF) del Service Pack para iSeries Access para Windows y el último nivel de iSeries Access para Windows en el PC.

Encontrará los Service Packs en formato ejecutable en PC en este sitio web:

- v la página de Service Packs de iSeries Access para Windows: <http://www.ibm.com/servers/eserver/iseries/access/casp.htm>
- El sitio FTP de IBM: <ftp://ftp.software.ibm.com> $\bullet$  Navegue hasta la vía de acceso: as400/products/clientaccess/win32/v5r4m0/servicepack.

#### **Referencia relacionada**

["Resolución](#page-107-0) de problemas de los mensajes de estado" en la página 102 Si surgen problemas de conexión al conectar una consola, la consola de operaciones proporciona mensajes de estado para ayudarle a solucionar dichos problemas.

## **Instalar el módem de conexión de la consola de operaciones**

En función de la configuración de la consola, es posible que necesite instalar el módem de conexión de la consola de operaciones.

Si está configurando una consola local con conexión directa al servidor o una consola local con conexión directa al servidor con acceso remoto permitido, deberá instalar el módem de conexión de la consola de operaciones.

**Nota:** El módem de conexión de la consola de operaciones no es un módem físico, sino un controlador de dispositivo lógico que se entrega con la consola de operaciones y que permite que una consola local se conecte a un servidor iSeries. Cuando está presente, aparece como Conexión de la consola de operaciones.

#### **Instalar el módem de conexión de la consola de operaciones de Windows 2000:**

Aprenda a instalar el módem de conexión de la consola de operaciones en un sistema que ejecuta Windows 2000.

Debe instalar el módem de conexión de la consola de operaciones que se entrega con esta última para que una consola local pueda comunicarse con el servidor. Utilice estas instrucciones únicamente si está configurando una consola local con conexión directa al servidor o a una consola local con conexión directa al servidor con acceso remoto permitido.

Para instalar:

- 1. Pulse **Inicio** → **Configuración** → **Panel de control.**
- 2. Pulse dos veces en **Opciones de teléfono y módem** y luego en la ficha **Módem** para visualizar el panel **Instalar nuevo módem**. Si tiene otros módems instalados, aparecerá el panel **Propiedades de módems** y deberá pulsar **Agregar**.
- 3. Pulse la ficha **Módems**.
- 4. Pulse **Agregar.**
- <span id="page-42-0"></span>5. Seleccione **No detectar el módem. Lo seleccionaré de una lista**, y pulse **Siguiente**.
- 6. Pulse **Utilizar disco...**

**Nota:** Si conoce la vía de acceso completa al controlador de conexión (cwbopaoc.inf) de la consola de operaciones, especifíquela aquí. A continuación vaya al paso 8. Si no conoce la vía de acceso, continúe en el paso 7.

7. Pulse **Examinar...**

Navegue hasta *unidad:*\vía\_acceso\Client Access\Aoc\Inf\ cwbopaoc.inf donde *unidad:* es la unidad en la que se ha instalado iSeries Access para Windows.

**Nota:** La vía de acceso de instalación por omisión es C:\Archivos de programa\Ibm\Client Access\Aoc\Inf\cwbopaoc.inf).

Pulse **Abrir**.

- 8. Pulse **Aceptar**.En la lista debe figurar **Conexión de la consola de operaciones**.
- 9. Pulse **Siguiente**.
- 10. Seleccione el puerto de comunicaciones donde vaya a instalar el cable de la consola de operaciones (por ejemplo, COM1).
- 11. Pulse **Siguiente**.
- 12. Si aparece la ventana Firma digital no hallada, pulse **Sí**.
- 13. Pulse **Terminar**. Debe regresar a la ficha **Módems** de la carpeta **Opciones de teléfono y módem**.
- 14. Pulse **Aceptar**.

#### **Instalar el módem de conexión de la consola de operaciones de Windows XP:**

Instalación del módem de conexión de la consola de operaciones en un sistema que ejecuta Windows XP

Debe instalar el módem de conexión de la consola de operaciones que se entrega con esta última para que una consola local pueda comunicarse con el servidor. Utilice estas instrucciones únicamente si está configurando una consola local con conexión directa al servidor o a una consola local con conexión directa al servidor con acceso remoto permitido.

Para instalar:

- 1. Pulse **Inicio** → **Configuración** → **Panel de control.**
- 2. Pulse dos veces en **Opciones de teléfono y módem** y luego en la ficha **Módem** para visualizar el panel **Instalar nuevo módem**. Si tiene otros módems instalados, aparecerá el panel **Propiedades de módems** y deberá pulsar **Agregar**.
- 3. Seleccione **No detectar el módem. Lo seleccionaré de una lista**.
- 4. Pulse **Siguiente**.
- 5. Pulse **Utilizar disco...**
	- **Nota:** Si conoce la vía de acceso completa al controlador de conexión (cwbopaoc.inf) de la consola de operaciones, especifíquela aquí. A continuación vaya al paso 7. Si no conoce la vía de acceso, continúe en el paso 6.
- 6. Pulse **Examinar...**

Navegue hasta *unidad:*\vía\_acceso\Client Access\Aoc\Inf\ cwbopaoc.inf donde *unidad:* es la unidad en la que se ha instalado iSeries Access para Windows.

**Nota:** La vía de acceso de instalación por omisión es: C:\Archivos de programa\Ibm\Client Access\Aoc\Inf\cwbopaoc.inf

- 7. Pulse **Abrir**, y luego pulse **Aceptar**.
- 8. Pulse **Siguiente**.
- <span id="page-43-0"></span>9. Seleccione el puerto de comunicaciones donde está enchufado el cable de la consola de operaciones, y pulse **Siguiente**.
- 10. Si se le indica, seleccione **Continuar de todas formas** para proseguir con la instalación.
- 11. Pulse **Terminar** y luego **Aceptar**.

## **Instalar el módem de PC**

El PC necesitará un módem de PC

#### **Instalar el módem de PC para Windows 2000:**

Siga estos pasos para instalar el módem de PC.

Si va a instalar un módem de PC que necesita unidades específicas, utilice las instrucciones que proporciona el fabricante del módem. De lo contrario, siga estas instrucciones:

- 1. Pulse **Inicio** → **Configuración** → **Panel de control** → **Opciones de teléfono y módem**.
- 2. Si se encuentra en la ficha **Módems** de la carpeta **Opciones de teléfono y módem**, pulse **Agregar** y luego **Siguiente**. Pero si está en la ventana Instalar nuevo módem, pulse **Siguiente**. El PC debería encontrar el nuevo módem e informar sobre su ubicación.
- 3. Cuando en la ventana aparece el módem detectado, pulse **Siguiente** para aceptarlo. El PC cargará el código del controlador para darle soporte.
- 4. Pulse **Terminar** para volver a la carpeta **Opciones de teléfono y módem**.
- 5. Cierre la carpeta **Opciones de teléfono y módem**.
- 6. Si recibe un mensaje que indica que debe reiniciar el PC antes de utilizar el módem, pulse **Aceptar**. A continuación, concluya el sistema y reinicie el PC. De lo contrario, se le indicará que reinicie el PC. En tal caso, pulse **Sí** o **Aceptar** para concluir.

**Nota:** Si no se le indica que reinicie el PC, hágalo manualmente para que los datos modificados entren en vigor.

## **Instalar el módem de PC para Windows XP:**

Siga estos pasos para instalar el módem de PC en el sistema que ejecuta Windows XP

Si va a instalar un módem de PC que necesita unidades específicas, utilice las instrucciones que proporciona el fabricante del módem. De lo contrario, siga estos pasos:

- 1. Pulse **Inicio** → **Configuración** → **Panel de control** → **Opciones de teléfono y módem**.
- 2. Si se encuentra en la ficha **Módems** de la carpeta **Opciones de teléfono y módem**, pulse **Agregar** y luego **Siguiente**. Pero si está en la ventana Instalar nuevo módem, pulse **Siguiente**. El PC debería encontrar el nuevo módem e informar sobre su ubicación.
- 3. Cuando en la ventana aparece el módem detectado, pulse **Siguiente** para aceptarlo. El PC cargará el código del controlador para darle soporte.
- 4. Pulse **Terminar** para volver a la carpeta **Opciones de teléfono y módem**.
- 5. Cierre la carpeta **Opciones de teléfono y módem**.
- 6. Si recibe un mensaje que indica que debe reiniciar el PC antes de utilizar el módem, pulse **Aceptar**. A continuación, concluya el sistema y reinicie el PC. De lo contrario, se le indicará que reinicie el PC. En tal caso, pulse **Sí** o **Aceptar** para concluir.
	- **Nota:** Si no se le indica que reinicie el PC, hágalo manualmente para que los datos modificados entren en vigor.

## <span id="page-44-0"></span>**Otorgar acceso remoto**

Si desea tener acceso a la consola local, deberá otorgar acceso remoto a una consola remota.

Seleccione las siguientes instrucciones en función de su sistema operativo:

#### **Tareas relacionadas**

"Otorgar acceso remoto para Windows 2000"

Para otorgar acceso remoto utilizando las Conexiones entrantes de Windows 2000, siga estos pasos:

"Crear y configurar [conexiones](#page-45-0) entrantes para Windows 2000" en la página 40 Siga estos pasos para crear y configurar conexiones entrantes para Windows 2000.

#### **Otorgar acceso remoto para Windows 2000:**

Para otorgar acceso remoto utilizando las Conexiones entrantes de Windows 2000, siga estos pasos:

- 1. Pulse **Inicio**.
- 2. Seleccione **Configuración**.
- 3. Seleccione **Panel de control**.
- 4. Seleccione **Conexiones de red y de acceso telefónico**.

**Nota:** Si Conexiones entrantes no existe, deberá instalarlo. Para instalar Conexiones entrantes, consulte: Crear y configurar [conexiones](#page-45-0) entrantes.

- 5. Pulse **Conexiones entrantes**.
- 6. Pulse la ficha **Usuarios**
- 7. En el campo **Usuarios a los que se permite la conexión**, marque el recuadro de selección junto al ID de usuario al que desea otorgar acceso remoto.

#### **Tareas relacionadas**

"Crear y configurar [conexiones](#page-45-0) entrantes para Windows 2000" en la página 40 Siga estos pasos para crear y configurar conexiones entrantes para Windows 2000.

#### **Referencia relacionada**

"Otorgar acceso remoto" Si desea tener acceso a la consola local, deberá otorgar acceso remoto a una consola remota.

#### **Otorgar acceso remoto para Windows XP:**

Para otorgar acceso remoto utilizando la propiedades de Conexiones entrantes de Windows XP, siga estos pasos:

- 1. Pulse **Inicio**.
- 2. Seleccione **Configuración**.
- 3. Seleccione **Panel de control**.
- 4. Seleccione **Conexiones de red y de acceso telefónico**.

**Nota:** Si Conexiones entrantes no existe, deberá instalarlo. Para instalar Conexiones entrantes, consulte: Crear y configurar [conexiones](#page-45-0) entrantes.

- 5. Pulse **Propiedades de las conexiones entrantes**.
- 6. En el campo **Usuarios a los que se permite la conexión**, marque el recuadro de selección junto al ID de usuario al que desea otorgar acceso remoto.

#### **Tareas relacionadas**

"Crear y configurar [conexiones](#page-45-0) entrantes para Windows XP" en la página 40 Siga estos pasos para crear y configurar conexiones entrantes para Windows 2000.

## <span id="page-45-0"></span>**Crear y configurar conexiones entrantes**

Información sobre cómo crear y configurar conexiones entrantes.

#### **Crear y configurar conexiones entrantes para Windows 2000:**

Siga estos pasos para crear y configurar conexiones entrantes para Windows 2000.

- 1. Pulse **Inicio** → **Configuración** → **Panel de control**.
- 2. Seleccione **Conexiones de red y de acceso telefónico**.
- 3. Pulse **Realizar conexión nueva**. Aparece la ventana Bienvenido al Asistente para la conexión de red.
- 4. Pulse **Siguiente**.
- 5. Pulse **Aceptar conexiones entrantes**. Luego, pulse **Siguiente**.
- 6. Marque el recuadro de selección del módem de PC que va a recibir las llamadas de la consola remota.

Asegúrese de que el recuadro de selección Conexión de la consola de operaciones no está marcado. Si hay otros recuadros de selección marcados, no los cambie.

Luego, pulse **Siguiente**.

7. Pulse **No permitir conexiones privadas virtuales**. Luego, pulse **Siguiente**.

**Nota:** Si tiene una red privada virtual (VPN), deje este recuadro de selección sin marcar.

- 8. Seleccione o añada usuarios que vayan a establecer conexión con la consola local. Luego, pulse **Siguiente**.
- 9. Marque el recuadro de selección **Protocolo de Internet (TCP/IP)** (si es preciso). A continuación, pulse **Propiedades**.
- 10. Cerciórese de que el recuadro de selección **Permitir a quienes llaman tener acceso** está marcado.
- 11. Si la red utiliza DHCP (Dynamic Host Configuration Protocol), pulse **Especificar automáticamente direcciones TCP/IP utilizando DHCP**. A continuación vaya al paso siguiente. Si la red no utiliza DHCP, pulse **Especificar direcciones TCP/IP**. A continuación, haga lo siguiente para especificar las direcciones:
	- a. En el campo **Desde**, escriba la dirección 192.168.0.5
	- b. En el campo **Para**, escriba la dirección 192.168.0.24
	- c. El campo **Total** mostrará el valor 20
- 12. Marque el recuadro de selección **Permitir que el PC llamante especifique su propia dirección IP**. A continuación, pulse **Aceptar**.

#### 13. Pulse **Siguiente**.

14. Pulse **Terminar** para guardar los valores de las conexiones entrantes.

#### **Tareas relacionadas**

"Otorgar acceso remoto para [Windows](#page-44-0) 2000" en la página 39

Para otorgar acceso remoto utilizando las Conexiones entrantes de Windows 2000, siga estos pasos:

#### **Referencia relacionada**

["Otorgar](#page-44-0) acceso remoto" en la página 39 Si desea tener acceso a la consola local, deberá otorgar acceso remoto a una consola remota.

## **Crear y configurar conexiones entrantes para Windows XP:**

Siga estos pasos para crear y configurar conexiones entrantes para Windows 2000.

- 1. Pulse **Inicio** → **Configuración** → **Conexiones de red**.
- 2. Pulse **Asistente para nueva conexión**. Aparece la ventana Bienvenido al Asistente para la conexión de red.
- 3. Pulse **Siguiente**.
- <span id="page-46-0"></span>4. Pulse **Configurar una conexión avanzada**. Luego, pulse **Siguiente**.
- 5. Pulse **Aceptar conexiones entrantes**. Luego, pulse **Siguiente**.
- 6. Marque el recuadro de selección del módem de PC que va a recibir las llamadas de la consola remota.

Asegúrese de que el recuadro de selección Conexión de la consola de operaciones no está marcado. Si hay otros recuadros de selección marcados, no los cambie.

Luego, pulse **Siguiente**.

7. Pulse **No permitir conexiones privadas virtuales**. Luego, pulse **Siguiente**.

**Nota:** Si tiene una red privada virtual (VPN), deje este recuadro de selección sin marcar.

- 8. Seleccione o añada usuarios que vayan a establecer conexión con la consola local. Luego, pulse **Siguiente**.
- 9. Marque el recuadro de selección **Protocolo de Internet (TCP/IP)** (si es preciso). A continuación, pulse **Propiedades**.
- 10. Cerciórese de que el recuadro de selección **Permitir a quienes llaman tener acceso** está marcado.
- 11. Si la red utiliza DHCP (Dynamic Host Configuration Protocol), pulse **Asignar automáticamente direcciones TCP/IP utilizando DHCP**. A continuación vaya al paso siguiente. Si la red no utiliza DHCP, pulse **Especificar direcciones TCP/IP**. A continuación, haga lo siguiente para especificar las direcciones:
	- a. En el campo **Desde**, escriba la dirección 192.168.0.5
	- b. En el campo **Para**, escriba la dirección 192.168.0.24
	- c. El campo **Total** mostrará el valor 20
- 12. Marque el recuadro de selección **Permitir que el PC llamante especifique su propia dirección IP**. A continuación, pulse **Aceptar**.
- 13. Pulse **Siguiente**.
- 14. Pulse **Terminar** para guardar los valores de las conexiones entrantes.

#### **Tareas relacionadas**

"Otorgar acceso remoto para [Windows](#page-44-0) XP" en la página 39

Para otorgar acceso remoto utilizando la propiedades de Conexiones entrantes de Windows XP, siga estos pasos:

## **Instalar el cableado de una consola de operaciones**

Información sobre cómo instalar o desinstalar el cable de la consola de operaciones

El cable sólo es necesario en una consola local directamente conectada al servidor o en una consola local directamente conectada al servidor con configuraciones de acceso remoto permitidas. Es posible que deba instalar o desinstalar el cable de la consola de operaciones, el cable del panel de control remoto, o ambos, en función del servidor y de la configuración.

Si va a cambiar el dispositivo de consola, el valor del sistema QAUTOCFG del servidor debe establecerse en **ON** (Activado). Utilice uno de los valores siguientes para verificar o establecer este valor de sistema en el servidor:

- v Utilice el mandato WRKSYSVAL QAUTOCFG.
- v Durante una IPL manual, en la ventana Opciones de IPL, opción **Establecer las opciones principales del sistema**, seleccione **Y**. A continuación, en **Habilitar configuración automática**, seleccione **Y**.

Antes de realizar cambios en el producto, asegúrese de leer la información del apartado Aviso de peligro.

**Importante:** Se presupone que el servidor está apagado. No encienda el servidor iSeries hasta que se le indique hacerlo.

**Nota:** También puede utilizar estas instrucciones si tiene previsto desinstalar uno o más cables del PC, servidor o ambos.

Si *ha configurado* sistemas personales que vaya a conectar a la unidad del sistema:

- 1. Apague todos los PC.
- 2. Desenchufe todos los cables de alimentación de los PC de sus tomas eléctricas correspondientes.

Si *no ha configurado* el PC que se utilizará como consola del sistema:

- 1. Coloque el PC a no más de 6 metros (20 pies) de la unidad del sistema.
- 2. Siga las instrucciones que se adjuntan con el PC para su configuración.
- 3. Apague todos los PC.
- 4. Desenchufe todos los cables de alimentación de los PC de sus tomas eléctricas correspondientes.

Deberá instalar el cable de la consola de operaciones si desea utilizar la función de la consola (emulación 5250 o interfaz de mandatos del servidor iSeries). Si desea utilizar la función de consola y la función de panel de control remoto, deberá instalar el cable de la consola de operaciones y el del panel de control remoto.

Este gráfico constituye una descripción general de la unidad del sistema, la consola (PC) y el cable de la consola de operaciones. Con esta descripción general se pretende mostrar una configuración general. La ubicación del puerto y los números de pieza pueden ser diferentes en función del sistema y la configuración de que disponga.

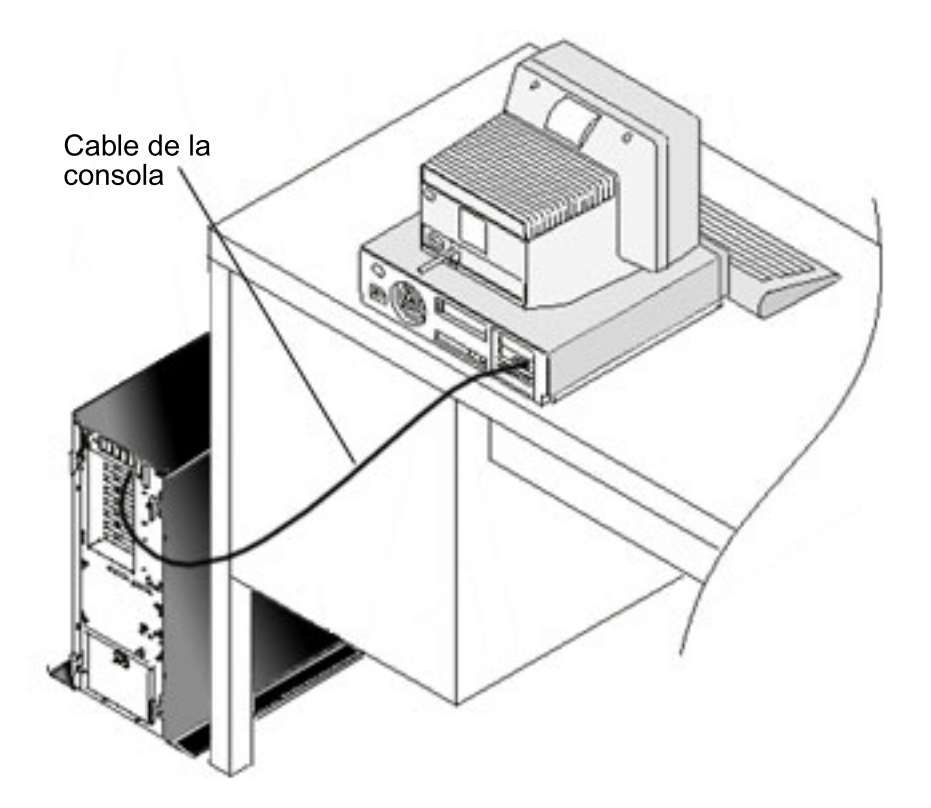

Hay información de cableado disponible en las instrucciones, así como gráficos para instalar los cables en cada modelo de servidor. Seleccione su servidor a partir de esta lista:

#### **Referencia relacionada**

"Cumplir los requisitos de cables de la consola de [operaciones"](#page-26-0) en la página 21 Debe cumplir los siguientes requisitos de cableado para los servidores, cables y ubicaciones de tarjeta soportados.

"Planificar la instalación o [actualización](#page-28-0) de la consola de operaciones" en la página 23 Para planificar la instalación o actualización de la consola de operaciones, necesitará esta información.

"El panel de control [remoto](#page-119-0) no se inicia" en la página 114

Si el panel de control remoto no puede iniciarse, verifique lo siguiente:

"La consola local no detecta el cable de la [consola"](#page-120-0) en la página 115

Estas soluciones pretenden corregir los problemas que surgen cuando la consola local no detecta la presencia del cable de la consola de operaciones.

## **Cableado de una consola de operaciones Modelo 830 o Modelo 840:**

Imprima este tema con la tecla de impresión.

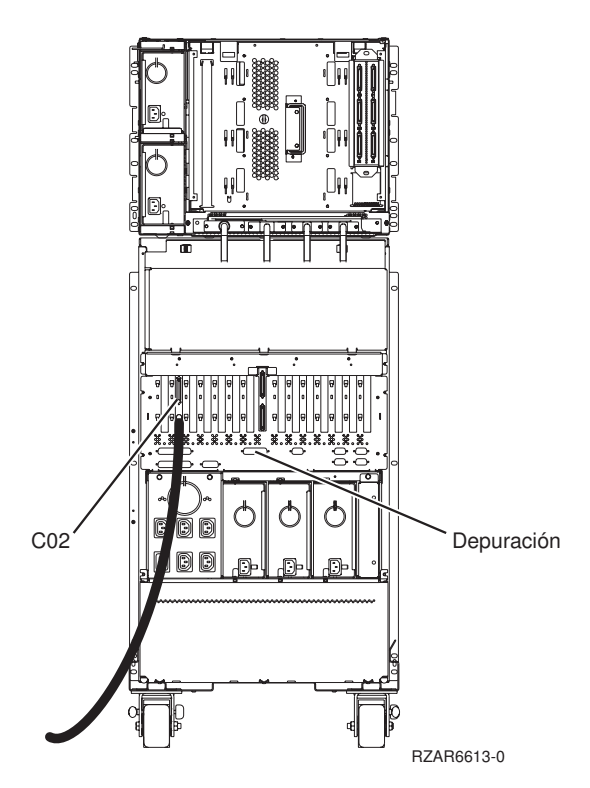

*Figura 4. Modelo 830*

<span id="page-49-0"></span>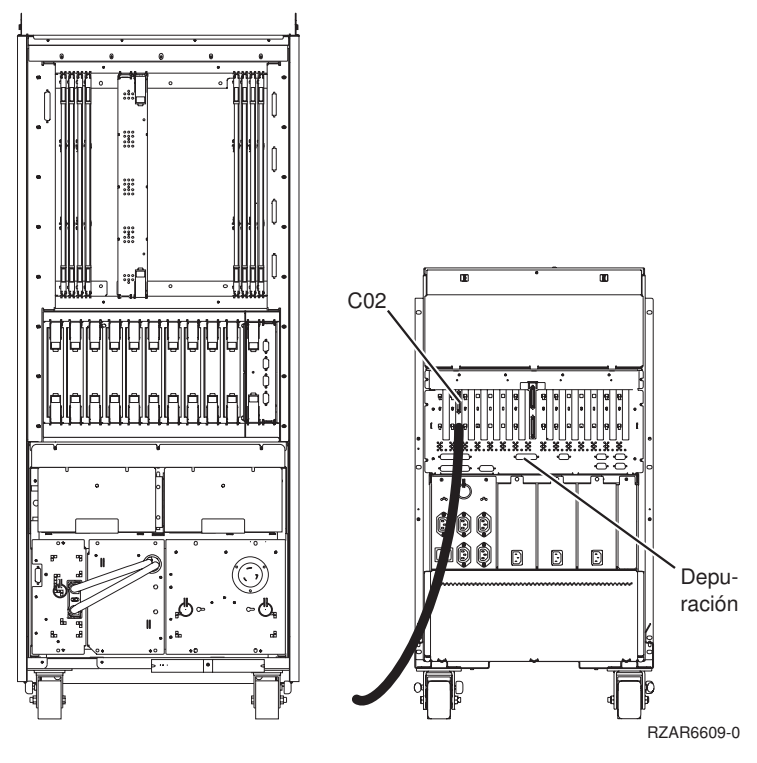

*Figura 5. Modelo 840*

## **Configurar la consola de operaciones en el PC**

Siga estos pasos para configurar la consola de operaciones en el PC.

Cuando haya finalizado la [planificación](#page-8-0) de la consola de operaciones y la [configuración](#page-36-0) de la lista de [comprobación](#page-36-0) de la consola de operaciones, estará preparado para iniciar el asistente de configuración de la consola de operaciones.

**Nota:** Debe tener derechos de Administrador para crear o alterar una configuración.

Para acceder al asistente:

- 1. Pulse **Inicio**.
- 2. Seleccione **Programas**.
- 3. Seleccione **iSeries Access para Windows**.
- 4. Seleccione **Consola de operaciones**.
	- **Nota:** Si la consola de operaciones no aparece, deberá llevar a cabo una instalación selectiva de iSeries Access para Windows. Pulse **Inicio** → **Programas** → **IBM iSeries Access para Windows** → **Configuración selectiva**.

Se inician el asistente de configuración y la ventana de la consola de operaciones. Siga los pasos del asistente y especifique los datos necesarios. Pulse **Finalizar** para guardar la configuración y salir del asistente de configuración. Es importante que cada conexión configurada tenga un nombre exclusivo; si no, pueden producirse resultados imprevisibles.

**Nota:** El asistente de configuración configura automáticamente la conexión para utilizar la consola y el panel de control remoto para algunas configuraciones. Si no desea utilizar una de estas funciones, <span id="page-50-0"></span>utilice la ficha **Propiedades** → **Configuración** para deseleccionar las funciones que no desea que se inicien en esta conexión. También puede utilizar **Propiedades** para añadir cualquiera de estas funciones.

Resalte el nombre de la conexión y, a continuación, utilice uno de los siguientes métodos para iniciar la conexión.

- 1. Pulse el botón derecho del ratón en el nombre de la conexión y seleccione **Conectar**.
- 2. Pulse el icono de conexión en la barra de herramientas.
- 3. Pulse el menú desplegable de conexiones y seleccione **Conectar**.

**Nota:** El servidor debe estar encendido para que la consola pueda conectarse.

Lea la ayuda en línea asociada con la utilización de la consola de operaciones; para ello seleccione **Ayuda** en el menú Ayuda de la ventana Consola de operaciones.

# **Gestionar la consola de operaciones**

Utilice esta información como ayuda para completar las tareas que necesita efectuar al gestionar las configuraciones de la consola de operaciones:

Una vez que haya finalizado la planificación de la consola de operaciones y haya configurado la conexión, tiene a su disposición estas opciones para facilitarle la gestión de las conexiones de la consola local y remota. Para obtener información adicional, consulte los apartados [Planificación](#page-8-0) y [Configurar](#page-36-0) la [conexión.](#page-36-0)

# **Gestionar la configuración de la consola**

Gestione las configuraciones de la consola local y remota con las siguientes tareas.

## **Cambiar la configuración de una consola**

Cambiar la consola local o remota para necesidades específicas mientras la consola de operaciones está en uso

Puede que deba cambiar una consola local o una consola remota existente para que satisfaga sus necesidades particulares al utilizar la consola de operaciones.

Para ello, tiene que ser miembro del grupo Administradores para cambiar o crear una consola local. Si va a cambiar el nombre de un sistema, deberá suprimir la configuración y volver a crearla con el nombre nuevo.

#### **Tareas relacionadas**

"Suprimir la [configuración](#page-51-0) de una consola" en la página 46 Supresión de una consola local o remota existente mientras se utiliza la consola de operaciones

#### **Referencia relacionada**

["Control](#page-57-0) de iSeries" en la página 52

Tener el control del servidor significa tener en un PC una consola activa o un panel de control remoto funcional (de estar instalado y configurado en la consola local), o las dos cosas.

#### **Cambiar una consola local:**

Para cambiar una consola local existente, siga estos pasos:

- 1. Si la consola local está conectada a un servidor, desconéctela como se indica a continuación; de lo contrario, vaya al paso 2:
	- a. Si la consola local no tiene el control, realice lo siguiente para solicitar el control; de lo contrario, vaya al paso 1b:
- <span id="page-51-0"></span>1) Seleccione el nombre de la configuración en la ventana Consola de operaciones.
- 2) En el menú **Conexión**, pulse **Solicitar control**.
- 3) Si aparece la ventana Inicio de sesión de dispositivo de servicio, pulse **Cancelar**.
- b. Seleccione el nombre de la configuración.
- c. En el menú **Conexión**, pulse **Desconectar**. El estado de la conexión indica Desconectando.
- d. Espere a que el estado indique Desconectado en la consola local.
- 2. Seleccione el nombre de la configuración.
- 3. En el menú **Conexión**, pulse **Propiedades**.
- 4. Seleccione la ficha **Configuración**.
- 5. Efectúe los cambios y pulse **Aceptar**.

#### **Cambiar una consola remota:**

Para cambiar una consola remota existente, debe suprimir y volver a crear la configuración de la conexión.

#### **Cambiar una consola local en red (LAN)::**

- **Importante:** Si se van a cambiar los datos de red, es necesario suprimir y volver a crear la configuración de la conexión. Además, debe cerrarse la consola de operaciones y volverse a iniciar antes de intentar una conexión con una configuración nueva. Esta acción eliminará todos los valores almacenados en la antememoria asociados a las configuraciones anteriores.
- 1. Seleccione el nombre de la configuración.
- 2. Pulse **Desconectar**. Espere a que el estado indique Desconectado en la consola remota.
- 3. Seleccione el nombre de la configuración.
- 4. En el menú **Conexión**, pulse **Propiedades**.
- 5. Seleccione la ficha **Configuración**.
- 6. Efectúe los cambios y pulse **Aceptar**.

## **Suprimir la configuración de una consola**

Supresión de una consola local o remota existente mientras se utiliza la consola de operaciones

Puede que deba suprimir una consola local o una consola remota existente para que satisfaga sus necesidades particulares al utilizar la consola de operaciones. Para poder suprimir una consola, tiene que ser miembro del grupo Administradores.

**Nota:** También puede utilizar la tecla Supr del teclado. Resalte la configuración que desea suprimir y pulse la tecla Supr.

#### **Tareas relacionadas**

"Cambiar la [configuración](#page-50-0) de una consola" en la página 45

Cambiar la consola local o remota para necesidades específicas mientras la consola de operaciones está en uso

["Liberar](#page-62-0) el control en la consola remota" en la página 57

Información sobre cómo el usuario de la consola remota libera el control del servidor.

#### **Referencia relacionada**

["Control](#page-57-0) de iSeries" en la página 52

Tener el control del servidor significa tener en un PC una consola activa o un panel de control remoto funcional (de estar instalado y configurado en la consola local), o las dos cosas.

#### **Suprimir una consola local:**

Para suprimir una consola local existente, siga estos pasos:

- 1. Si la consola local está conectada a un servidor, desconéctela como se indica a continuación; de lo contrario, vaya al paso 2:
	- a. Si la consola local no tiene el control, realice lo siguiente para solicitar el control; de lo contrario, vaya al paso 1b:
		- 1) Seleccione el nombre de la configuración en la ventana Consola de operaciones.
		- 2) En el menú **Conexión**, pulse **Solicitar control**.
		- 3) Si aparece la ventana Inicio de sesión de dispositivo de servicio, pulse **Cancelar**.
	- b. Seleccione el nombre de la configuración en la ventana Consola de operaciones.
	- c. En el menú **Conexión**, pulse **Desconectar**. El estado de la conexión indica Desconectando.
	- d. Espere a que el estado de la conexión indique Desconectado en la consola local.
- 2. Seleccione el nombre de la configuración en la ventana Consola de operaciones.
- 3. En el menú **Conexión**, pulse **Suprimir**.
- 4. Pulse **Sí** para confirmar la supresión.

## **Suprimir una consola remota:**

Para suprimir una consola remota existente, siga estos pasos:

- 1. Si la consola remota está conectada a una consola local, desconéctela como se indica a continuación:
	- a. Si la consola remota tiene el control, libere el control.
	- b. Seleccione el nombre de la configuración.
	- c. En el menú **Conexión**, pulse **Desconectar**. El estado de la conexión indica Desconectando.
	- d. Espere a que el estado indique No conectado a la consola local en la consola remota.
- 2. Seleccione el nombre de la configuración.
- 3. En el menú **Conexión**, pulse **Suprimir**.
- 4. Pulse **Sí** para confirmar la supresión.

## **Usuarios de Windows 2000/XP::**

Puede que deba suprimir el objeto de red cada vez que suprima una entrada de configuración en la consola de operaciones. Efectúe el procedimiento siguiente para verificar que no existe el objeto de red:

- 1. Abra la carpeta **Conexiones de red y acceso telefónico** en el Panel de control.
- 2. Si ha suprimido la configuración de una consola local, busque un icono que tenga el nombre del sistema iSeries al que la consola local solía conectarse.

Por el contrario, si suprimió la configuración de una consola remota, busque un icono que tenga el nombre del sistema correspondiente a la consola local que se utilizaba para conectarse al sistema iSeries.

- 3. Si el icono existe, deberá suprimir el objeto de red como se indica a continuación:
	- a. Pulse el botón derecho del ratón en el icono.
	- b. Seleccione **Suprimir**.

## **Conectar una consola local a un servidor**

Siga estos pasos para conectar la consola local a un servidor

#### **Conectar una consola local de una red a un servidor:**

Instrucciones para conectar una consola local de una red a un servidor iSeries.

El hecho de conectar una consola local de una red (LAN) a un servidor le permite tener una consola activa y un panel de control remoto funcional (si está configurado). Una consola activa es una interfaz de mandatos que interactúa actualmente con un servidor iSeries (emulación 5250). Un panel de control remoto funcional le permite efectuar la mayoría de las funciones de panel de control (aunque ello depende de la partición a la que esté conectado) igual que si estuviera en el servidor.

Si surgen problemas al realizar algunos de los pasos, hallará las posibles soluciones en el apartado Errores de [conexión](#page-110-0) de red, en el tema Resolución de problemas.

Lleve a cabo estos pasos para conectar una consola local de una red a un servidor:

- 1. Abra la consola de operaciones para iniciar la conexión:
	- a. Pulse **Inicio** y seleccione **Programas**.
	- b. Seleccione **IBM iSeries Access para Windows**.
	- c. Pulse **Consola de operaciones**.

Por omisión, la consola de operaciones no intenta conectar automáticamente una consola local de una red a un servidor iSeries. Si ha seleccionado **Iniciar conexión al iniciar la consola de operaciones** en Propiedades, la consola local se conecta al servidor iSeries automáticamente. El estado de la conexión primero indica **Conectando** y después **Conectando consola**.

- 2. Si no seleccionó **Iniciar conexión al iniciar consola de operaciones** en Propiedades, tendrá que conectarse al servidor de esta manera:
	- a. Seleccione el nombre de la configuración.
	- b. En el menú **Conexión**, pulse **Conectar**.
- 3. En la ventana Inicio de sesión de dispositivo de servicio LAN, inicie la sesión utilizando la contraseña de acceso que permite al servidor acceder a la información de dispositivo de servicio. También tendrá que proporcionar el ID de usuario y la contraseña asignados para las herramientas de servicio.

Para que la consola de operaciones autorice la conexión entre la consola local y el servidor, se necesita una contraseña de acceso válida, un ID de usuario para las herramientas de servicio y una contraseña para las herramientas de servicio. Si desea más información, consulte Herramientas de servicio. Si desea ver una versión visual de este concepto, consulte Proteger la [configuración](#page-18-0) de la consola de [operaciones.](#page-18-0)

Cuando haya iniciado satisfactoriamente la sesión, el estado de la conexión indicará **Conectado**.

4. Confirme si aparecen la consola y el panel de control remoto, si están configurados.

Si encuentra otros mensajes de estado, en el [Resolución](#page-107-0) de problemas de los mensajes de estado hallará la descripción de los problemas indicados en los mensajes y sus posibles soluciones.

Si desea usar el PC para acceder a otro servidor iSeries, tendrá que conectarse a otro servidor.

#### **Conectarse a otro servidor:**

Suponiendo que se ha creado otra conexión, lleve a cabo los pasos siguientes para conectar la consola de operaciones a otro servidor.

Al utilizar la consola de operaciones, es posible tener varias configuraciones y conectarse a varios servidores a la vez. El hecho de conectarse a otro servidor como consola local de una red (LAN), consola local directamente conectada o consola remota que utiliza el soporte de marcación, le permite trabajar con otro servidor de la red o situado en una ubicación remota. La consola de operaciones sólo permite una configuración de consola local directamente conectada, pero más de una configuración remota o de red.

Se presupone que la conexión adicional ya se ha creado.

Siga estos pasos para conectarse a otro servidor:

1. En la ventana **Conexión de la consola de operaciones** seleccione el nombre de la configuración que desea conectar.

<span id="page-54-0"></span>2. En el menú **Conexión**, pulse **Conectar**.

#### **Nota:**

- 1. Si tiene una consola local con conexión directa al servidor y una o más consolas remotas configuradas, deberá desconectar la configuración de la consola local conectada actualmente para poder realizar la conexión remota a la consola local con acceso directo a otro servidor con acceso remoto permitido. La consola de operaciones no admite que haya una consola local directamente conectada al servidor y una conexión saliente de consola remota activas al mismo tiempo.
- 2. Si el PC que está utilizando tiene varias configuraciones de consola remota, sólo se puede conectar una por vez.
- 3. Todos los sistemas operativos de PC que se admiten pueden conectar varias configuraciones de red al mismo tiempo, y de esta forma se permite que un solo PC sea la consola de varios sistemas o particiones.

#### **Conectar una consola local con conexión directa al servidor:**

Instrucciones para conectar una consola local con conexión directa y permitir que las consolas remotas se conecten al servidor

El hecho de conectar una consola local por cable directo con un servidor con acceso remoto permitido a un servidor permite que las consolas remotas se conecten al servidor. También permite que el control de iSeries se otorgue automáticamente al primer peticionario o que usted tenga el control en la consola local para manejar las peticiones de control entrantes.

Realice los siguientes pasos para conectar una consola local por cable directo al servidor (con o sin acceso remoto permitido):

- 1. Abra la consola de operaciones para iniciar la conexión:
	- a. Pulse **Inicio** y seleccione **Programas**.
	- b. Seleccione **IBM iSeries Access para Windows**.
	- c. Pulse **Consola de operaciones**.

Por omisión, la consola de operaciones no intenta conectar automáticamente una consola local por cable directo a un servidor iSeries. No obstante, una consola local con conexión directa y con soporte remoto ejecutándose en modalidad desatendida sí se conectará automáticamente. Si ha seleccionado **Iniciar conexión al iniciar la consola de operaciones** en Propiedades, la consola local se conecta al servidor iSeries automáticamente. El estado de la conexión indica Conectando y, después, Conectando consola.

- 2. Si define la configuración de la consola local para que se inicie en [modalidad](#page-57-0) atendida, haga lo siguiente:
	- a. Si ha instalado y configurado el panel de control remoto, confirme que aparece. Si no apareciera, vea el apartado El panel de control [remoto](#page-119-0) no se inicia en el tema de resolución de problemas.
	- b. En la ventana Inicio de sesión de dispositivo de servicio, inicie la sesión utilizando el ID de usuario y la contraseña asignados para las herramientas de servicio. Para que la consola de operaciones autorice la conexión entre el servidor y el PC, se necesita un ID de usuario y contraseña válidos para las herramientas de servicio. Si surgen problemas al iniciar la sesión, vea el apartado Resolución de problemas de [autenticación.](#page-114-0)Cuando haya iniciado satisfactoriamente la sesión, el estado, que era **Autorización pendiente**, pasará a ser **Conectado**.
	- c. Confirme que aparece la consola. Si el emulador no aparece, consulte [Resolución](#page-115-0) de problemas del [emulador.](#page-115-0)
- 3. Si define la configuración de la consola local para que se inicie en modalidad [desatendida,](#page-57-0) haga lo siguiente:
- <span id="page-55-0"></span>a. Verifique que el estado **Conectando consola** no se prolonga durante más de un par de minutos.Si el estado no cambia, es que hay un problema relacionado con la conexión. Hallará una posible solución en el apartado El cable del panel de control [remoto](#page-119-0) no se inicia.
- b. Verifique si el estado muestra **Autorización pendiente** y si aparece **SERVER** en el campo **Usuario actual**. Las peticiones de control entrantes se otorgarán automáticamente.

Si encuentra otros mensajes de estado, en el [Resolución](#page-107-0) de problemas de los mensajes de estado hallará la descripción de los problemas indicados en los mensajes y sus posibles soluciones.

#### **Referencia relacionada**

["Control](#page-57-0) de iSeries" en la página 52

Tener el control del servidor significa tener en un PC una consola activa o un panel de control remoto funcional (de estar instalado y configurado en la consola local), o las dos cosas.

"Usuario por omisión [\(SERVER\)"](#page-58-0) en la página 53

SERVER es un nombre identificativo que la consola de operaciones asigna cuando no hay ningún usuario que tenga el control de un servidor.

#### **Conectar una consola remota a una consola local mediante un módem**

Instrucciones para conectar la consola remota a la consola local directamente conectada con acceso remoto permitido.

El hecho de conectar una consola remota a una consola local con soporte remoto permite que la consola remota se comunique con un servidor a través de la consola local. El usuario de la consola remota debe poseer autorización para marcación entrante en la consola local. Esta autorización es necesaria para que el sistema operativo de la consola local permita una conexión de marcación entrante entre los PC.

Siga estos pasos para conectar la consola remota a la consola local conectada por cable directo con acceso remoto permitido:

- 1. Abra la consola de operaciones para iniciar la conexión:
	- a. Pulse **Inicio** y seleccione **Programas**.
	- b. Seleccione **IBM iSeries Access para Windows**.
	- c. Pulse **Consola de operaciones**.Por omisión, la consola de operaciones no intenta conectar automáticamente una consola remota con la consola local con conexión directa.
	- v Si ha seleccionado **Iniciar conexión al iniciar la consola de operaciones** en Propiedades, la consola local se conecta al servidor iSeries automáticamente. El estado de la conexión indica Conectando y, después, Conectando consola.
	- v Si al configurar la consola remota seleccionó **Iniciar conexión al iniciar consola de operaciones**, la consola remota inicia automáticamente la conexión con la consola local.
- 2. Si no seleccionó **Iniciar conexión al iniciar consola de operaciones**, tendrá que iniciar la conexión con la consola local de esta manera:
	- a. Seleccione el nombre de la configuración.
	- b. En el menú **Conexión**, pulse **Conectar**.
- 3. Si aparece la ventana Inicio de sesión de usuario, inicie la sesión para que el sistema operativo de la consola local compruebe si usted es un usuario con autorización de marcación entrante. Cuando haya iniciado satisfactoriamente la sesión, el estado de la conexión indicará Conectado.

**Nota:** Si no inicia la sesión en la conexión de consola remota antes de que haya transcurrido un minuto aproximadamente, la red de conexión telefónica finaliza la conexión.

- 4. Si aparece la ventana Inicio de sesión de dispositivo de servicio, inicie la sesión utilizando el ID de usuario y la contraseña de las herramientas de servicio.
- 5. Si ha instalado y configurado el panel de control remoto, confirme que aparece. Si no apareciera, vea el apartado La consola remota a través de la conexión [telefónica](#page-114-0) no se conecta a la consola local en el

<span id="page-56-0"></span>tema de resolución de problemas. Si aparece, el panel de control remoto estará en modalidad de sólo lectura, y el usuario no tendrá control de iSeries en la consola remota. Para obtener el control, tendrá que solicitarlo a la consola local.

Si surgen otros problemas de conexión, podrá hallar una posible solución en [Resolución](#page-106-0) de problemas de las conexiones de la consola de [operaciones.](#page-106-0)

#### **Tareas relacionadas**

["Solicitar](#page-61-0) el control en la consola remota" en la página 56 Información sobre cómo el usuario de la consola remota solicita el control del servidor a la consola  $local$ 

#### **Referencia relacionada**

["Control](#page-57-0) de iSeries" en la página 52

Tener el control del servidor significa tener en un PC una consola activa o un panel de control remoto funcional (de estar instalado y configurado en la consola local), o las dos cosas.

["Visualizar](#page-59-0) el panel de control remoto en modalidad de sólo lectura" en la página 54 Al visualizar el panel de control remoto en modalidad de sólo lectura, podrá ver el panel de control remoto cuando no tenga el control de iSeries.

#### **Controlar las tareas entre usuarios**

Estas tareas de control sólo se aplican a una consola local conectada directamente con el servidor con acceso remoto permitido, o a una consola remota a través de soporte de conexión telefónica.

Hay una función que permitirá que una consola local con conexión directa y las consolas locales con conexión por LAN tengan datos en la pantalla al mismo tiempo. Esta función no está asociada con la opción de consola **Permitir que otra consola tome el control de la consola**. Sea cual sea la conectividad de la consola, todos los dispositivos con capacidad para actuar como consola mostrarán datos de pantalla. La información siguiente muestra la relación entre la consola local directamente conectada con acceso remoto y una consola remota.

#### **Referencia relacionada**

"Toma de control o recuperación de una conexión de la consola de [operaciones"](#page-68-0) en la página 63 Utilice estas funciones para tomar el control de otro dispositivo de consola.

#### **Otorgar o denegar el control en una consola remota:**

Otorgar y denegar peticiones de control cuando se tiene el control de una consola

Si otorga el control de iSeries, permitirá a otro usuario trabajar con el servidor. Si deniega el control, impedirá que un usuario solicitante pueda acceder al servidor y permitirá que el usuario actual siga teniendo el control. Al otorgar el control a otro usuario, desaparecerá su sesión de consola y también la ventana del panel de control remoto.

**Nota:** Seguirá estando conectado, y el panel de control remoto, si está instalado y configurado en la consola local, estará disponible en modalidad de sólo lectura.

Cuando una consola remota solicita el control, y la consola local tiene el control, en la consola local aparece la ventana Petición de consola de operaciones. La ventana muestra el ID de usuario para las herramientas de servicio con el que el usuario de la consola remota que solicita la petición inició la sesión en el sistema operativo de la consola remota (PC). El valor por omisión está establecido en otorgar el control.

**Nota:** Si la consola local no tiene el control en el momento en que el usuario remoto solicita el control, no aparece ningún diálogo en la consola local. Al usuario remoto se le otorga automáticamente el control.

#### <span id="page-57-0"></span>*Otorgar el control:*

Para otorgar el control a una consola remota, pulse **Aceptar** en la ventana Petición de consola de operaciones.

#### *Denegar el control::*

Para denegar el control a una consola remota, siga estos pasos:

- 1. En la ventana Petición de consola de operaciones, pulse **Denegar petición**.
- 2. En el campo **Mensaje**, puede escribir una explicación de por qué se deniega el control.
- 3. Pulse **Aceptar**.

#### *Control de iSeries:*

Tener el control del servidor significa tener en un PC una consola activa o un panel de control remoto funcional (de estar instalado y configurado en la consola local), o las dos cosas.

Una consola activa es una interfaz de mandatos de un servidor a través de emulación 5250 que interactúa actualmente con el servidor. Un panel de control remoto funcional le permite efectuar funciones de panel de control desde el PC. Así, el PC que tiene el control hace las veces de consola y puede efectuar funciones de panel de control remoto. En un momento dado, solo puede haber un PC que tenga el control.

Si la consola local se inicia en **modalidad atendida**, se obtiene el control inmediatamente después de conectar una consola local con cable directo al servidor. Cuando tenga el control en esa consola local, tendrá que estar presente para otorgar o denegar el control a las consolas remotas peticionarias.

Si la consola local se inicia en **modalidad desatendida**, aparece SERVER en el campo **Usuario actual** después de conectar una consola local con cable directo al servidor. La consola de operaciones otorga automáticamente el control al primer peticionario (consola local o consola remota).

#### **Conceptos relacionados**

["Planificar](#page-30-0) el panel de control" en la página 25

Puede planificar la utilización de la conexión de la consola de operaciones para acceder al panel de control del iSeries sin encontrarse delante del servidor.

#### **Tareas relacionadas**

"Cambiar la [configuración](#page-50-0) de una consola" en la página 45

Cambiar la consola local o remota para necesidades específicas mientras la consola de operaciones está en uso

"Suprimir la [configuración](#page-51-0) de una consola" en la página 46

Supresión de una consola local o remota existente mientras se utiliza la consola de operaciones

["Conectar](#page-54-0) una consola local con conexión directa al servidor" en la página 49 Instrucciones para conectar una consola local con conexión directa y permitir que las consolas remotas se conecten al servidor

["Conectar](#page-55-0) una consola remota a una consola local mediante un módem" en la página 50 Instrucciones para conectar la consola remota a la consola local directamente conectada con acceso remoto permitido.

["Solicitar](#page-60-0) y liberar el control en la consola local" en la página 55

Información sobre cómo el usuario de la consola local solicita y libera el control del servidor.

"Enviar un mensaje a una consola remota que tenga el [control"](#page-61-0) en la página 56

Mientras utiliza la consola de operaciones, puede tener que comunicarse con el usuario que tiene el control de iSeries. La consola de operaciones permite que una consola local y una consola remota intercambien mensajes cuando están conectadas. Sólo puede iniciar un mensaje el usuario que no tiene el control.

<span id="page-58-0"></span>["Solicitar](#page-61-0) el control en la consola remota" en la página 56

Información sobre cómo el usuario de la consola remota solicita el control del servidor a la consola local.

["Liberar](#page-62-0) el control en la consola remota" en la página 57

Información sobre cómo el usuario de la consola remota libera el control del servidor.

"Enviar un mensaje a una consola remota o a una consola local que tenga el [control"](#page-63-0) en la página 58 Mientras utiliza la consola de operaciones, puede tener que comunicarse con el usuario que tiene el control.

#### **Referencia relacionada**

"Usuario por omisión (SERVER)"

SERVER es un nombre identificativo que la consola de operaciones asigna cuando no hay ningún usuario que tenga el control de un servidor.

["Visualizar](#page-59-0) el panel de control remoto en modalidad de sólo lectura" en la página 54 Al visualizar el panel de control remoto en modalidad de sólo lectura, podrá ver el panel de control remoto cuando no tenga el control de iSeries.

["Transferir](#page-63-0) el control entre usuarios" en la página 58

Ejemplos de usuarios locales y remotos que intercambian el control del servidor.

*Usuario por omisión (SERVER):*

SERVER es un nombre identificativo que la consola de operaciones asigna cuando no hay ningún usuario que tenga el control de un servidor.

Cuando no hay ningún usuario que tenga el control de iSeries, aparece SERVER en el campo **Usuario actual**. Además, la consola de operaciones otorga automáticamente el control al primer peticionario (consola local o consola remota).

La consola de operaciones otorga automáticamente el control al primer peticionario en los casos siguientes:

- v Inmediatamente después de que se libera el control en una consola local con soporte remoto.
- v Inmediatamente después de conectar una consola local directamente conectada con un acceso remoto permitido, si se inicia en modalidad desatendida.
- v Cuando aparece SERVER en el campo **Usuario actual**.

#### **Tareas relacionadas**

["Conectar](#page-54-0) una consola local con conexión directa al servidor" en la página 49 Instrucciones para conectar una consola local con conexión directa y permitir que las consolas remotas se conecten al servidor

["Solicitar](#page-60-0) y liberar el control en la consola local" en la página 55

Información sobre cómo el usuario de la consola local solicita y libera el control del servidor.

["Solicitar](#page-61-0) el control en la consola remota" en la página 56

Información sobre cómo el usuario de la consola remota solicita el control del servidor a la consola local.

#### **Referencia relacionada**

["Control](#page-57-0) de iSeries" en la página 52

Tener el control del servidor significa tener en un PC una consola activa o un panel de control remoto funcional (de estar instalado y configurado en la consola local), o las dos cosas.

#### **Identificar al usuario con control del servidor:**

Utilice esta información para identificar al usuario que tiene el control de un servidor.

<span id="page-59-0"></span>El hecho de identificar al usuario que tiene el control de iSeries en un momento dado puede ayudarle a determinar qué debe hacer cuando desee obtener el control. Esta información es válida para una consola local con conexión directa con soporte remoto y una consola remota.

Para identificar al usuario que tiene el control, siga estos pasos:

- 1. En la ventana **Conexión de la consola de operaciones iSeries**, busque la fila que muestra los detalles de conexión de la correspondiente configuración.
- 2. Identifique los valores de **Usuario actual/nombre del sistema**. Estos valores pertenecen al usuario que tiene el control. En **Usuario actual** figura el ID de usuario con el que el usuario que tiene el control inició la sesión en el sistema operativo del PC que tiene el control o completó la conexión. En **Nombre del sistema** figura el nombre del PC donde el usuario tiene el control.
- 3. Identifique el valor de **Consola local**. Es el nombre del PC que está conectado directamente al servidor.
- 4. Compare los valores de **Nombre del sistema** y **Consola local** como se indica a continuación:
	- v La consola local tiene el control si los valores **Nombre del sistema** y **Consola local** son iguales. Esta comparación es de utilidad para el usuario de la consola remota conectada.
	- v Una consola remota tiene el control si los valores **Nombre del sistema** y **Consola local** son diferentes. Esta comparación es de utilidad para el usuario de la consola local.
	- v No habrá ningún usuario que tenga el control si resulta que SERVER es el valor de los campos **Usuario actual/nombre del sistema**. Este resultado es de utilidad tanto para el usuario de la consola local como para el usuario de la consola remota. Las peticiones de control se otorgarán automáticamente.

#### **Visualizar el panel de control remoto en modalidad de sólo lectura:**

Al visualizar el panel de control remoto en modalidad de sólo lectura, podrá ver el panel de control remoto cuando no tenga el control de iSeries.

Por ejemplo, podría ver cómo avanza la carga del programa inicial (IPL) en un servidor en una ubicación remota. El panel de control remoto debe estar instalado y configurado en la consola local. Puede visualizar el panel de control remoto en modalidad solo de lectura en los casos siguientes:

- v En una consola local si el usuario de la misma no tiene el control.
- v En una consola remota después de que ésta se conecta a una consola local o después de que una consola local solicite el control.
- v En una consola remota después de que ésta pasa el control a una consola local.

Para visualizar el panel de control remoto, vaya al menú **Conexión** y pulse **Panel de control remoto**.

Al visualizar el panel de control remoto en modalidad de sólo lectura, podrá ver el panel de control remoto cuando no tenga el control de iSeries.

#### **Tareas relacionadas**

["Conectar](#page-55-0) una consola remota a una consola local mediante un módem" en la página 50 Instrucciones para conectar la consola remota a la consola local directamente conectada con acceso remoto permitido.

["Liberar](#page-62-0) el control en la consola remota" en la página 57

Información sobre cómo el usuario de la consola remota libera el control del servidor.

["Solicitar](#page-60-0) y liberar el control en la consola local" en la página 55

Información sobre cómo el usuario de la consola local solicita y libera el control del servidor.

## **Referencia relacionada**

["Control](#page-57-0) de iSeries" en la página 52

Tener el control del servidor significa tener en un PC una consola activa o un panel de control remoto funcional (de estar instalado y configurado en la consola local), o las dos cosas.

#### <span id="page-60-0"></span>**Solicitar y liberar el control en la consola local:**

Información sobre cómo el usuario de la consola local solicita y libera el control del servidor.

Cuando la consola local con soporte remoto no tiene el control de iSeries, debe solicitar el control en la consola local para poder trabajar con un servidor. El hecho de solicitar el control en la consola local fuerza a que la consola remota devuelva el control en caso de que ésta lo tenga. Una vez que haya terminado su trabajo, deberá liberar el control para permitir a la consola de operaciones otorgarlo automáticamente a un peticionario.

#### **Referencia relacionada**

"Usuario por omisión [\(SERVER\)"](#page-58-0) en la página 53

SERVER es un nombre identificativo que la consola de operaciones asigna cuando no hay ningún usuario que tenga el control de un servidor.

["Visualizar](#page-59-0) el panel de control remoto en modalidad de sólo lectura" en la página 54 Al visualizar el panel de control remoto en modalidad de sólo lectura, podrá ver el panel de control remoto cuando no tenga el control de iSeries.

["Control](#page-57-0) de iSeries" en la página 52

Tener el control del servidor significa tener en un PC una consola activa o un panel de control remoto funcional (de estar instalado y configurado en la consola local), o las dos cosas.

*Solicitar el control en la consola local::*

Para solicitar el control en la consola local, siga estos pasos:

- 1. [Identifique](#page-58-0) al usuario que tiene el control.
- 2. Si no hay ningún usuario que tenga el control (aparece SERVER en el campo **Usuario actual**), haga lo siguiente:
	- a. Seleccione el nombre de la configuración.
	- b. En el menú **Conexión**, pulse **Solicitar control**.
	- c. Si ha instalado y configurado el panel de control remoto, confirme que aparece. Si no apareciera, vea el apartado El panel de control [remoto](#page-119-0) no se inicia. Después de visualizarse el panel de control remoto, puede aparecer una ventana de inicio de sesión.
	- d. Si aparece la ventana Inicio de sesión de dispositivo de servicio, inicie la sesión utilizando el ID de usuario y la contraseña para las herramientas de servicio. Para que la consola de operaciones autorice la conexión entre el servidor y el PC, se necesita un ID de usuario y contraseña válidos para las herramientas de servicio. Si surgen problemas al iniciar la sesión, vea el apartado Resolución de problemas de [autenticación.](#page-114-0)
	- e. Confirme que aparece la consola. Si no apareciera, vea el apartado El panel de control remoto no se inicia, en la información sobre resolución de problemas, así como [Problemas](#page-109-0) de conexión de la [consola](#page-109-0) local.

Si el control lo tiene el usuario de una consola remota y usted **no** quiere forzarle a que lo devuelva, envíe un [mensaje](#page-61-0) a la consola remota pidiendo al usuario que libere el [control.](#page-62-0) Para solicitar el control en la consola local, después de que la consola remota liberara el control y éste no haya vuelto a la consola local, siga los subpasos del paso 2.

Si el control lo tiene el usuario de una consola remota y usted realmente desea forzarla para que lo devuelva, siga los subpasos del paso 2. En la consola remota, desaparecerá la ventana del panel de control remoto y también la consola, y se verá un mensaje que indica que la consola local ha tomado el control. Mientras la consola remota siga conectada, el usuario de dicha consola puede visualizar el panel de control remoto en modalidad de sólo lectura.

*Liberar el control en la consola local::*

Para liberar el control, haga lo siguiente:

- <span id="page-61-0"></span>1. Seleccione el nombre de la configuración.
- 2. En el menú **Conexión**, pulse **Liberar control**.

En ese momento, aparece SERVER en el campo **Usuario actual**. La ventana del panel de control remoto y la consola desaparecen. Luego, el control se otorgará automáticamente al primer peticionario. El panel de control remoto sigue estando disponible en modalidad solo de lectura.

#### **Enviar un mensaje a una consola remota que tenga el control:**

Mientras utiliza la consola de operaciones, puede tener que comunicarse con el usuario que tiene el control de iSeries. La consola de operaciones permite que una consola local y una consola remota intercambien mensajes cuando están conectadas. Sólo puede iniciar un mensaje el usuario que no tiene el control.

Para enviar un mensaje a un usuario que tiene el control, siga estos pasos:

- 1. Seleccione el nombre de configuración de la ventana Conexión de la consola de operaciones.
- 2. En el menú **Conexión**, pulse **Enviar mensaje**.
- 3. Teclee el mensaje.
- 4. Pulse **Enviar**.

Entonces, el destinatario puede responder al mensaje de esta manera:

- a. Teclea la respuesta.
- b. Pulsa **Responder**.

#### **Referencia relacionada**

["Control](#page-57-0) de iSeries" en la página 52

Tener el control del servidor significa tener en un PC una consola activa o un panel de control remoto funcional (de estar instalado y configurado en la consola local), o las dos cosas.

#### **Solicitar el control en la consola remota:**

Información sobre cómo el usuario de la consola remota solicita el control del servidor a la consola local.

El hecho de solicitar el control de iSeries en la consola remota le permite tener una consola activa y un panel de control remoto funcional en la consola remota. Una consola activa es una interfaz de mandatos de un servidor (emulación 5250) que interactúa actualmente con el servidor. Un panel de control remoto funcional le permite actuar sobre el panel de control como si estuviera emplazado en el servidor.

Debe haber conectado la consola remota a una consola local mediante un módem.

Para solicitar el control en la consola remota, siga estos pasos:

- 1. [Identifique](#page-58-0) al usuario que tiene el control.
- 2. Si aparece SERVER en el campo **Usuario actual**, haga lo siguiente:
	- a. Seleccione el nombre de configuración de la ventana Conexión de la consola de operaciones.
	- b. En el menú **Conexión**, pulse **Solicitar control**. Si el panel de control remoto está instalado y configurado en la consola local, pasará a ser funcional. Entonces, si ningún usuario ha tenido una consola activa, puede aparecer una ventana de inicio de sesión.
	- c. Si aparece la ventana Inicio de sesión de dispositivo de servicio, inicie la sesión utilizando el ID de usuario y la contraseña para las herramientas de servicio. Para que la consola de operaciones autorice la conexión entre el servidor y el PC, se necesita un ID de usuario y una contraseña válidos. Si surgen problemas al iniciar la sesión, vea el apartado [Resolución](#page-114-0) de problemas de [autenticación.](#page-114-0) Cuando haya iniciado satisfactoriamente la sesión, aparecerá la consola.
- 3. Si el control lo tiene el usuario local, haga lo siguiente:
	- a. Envíe un [mensaje](#page-63-0) a la consola local que explique por qué necesita tener el control.

**Importante:** No es necesario enviar un mensaje antes de solicitar el control.

<span id="page-62-0"></span>b. En el menú **Conexión**, pulse **Solicitar control**. Si el usuario local otorga el control a la consola remota, el panel de control remoto se volverá funcional (si está instalado y configurado en la consola local) y aparecerá la consola. Si el usuario local deniega el control a la consola remota, aparecerá una ventana que así lo indica.

#### **Tareas relacionadas**

["Conectar](#page-55-0) una consola remota a una consola local mediante un módem" en la página 50 Instrucciones para conectar la consola remota a la consola local directamente conectada con acceso remoto permitido.

#### **Referencia relacionada**

"Usuario por omisión [\(SERVER\)"](#page-58-0) en la página 53 SERVER es un nombre identificativo que la consola de operaciones asigna cuando no hay ningún usuario que tenga el control de un servidor.

["Control](#page-57-0) de iSeries" en la página 52

Tener el control del servidor significa tener en un PC una consola activa o un panel de control remoto funcional (de estar instalado y configurado en la consola local), o las dos cosas.

#### **Liberar el control en la consola remota:**

Información sobre cómo el usuario de la consola remota libera el control del servidor.

El hecho de liberar el control de iSeries en la consola remota permite que el control vuelva al estado en que se encontraba la consola local cuando la primera consola remota solicitó el control.

Por ejemplo, si la consola local otorgó el control a la primera consola remota peticionaria, cuando se libere el control en esa consola remota, la consola local volverá a tener el control. Sin embargo, si el control se otorgó automáticamente a la primera consola remota peticionaria, el hecho de liberar el control en la consola remota permitirá que el control se otorgue automáticamente al siguiente peticionario.

Para liberar el control en la consola remota, siga estos pasos:

- 1. Seleccione el nombre de configuración de la ventana Conexión de la consola de operaciones.
- 2. En el menú **Conexión**, pulse **Liberar control**. La ventana del panel de control remoto (si está presente) y la consola se cierran.

Cuando haya liberado el control en la consola remota, puede hacer lo siguiente:

- v Visualizar el panel de control remoto en modalidad solo de lectura. Para visualizarlo, siga estos pasos:
- a. Seleccione el nombre de la configuración.
- b. En el menú **Conexión**, pulse **Panel de control remoto**.
- v Finalice la conexión de la consola remota con la consola local. Para finalizar la conexión, siga estos pasos:
- a. Seleccione el nombre de la configuración.
- b. En el menú **Conexión**, pulse **Desconectar**. El estado de la conexión indica Desconectando.
- c. Espere a que el estado indique No conectado a la consola local.

#### **Tareas relacionadas**

"Suprimir la [configuración](#page-51-0) de una consola" en la página 46

Supresión de una consola local o remota existente mientras se utiliza la consola de operaciones

## **Referencia relacionada**

["Visualizar](#page-59-0) el panel de control remoto en modalidad de sólo lectura" en la página 54 Al visualizar el panel de control remoto en modalidad de sólo lectura, podrá ver el panel de control remoto cuando no tenga el control de iSeries.

<span id="page-63-0"></span>["Control](#page-57-0) de iSeries" en la página 52

Tener el control del servidor significa tener en un PC una consola activa o un panel de control remoto funcional (de estar instalado y configurado en la consola local), o las dos cosas.

#### **Enviar un mensaje a una consola remota o a una consola local que tenga el control:**

Mientras utiliza la consola de operaciones, puede tener que comunicarse con el usuario que tiene el control.

La consola de operaciones permite que una consola local y una consola remota intercambien mensajes cuando están conectadas. Sólo puede iniciar un mensaje el usuario que no tiene el control.

Para enviar un mensaje a un usuario que tiene el control, siga estos pasos:

1. Seleccione el nombre de configuración de la ventana Conexión de la consola de operaciones.

- 2. En el menú **Conexión**, pulse **Enviar mensaje**.
- 3. Teclee el mensaje.
- 4. Pulse **Enviar**.

Entonces, el destinatario puede responder al mensaje de esta manera:

- a. Teclea la respuesta.
- b. Pulsa **Responder**.

#### **Referencia relacionada**

["Control](#page-57-0) de iSeries" en la página 52

Tener el control del servidor significa tener en un PC una consola activa o un panel de control remoto funcional (de estar instalado y configurado en la consola local), o las dos cosas.

#### **Transferir el control entre usuarios:**

Ejemplos de usuarios locales y remotos que intercambian el control del servidor.

Los ejemplos siguientes muestran las interacciones entre una consola local directamente conectada a un acceso remoto permitido y a una consola remota. Sirven para ilustrar cómo se transfiere el control de iSeries entre varios PC una vez que se ha iniciado la configuración de la consola de operaciones.

## **Transferir el control entre una consola local con el control y una consola remota**

En este ejemplo se muestran las interacciones entre una consola local con conexión directa a un acceso remoto permitido que tenga control de iSeries y una consola remota. Sirve para ilustrar cómo se transfiere el control entre la consola local y la consola remota cuando ésta lo solicita.

Estas interacciones muestran el comportamiento esperado de los usuarios de la consola local y de la consola remota:

- 1. El usuario de la consola local tiene el control de un servidor. En ese momento, el usuario de la consola local debe manejar todas las peticiones de control entrantes.
- 2. Cuando una consola remota solicita el control, el usuario de la consola local decide si va a otorgar o a denegar el control al peticionario. Si el usuario de la consola local otorga el control, éste se otorga al peticionario.

Si el usuario de la consola local deniega el control al peticionario, dicho usuario sigue teniendo el control.

## **Transferir el control entre una consola local que no tiene el control y las consolas remotas**

En este ejemplo se muestran las interacciones entre una consola local con conexión directa a un acceso remoto permitido que no tenga control de iSeries y las consolas remotas que solicitan el control. Muestra cómo se produce la transferencia de control cuando no lo tiene ningún usuario y hay una consola remota que lo solicita.

Estas interacciones muestran el comportamiento esperado de los usuarios de la consola local y de la consola remota:

- v Ningún usuario tiene el control de un servidor. Por lo tanto, aparece SERVER en el campo **Usuario actual** y se otorgará automáticamente el control a las peticiones entrantes.
- v Cuando una consola remota solicita el control, éste se otorgará a dicha consola.

#### **Referencia relacionada**

["Control](#page-57-0) de iSeries" en la página 52

Tener el control del servidor significa tener en un PC una consola activa o un panel de control remoto funcional (de estar instalado y configurado en la consola local), o las dos cosas.

#### **Utilizar la página Propiedades**

Verifique y cambie la información acerca de las configuraciones de servidor y conexión.

En la página Propiedades, encontrará información acerca del servidor asociado a la configuración conectada. Aquí es donde se efectúan los cambios en una configuración existente.

Si el número de partición muestra **\*\*\*\*** es que existe un error de configuración asociado a la conexión configurada. El error puede ser un ID de partición incorrecto o incluso podría ser una dirección IP incorrecta del nombre de sistema principal de servicio.

La ficha **General** contiene información acerca del servidor al que está conectada la conexión. El campo **Directorio de anotaciones** muestra la vía de acceso a las anotaciones de datos de la consola de operaciones y es el único campo que puede editarse.

La ficha **Configuración** contendrá opciones que realmente cambian las funciones que se utilizan y el modo en que se conecta la configuración. Las opciones que no están disponibles para la configuración asociada estarán en color gris. La consola remota no tiene ninguna ficha de **Configuración**. Para efectuar cambios en la consola remota, primero debe suprimir la conexión de la consola remota y después debe volver a crearla.

**BOOTP de respuesta** es la opción que permite al administrador del sistema determinar qué configuración de un determinado PC suministrará los los datos de IP al servidor. Los servidores nuevos o las particiones lógicas que intentan utilizar una consola local en red podrían estar utilizando BOOTP. Si se permite que más de un PC o configuración suministre los datos, el primer PC que responda al paquete de difusión suministrará estos datos. Al controlar qué PC suministrará estos datos, el administrador puede disponer de mayor flexibilidad. Para obtener más información acerca de BOOTP, consulte el apartado: ["Preparar](#page-17-0) el entorno de red" en la página 12.

Una dirección IP puede suministrarse para la consola cuando se utiliza una consola local con conexión directa y una consola local con conexión directa con soporte remoto. De esta manera, el usuario dispone de un método cómodo en los casos en que la dirección por omisión ya está siendo utilizada en el PC.

**Nota:** Una configuración de consola local inicial en red configurará la consola y el panel de control remoto. Aquí es donde puede desactivar una de las funciones si no desea utilizarla.

La ficha **ID de dispositivo** ha cambiado e incluye un botón para restablecer la contraseña del ID de dispositivo para las herramientas de servicio en el PC. El ID de dispositivo para las herramientas de servicio también debe restablecerse por separado. El ID de dispositivo para las herramientas de servicio de la configuración no se puede cambiar en esta página. Para utilizar un ID de dispositivo para las herramientas de servicio distinto debe suprimir esta configuración y crear una configuración nueva con el ID de dispositivo nuevo.

En la ficha **Contraseña de acceso** es donde puede cambiarse la contraseña de acceso. La contraseña de acceso se utiliza, en parte, para autenticar el dispositivo que efectúa la conexión.

En Propiedades, puede utilizar la ayuda **?** para obtener más información. Al pulsar **?**, dicho signo se une al cursor. Mueva el signo **?** hasta el campo del que desea obtener información y vuelva a pulsar el botón. Aparecerá una venta de diálogo de ayuda sensible al contexto con información relativa a dicho campo.

## **Personalizar la consola de operaciones**

Utilice las funciones de flexibilidad para personalizar la información que visualiza la consola de operaciones

La consola de operaciones se ha mejorado en este release para que los usuarios puedan tener más flexibilidad en la interacción con la consola de operaciones a través de la GUI. Con estas nuevas funciones se puede personalizar la ventana de la consola de operaciones y se puede ver e interactuar con la información más importante.

En el arranque inicial de la consola de operaciones puede que detecte algunos pequeños cambios. El primer cambio es que hay un nuevo elemento de menú desplegable disponible, **Opciones**. También se indican los cambios realizados en V5R3 para ayudar al usuario nuevo a familiarizarse con algunas de las posibilidades de la ventana Consola de operaciones.

- v **Mostrar avisos** Esta opción se puede utilizar para impedir que se muestren muchas de las ventanas de diálogo comunes. Por ejemplo, la ventana de diálogo para confirmar la función de supresión no se mostrará si no se selecciona.
- v **Aviso de prerrequisito** El diálogo que aparece durante el asistente de configuración relativo a los requisitos puede desactivarse mediante esta opción.
- v **Utilizar inicio de sesión único** Esta opción ofrece la posibilidad de compartir datos de inicio de sesión comunes cuando se conectan múltiples configuraciones al mismo tiempo. Esto permite utilizar una sola ventana de inicio de sesión en lugar de una ventana para cada conexión.
- v **Doble pulsación** Esta opción tiene dos elementos asociados. El primero es para expandir o contraer la estructura de árbol, el control + (signo más). En lugar de utilizar una sola pulsación para expandir o contraer el árbol, puede cambiar la función para que se necesite una doble pulsación. El segundo elemento requiere que el usuario utilice otro método para iniciar una conexión, en lugar de poder efectuar una doble pulsación en el nombre de la configuración para ello.

El segundo botón de la barra de herramientas ha cambiado la funcionalidad. Si está familiarizado con las versiones anteriores de la consola de operaciones, quizás haya utilizado el segundo botón para cambiar una configuración. Ahora, el segundo botón le llevará a la página **Propiedades** de la configuración seleccionada. Todos los cambios en la configuración de la consola de operaciones se efectúan ahora mediante la página **Propiedades**.

Seguramente habrá observado que el icono para las conexiones configuradas es diferente. El uso de un indicador rojo o verde facilita el reconocimiento de las configuraciones que están conectadas y las que no lo están. Otro cambio visible que se ha realizado en la consola de operaciones es que cada conexión configurada tiene un signo más (+) a la izquierda del icono. El + (signo más) es una función estándar de expansión y contracción de Windows. Cada conexión configurada se expande en las distintas funciones asociadas a dicha conexión. Si, por ejemplo, las conexiones se efectúan con la primera partición de un sistema con múltiples particiones LPAR, puede que también vea diferentes entradas para un panel de control remoto de cada una de las particiones. Esta funcionalidad que se ha añadido puede facilitar la administración de la conexiones.

<span id="page-66-0"></span>Si expande la conexión configurada y pulsa con el botón derecho en una configuración de panel de control remoto, verá que hay una nueva opción disponible. La opción de historial de SRC permite recuperar total o parcialmente los SRC registrados que ha emitido el servidor. Esta información puede resultar de gran utilidad al depurar determinados problemas, desde las IPL hasta la actividad del panel de control.

Se han añadido funciones de arrastrar y soltar a las conexiones configuradas para permitir una gestión más fácil. Ahora tiene la posibilidad de personalizar la lista que aparece de la manera que más desee. Así podrá agrupar configuraciones y poder realizar una función común en múltiples conexiones al mismo tiempo. Además de las funciones de arrastrar y soltar, los métodos de identificación estándar de Windows para seleccionar más de una conexión son válidos en este caso. Por ejemplo, las conexiones que probablemente compartan más funciones se pueden agrupar en la parte superior de la lista.

Se han añadido nuevas funciones que permiten colocar columnas de datos seleccionadas en el orden en que desee que aparezcan. Mediante el método de arrastrar y soltar, puede situar cualquier columna en la posición que le resulte más útil. Incluso tiene la posibilidad de seleccionar qué columnas aparecerán en pantalla. La excepción es la columna Conexión iSeries que mantiene su posición fija. En el menú **Ver**, seleccione el menú desplegable **Elegir columnas**. A continuación, seleccione las columnas que desea que se muestren y pulse el título de la columna para incluirla o no incluirla. Una marca de selección situada junto al título de la columna indica si se incluye en la pantalla. Sólo se puede seleccionar o deseleccionar una columna a la vez. Repita este procedimiento para añadir o suprimir las demás columnas.

# **Gestionar las diversas consolas**

Gestionar varios dispositivos que pueden convertirse en consolas

Si tiene más de una estación de trabajo con capacidad de actuar como consola en el mismo servidor o partición, es posible que haya más de una forma de utilizar dichos dispositivos como consola, en función de la configuración y de las circunstancias.

Por ejemplo, si se establece la modalidad de consola para la consola de operaciones (LAN), que tiene un valor de 3, una consola local con conexión directa, con un valor de 2, no podrá ser la consola cuando se intente establecer una conexión.

## **Referencia relacionada**

["Planificar](#page-11-0) la consola de respaldo" en la página 6

He aquí algunas sugerencias en caso de que desee planificar una consola de respaldo:

"Toma de control o recuperación de una conexión de la consola de [operaciones"](#page-68-0) en la página 63 Utilice estas funciones para tomar el control de otro dispositivo de consola.

## **Varias consolas locales PC en red**

Configurar varias consolas locales PC en red para gestionar el servidor

Cuando una estación de trabajo ya actúa como consola y otra consola local de una red intenta actuar como consola, la conexión será satisfactoria y se mostrará al usuario la pantalla Estado de información de la consola.

Esta pantalla informará al usuario acerca de qué dispositivo es actualmente la consola en función de la última conexión satisfactoria. Pueden establecerse muchas conexiones de este tipo, pero solo una puede ser la consola activa. Asimismo, si se deja el PC recientemente conectado en este estado, las actividades de la consola no podrán transferirse automáticamente a este PC. En tal caso, dispondrá de dos alternativas.

- v Finalice la conexión mediante la ventana Consola de operaciones. Para finalizar la conexión siga estos pasos:
	- 1. Seleccione el nombre de la conexión que desea finalizar.
	- 2. Pulse **Conexión** → **Desconectar**.
- v Desconecte la sesión del emulador. Para desconectar el emulador, siga estos pasos:
	- 1. En la ventana del emulador pulse **Comunicación**.
	- 2. Seleccione **Desconectar**.

Si no hay ningún dispositivo que actúe como consola la próxima vez que se establezca una conexión, ya sea a través de la consola de operaciones o del emulador, este PC pasará a ser la consola. Son los usuarios quienes determinan si este método es la forma correcta de gestionar las actividades de la consola.

## **Varias consolas remotas con soporte de conexión telefónica se conectan a la misma consola local directamente conectada al servidor**

En este entorno, sólo se permite que una consola remota se conecte a la consola local a la vez.

Los usuarios deberán encontrar una solución para que otra consola remota pueda acceder a la consola local. Si esta condición se diera frecuentemente, la solución es tan sencilla como asignar un período de tiempo durante el cual cada consola remota pudiera acceder a la consola local. Cuando la primera consola remota agotara su tiempo, liberaría el control y se desconectaría. A continuación la siguiente consola remota se conectaría dentro de su período de tiempo estipulado y solicitaría el control. Se presupone que la consola local no tenía el control cuando la primera lo obtuvo.

## **Cambiar de un tipo de consola a otro cuando una consola está actualmente disponible**

Si sabe con anticipación que necesitará un tipo de consola distinto, puede utilizar la consola actual para realizar los cambios necesarios a fin de utilizar una consola diferente.

Si los recursos de hardware del tipo de consola destino ya se han especificado y configurado para el uso como consola, efectuar el cambio puede ser tan sencillo como especificar la nueva modalidad de consola y activar el recurso de hardware asociado. No obstante, si el hardware que se utiliza para el nuevo tipo de consola requiere asignación o configuración, deberá utilizar la correspondiente información del apartado **Cambiar de un tipo de consola a otro**.

Un ejemplo puede ser la pérdida planificada de la red que utiliza la consola conectada por LAN. Seguramente realizará cambios en la infraestructura que durarán más de un día. También tiene el cable de la consola ya instalado entre el adaptador de comunicaciones asíncronas del servidor y el PC. Puede utilizar DST o SST para cambiar la modalidad de la consola a 2 para consola de operaciones directa. El adaptador de comunicaciones asíncronas no estará activo en este momento, ya que la modalidad de la consola se establece en LAN, y debería iniciar manualmente la tarjeta asíncrona con una función 66 en el panel de control o panel de control remoto.Una vez la línea de comunicaciones se activa, puede desconectar la consola con conexión por LAN y crear una configuración para la consola local con conexión directa, si aún no existe una configuración para ella, e iniciar una conexión. Para volver a pasar a la consola con conexión LAN sólo debería tener que utilizar la consola con conexión directa para entrar en DST o SST y cambiar la modalidad de consola a 3, desconectar la consola existente y reiniciar la consola con conexión LAN. Dado que la configuración del recurso de hardware no ha cambiado, no hay necesidad de realizar modificaciones adicionales. Puede desactivar manualmente el adaptador de comunicaciones asíncronas o simplemente esperar a la siguiente IPL. La IPL no iniciará el adaptador de comunicaciones asíncronas porque la modalidad de consola está establecida en LAN.

**Nota:** Para activar la nueva consola sin una IPL, puede utilizar la función de servicio de la consola de 65+21+21. Una vez actualizada la modalidad de la consola, la utilización de la función de servicio de la consola desconectará la consola actual y reiniciará el tipo de consola recién especificado. Vea el enlace a los documentos sobre la función de servicio de la consola.

#### **Tareas relacionadas**

"Activar la línea de [comunicaciones](#page-101-0) asíncronas en el servidor" en la página 96 Información sobre cómo activar manualmente la línea de comunicaciones asíncronas para utilizarla con la consola de operaciones.

<span id="page-68-0"></span>"Desactivar la línea de [comunicaciones](#page-101-0) asíncronas en el servidor" en la página 96 Desactive la línea de comunicaciones asíncronas en el servidor

#### **Referencia relacionada**

["Cambiar](#page-75-0) de un tipo de consola a otro" en la página 70

Si ya tiene una conexión de consola, puede cambiar a diferentes tipos de consola de las siguientes maneras.

## **Cambio de un tipo de consola a otro cuando la consola actual no está operativa**

Si experimenta un problema con la consola actual, puede utilizar uno de los siguientes métodos para cambiar la modalidad de consola.

- v Si utiliza un PC con conexión LAN para la consola y tiene otro PC configurado para ser la consola, puede utilizar el otro PC para la consola hasta que se solucione el problema de la primera consola.
- v Utilizar SST desde otra estación de trabajo.
- v Utilizar las funciones de servicio de la consola (65+21).
- v Utilizar la correspondiente macro nativa desde otra estación de trabajo.
	- **Nota:** Deberán llevarse a cabo las asignaciones de hardware o configuraciones antes de conectar con otra conectividad. Por ejemplo, si utiliza un IOP compartido en un entorno LPAR, puede desasignar y asignar el recurso desde una partición a otra, siempre que su hardware admita este método.Si ha planificado una consola de respaldo, puede que parte o todo este trabajo ya se haya realizado. Si no tiene una consola de respaldo, algunas tareas pueden requerir una o varias IPL para colocar el sistema en un estado en el que pueda utilizar la consola nueva.

Utilizando el mismo ejemplo de configuración anterior (de LAN a directa) y suponiendo que se ha realizado toda la asignación de hardware y todas las configuraciones, puede desconectar la consola existente (conectada por LAN), utilizar las funciones de servicio de la consola (65+21), macro nativa o SST desde otra estación de trabajo para establecer la modalidad de la consola en 2 (consolas con conexión directa), y, a continuación, conectar la consola local con conexión directa. No obstante, si ha utilizado la macro nativa o SST desde otra estación de trabajo, puede que también tenga que activar el adaptador de comunicaciones asíncronas. Al utilizar las funciones de servicio de la consola (65+21) o la macro nativa OPSCONSOLE RESTART se activa automáticamente el adaptador.

**Nota:** Existen varias funciones de servicio de la consola (65+21) que pueden ser necesarias para recuperar o depurar un problema de la consola de operaciones, en función del problema, la conectividad que se utilice para la consola actual, el tipo de consola destino y el estado actual del sistema. Si no está seguro de la función o acción de recuperación que debe llevar a cabo, póngase en contacto con su proveedor de servicios para obtener ayuda.

#### **Referencia relacionada**

"Utilizar las [funciones](#page-101-0) de servicio de la consola (65+21)" en la página 96 Información sobre las funciones de recuperación de emergencia de la consola y sus usos

## **Toma de control o recuperación de una conexión de la consola de operaciones**

Utilice estas funciones para tomar el control de otro dispositivo de consola.

Un conjunto especial de funciones incluido en i5/OS permite que la consola de operaciones tome el control de otro dispositivo de consola. Las dos acciones principales que puede llevar a cabo son:

- v La **toma de control** es el proceso por el cual un dispositivo con capacidad para actuar como consola con conexión por LAN asume el control del dispositivo de consola con conexión por LAN actual. Esta acción de toma de consola no se puede emplear con las consolas con conexión directa.
- v La **recuperación** es el proceso de obtención nuevamente del control del trabajo en ejecución en la consola tras producirse un problema con la consola. El proceso de recuperación puede realizarse en el mismo dispositivo de consola o en otro dispositivo de consola, y puede facilitarse mediante tareas adicionales para habilitar un dispositivo con otra conectividad. La excepción es la consola twinaxial que no utiliza el mismo tipo de emulación 5250 y, por tanto, no puede recuperar la consola.

<span id="page-69-0"></span>Cualquier dispositivo con capacidad para actuar como consola que ejecute la emulación 5250, sea cuál sea | | la conectividad, verá una pantalla de datos, tanto si es la consola como si no, al conectarse correctamente. Esto significa que ahora varios dispositivos tendrán información en la pantalla una vez establecida la | consola. Un dispositivo de consola no tendrá una pantalla en blanco que muestre Desconectado. Esta | acción permite ″transferir″ el trabajo de la consola a otro dispositivo sin que se produzca una pérdida de | datos. Si la opción de toma de control de la consola está habilitada, el servidor también dispone de | mejores funciones de recuperación en caso de pérdida de la consola. |

La acción de recuperación se lleva a cabo suspendiendo la corriente de datos hacia una consola que pierde una conexión, o cuyo control asume otro dispositivo, guardando los datos adicionales y, a continuación, volviendo a enviar esos datos al siguiente dispositivo que actúa como consola, aunque el dispositivo sea la misma consola anterior. En definitiva, la recuperación consiste simplemente en la toma de control de la consola por parte del mismo dispositivo apto, u otro distinto, independientemente de lo que la consola anterior estaba haciendo.

El valor por omisión para la función de toma de control y recuperación de la consola es **inhabilitado**. Si esta función está inhabilitada, todos los dispositivos con capacidad para actuar como consola visualizarán la pantalla Estado de información de la consola siempre que no sean la consola activa.

Las ventajas de estas funciones son la comodidad y la redundancia. Los dispositivos con capacidad para actuar como consola pueden distribuirse en una ubicación, o en varias ubicaciones, y los usuarios pueden moverse y controlar el sistema desde cualquiera de estos dispositivos. Con independencia de la actividad que desarrollaba la consola anterior, la nueva consola se encontrará exactamente en la misma posición, incluso durante el proceso de reiniciar el servidor o de instalar i5/OS. Si la opción de toma de control de la consola está habilitada, el servidor también dispone de mejores funciones de recuperación en caso de pérdida de la consola.

#### **Referencia relacionada**

["Consideraciones](#page-9-0) sobre la planificación de la consola" en la página 4

Hay varios elementos importantes que deben considerarse a la hora de planificar la consola de operaciones para uno o más servidores.

["Planificar](#page-11-0) la consola de respaldo" en la página 6

He aquí algunas sugerencias en caso de que desee planificar una consola de respaldo:

["Controlar](#page-56-0) las tareas entre usuarios" en la página 51

Estas tareas de control sólo se aplican a una consola local conectada directamente con el servidor con acceso remoto permitido, o a una consola remota a través de soporte de conexión telefónica.

["Gestionar](#page-66-0) las diversas consolas" en la página 61

Gestionar varios dispositivos que pueden convertirse en consolas

#### **Detalles de toma de control:**

|

Debe tener en cuenta la siguiente información relativa a la función de toma de control de la consola.

- v Esta función debe estar habilitada si desea tomar el control de la consola o estar protegido en caso de pérdida de la consola mediante la función de recuperación.
- v La opción **Permitir que otra consola tome el control de la consola** se habilita en la pantalla Seleccionar consola de DST o SST.
- v Esta función no incluye soporte para las consolas twinaxiales. Solo pueden utilizar esta función las estaciones de trabajo de consola de operaciones, que utilizan la emulación 5250.
- v Como solo puede haber un dispositivo de consola de operaciones con conexión directa, no se puede utilizar la función de toma de control. Sin embargo, se puede utilizar cualquier dispositivo de emulación 5250 para efectuar la recuperación en caso de pérdida de la consola cambiando la modalidad de la consola. Para ello puede ser necesaria una reasignación de hardware a fin de dar soporte a la nueva modalidad de consola.
- v El ID de usuario de DST utilizado para iniciar la sesión en un dispositivo candidato también debe | tener el privilegio de usuario de toma de control de consola, una nueva función de V5R4.
- v Únicamente los dispositivos con los mismos atributos (por ejemplo, 24x80 ó 27x132) pueden realizar una toma de control. Por ejemplo, si el dispositivo LAN1 se ejecuta en la modalidad 24x80 y el dispositivo LAN2 se ejecuta en la modalidad 27x132, y LAN1 es la consola, LAN2 verá **NO** en el campo **Toma de control de la consola**.
- v La información de la pantalla Estado de información de la consola no cambia. Actualmente no hay ningún método para renovar automáticamente los datos. Puede efectuar una renovación manual de todos los campos excepto del campo de toma de control de la consola pulsando Intro. El usuario tendrá que cerrar esta pantalla y volver a iniciar la sesión para ver un cambio en ese campo.
- 1 · A partir de este release, la toma de control está permitida en una IPL de modalidad D. Puede haber dos dispositivos conectados, con datos, al mismo tiempo durante una IPL de modalidad D. |
	- v La respetabilidad de la modalidad de la consola se mantiene con la toma de control habilitada. Sin embargo, cada estación de trabajo de consola mostrará una ventana de inicio de sesión de DST o la ventana Estado de información de la consola. Si la modalidad de consola establecida es LAN, por ejemplo, una estación de trabajo de consola local con conexión directa mostrará la ventana Estado de información de la consola sin visualizar la ventana de inicio de sesión de DST pero el campo de toma de control de la consola mostrará **NO** para indicar que no puede tomar el control de la consola existente. Sin embargo, se podría utilizar para una acción de recuperación.

#### **Referencia relacionada**

"Detalles de recuperación"

Los detalles siguientes le ayudarán a llevar a cabo la acción de recuperación de la consola.

#### **Detalles de recuperación:**

Los detalles siguientes le ayudarán a llevar a cabo la acción de recuperación de la consola.

- v La recuperación de la consola utilizando un dispositivo con la misma conectividad de consola está relacionada directamente con la opción de toma de control. Si no desea la función de toma de control pero sí la de recuperación en caso de pérdida de la consola, igualmente debe habilitar la opción de toma de control.
- v La recuperación de la consola utiliza la función de toma de control. La recuperación puede realizarse desde el mismo dispositivo u otro distinto de la misma conectividad. Por ejemplo, si utiliza la modalidad LAN de consola de operaciones y tiene varios PC configurados como consola y la consola actual falla, puede utilizar la función de toma de control desde el mismo PC, tras corregir el motivo del error, o desde otro PC. Independientemente de lo que estuviera haciendo la consola anterior, la nueva consola estará en el mismo trabajo y en el mismo paso que estaría la consola original. El trabajo continúa aunque la consola no estaba operativa. En este caso no se podría utilizar una consola conectada directamente para efectuar la recuperación en caso de pérdida de una consola conectada por LAN.
- v La posibilidad de recuperación de la consola con otra conectividad de consola ofrece al usuario opciones adicionales. Si tiene un plan de consola de copia de seguridad que implica la necesidad de un cambio en la modalidad de la consola, examine lo siguiente:
	- Se recomienda, por facilidad de adaptación de la recuperación, colocar todos los adaptadores de soporte de la consola de modo que los pueda utilizar el mismo IOP. De este modo se reduce el número de pasos necesarios para efectuar una recuperación.
	- El cambio de modalidad de la consola puede ser inmediato según el método utilizado para hacer el cambio. Vea estos ejemplos:
		- El uso de DST o SST para cambiar la modalidad de consola permitiría el cambio de la consola únicamente en la siguiente IPL. Tras esta acción con una operación de forzar DST (función 21) el uso del panel de control o el menú LPAR puede que tampoco funcione siempre.
		- El cambio de identificación en el entorno LPAR también requerirá una IPL para provocar un cambio de la consola.
		- No obstante, el uso de las funciones de servicio de la consola (65+21) fuerza al sistema a realizar esta búsqueda y activa el hardware y las tareas correspondientes, y su aplicación es inmediata.

– El hardware de soporte para cada tipo de consola que desee utilizar para la recuperación debe estar disponible en el momento de la recuperación. Por ejemplo, si desea que una consola local conectada directamente pueda efectuar la recuperación de una consola local de una red, ambas tarjetas adaptadoras deben estar situadas en sus ubicaciones respectivas o estar identificadas correctamente para las particiones lógicas. Para ello, el usuario también tendría que cambiar la modalidad de consola, mediante un menú disponible o las funciones de servicio de la consola (65+21).

Para efectuar una recuperación con otra modalidad de consola, debe establecer la nueva modalidad de consola **antes** de intentar la acción de toma de control. Esto significa que el hardware de soporte ya debe estar disponible, incluida la identificación de particiones lógicas, o tendrá que mover el hardware de soporte, física o lógicamente, antes de intentar la recuperación. A continuación, deberá utilizar uno de los métodos para cambiar la modalidad de consola por el valor deseado. Puede emplear una estación de trabajo existente y SST, si está disponible, la macro nativa o las funciones de servicio de la consola (65+21).

Para obtener información adicional acerca de las funciones de servicio de la consola, consulte el apartado Utilizar las [funciones](#page-101-0) de servicio de la consola (65+21).

– En V5R4, durante una IPL de modalidad D, un dispositivo de consola puede tomar el control de otro.

Si cambia el valor de modalidad de consola durante una IPL de modalidad D, por ejemplo con 65+21, podrá conectar otro dispositivo siempre que la nueva modalidad de consola tenga hardware de soporte y un dispositivo.

#### **Referencia relacionada**

| | | | |

["Detalles](#page-69-0) de toma de control" en la página 64

Debe tener en cuenta la siguiente información relativa a la función de toma de control de la consola.

"Utilizar las [funciones](#page-101-0) de servicio de la consola (65+21)" en la página 96

Información sobre las funciones de recuperación de emergencia de la consola y sus usos

#### **Habilitar la toma de control de la consola:**

Procedimientos para habilitar los permisos y las herramientas que permitan la toma de control de la consola

Antes de poder habilitar la toma de control de la consola, debe tener el privilegio de toma de control de consola. Utilice el procedimiento que figura a continuación para otorgar privilegio de toma de control de consola y posteriormente continúe con el procedimiento siguiente para habilitar la toma de control de la consola.

Para añadir el privilegio de toma de control de consola a un usuario, realice lo siguiente:

- **Nota:** Para realizar alguno de los siguientes procedimientos mediante SST, seleccione la opción Trabajar con dispositivos e ID de usuario de herramientas de servicio en cualquier lugar que se pida seleccionar Trabajar con el entorno DST y omita el paso de seleccionar **Dispositivos del sistema**.
- 1. Acceda a las herramientas de servicio dedicado (DST) o a las herramientas de servicio del sistema (SST).
- 2. Seleccione **Trabajar con el entorno DST**.
- 3. Seleccione **ID de usuario de herramientas de servicio**.
- 4. Especifique un 7 en la línea frente al ID de usuario deseado y pulse **Intro**.
- 5. Desplácese hacia abajo hasta que encuentre la opción **Toma de control de la consola** y especifique un 2 en esa línea para otorgar al usuario este privilegio y pulse **Intro**.

Para repetir este procedimiento para ID de usuario adicionales, repita los pasos 4 y 5.

Este privilegio se utilizará la próxima vez que el ID de usuario inicie la sesión.

**Nota:** Cuando un usuario inicia la sesión en un dispositivo capaz de tomar el control de la consola, el estado del campo de toma de control de la consola se actualiza. Para reflejar un cambio, como
la concesión a un usuario del privilegio de toma de control de consola, el usuario tendría que cerrar la ventana Estado de información de la consola con **F3** o **F12** y volver a iniciar la sesión.

Para habilitar la toma de control y recuperación de la consola, lleve a cabo lo siguiente:

- a. Acceda a las herramientas de servicio dedicado (DST) o a las herramientas de servicio del sistema (SST).
- b. Seleccione **Trabajar con el entorno DST**.
- c. Seleccione **Dispositivos del sistema** (omita este paso si utiliza SST).
- d. Seleccione **Seleccionar consola**.
- e. Especifique un 1 en la opción **Permitir que otra consola tome el control de la consola** y pulse **Intro**.

La opción de toma de control de la consola entrará en vigor inmediatamente.

#### **Casos prácticos:**

Los casos prácticos siguientes le ayudarán a entender las opciones de toma de control y recuperación.

*Caso práctico: dispositivos conectados por LAN solo con la toma de control habilitada:*

En este apartado se describe lo que sucede durante una IPL cuando la toma de control de la consola está habilitada y hay más de un dispositivo conectado por LAN disponible.

Los dispositivos LAN se denominarán LAN1, LAN2 y LAN3. La IPL se realiza en la modalidad desatendida (Normal).

En el momento de una IPL en que se determina el dispositivo de consola, se produce más o menos una condición de actualización si hay más de un dispositivo conectándose a la vez. El primer dispositivo en conectarse, del tipo especificado por el valor de modalidad de consola (en este ejemplo, LAN), se convierte en la consola y verá las pantallas habituales de la consola.

En nuestro ejemplo, supongamos que LAN1 es el primer dispositivo conectado. Durante la IPL, este dispositivo mostrará los cambios de estado de la IPL igual que las demás consolas y finalmente visualizará la ventana de inicio de sesión de i5/OS. LAN2 y LAN3 mostrarán una pantalla de inicio de sesión de DST con una nueva línea de datos con una indicación similar a ATENCIÓN: este dispositivo puede convertirse en la consola. El resto de la ventana será igual que cualquier otra ventana de inicio de sesión de DST. En LAN2 un usuario con el privilegio de usuario de toma de control de consola inicia la sesión. Este usuario verá la misma pantalla Estado de información de consola y el campo de toma de control de la consola mostrará YES para indicar que la toma de control es posible. En LAN3 un usuario sin el privilegio de toma de control de consola inicia la sesión. El campo de toma de control de la consola mostrará NO ya que el usuario no tiene la autorización correcta para la toma de control.

En este punto, un solo dispositivo cumple todas las condiciones para una toma de control de la consola. En la parte inferior de la pantalla aparece F10=Tomar el control de la conexión de consola. Si pulsa F10 el usuario verá la pantalla Tomar el control de la conexión de consola desde otro usuario. Esta pantalla de confirmación da al usuario una última posibilidad de cancelar la toma de control. Si selecciona 1 y, a continuación, pulsa Intro, en este momento tendrá lugar la toma de control. Casi de inmediato, LAN1 verá la pantalla de inicio de sesión de DST especial y LAN2, el dispositivo que inició la toma de control, tendrá exactamente la misma pantalla que tenía LAN1 cuando se produjo la transferencia. El trabajo, si había alguna ejecución en curso, ni siquiera sabe que se ha producido esta acción. De hecho, podía haberse instalado en la consola original el código interno bajo licencia o i5/OS, o hasta podía haberse ejecutado una operación completa de salvar el sistema en estado restringido y el servidor no lo sabría. Incluso podría desconectar la conexión de la consola, después regresar y volver a conectarse y vería los datos de la pantalla del trabajo actual y el trabajo seguiría intacto. Si el trabajo ha enviado una gran cantidad de datos de pantalla y no se han podido entregar, los datos se almacenarán hasta más tarde. Cuando se vuelva a conectar una consola, a cargo de un usuario autorizado (que tenga el privilegio de

toma de control de consola) desde un dispositivo candidato, el usuario podrá ver rápidas renovaciones de pantalla hasta que se hayan entregado todos los datos almacenados. En realidad, realizar una desconexión y una nueva conexión se considera una recuperación (no una toma de control).

Los datos presentes en LAN3 no cambiarán tras la toma de control. Actualmente no hay ningún método para renovar automáticamente los datos. No obstante, si el usuario de LAN3 pulsa Intro, se producirá una renovación manual de todos los campos excepto el de toma de control de la consola. El usuario tendrá que cerrar esta pantalla y volver a iniciar la sesión para ver el cambio en ese campo.

#### *Caso práctico: configuraciones de IPL normal y conectividad doble con la toma de control habilitada:*

En este apartado se describe lo que sucede durante una IPL cuando la toma de control de la consola está habilitada y se utiliza más de una conectividad de consola de operaciones. Es decir, se conecta un dispositivo de consola con conexión directa, del que solo puede haber uno, y se conectan tres dispositivos de LAN de consola de operaciones.

La modalidad de consola se establece en LAN de consola de operaciones (3). El PC con conexión directa aparecerá como CABLEADO y los PC de LAN se denominarán LAN1, LAN2 y LAN3. La IPL se realiza en la modalidad desatendida.

En el momento de una IPL en que se determina el dispositivo de consola, se produce más o menos una condición de actualización si hay más de un dispositivo conectándose a la vez. El primer dispositivo en conectarse, del tipo especificado por el valor de modalidad de consola (en este ejemplo, LAN), se convierte en la consola y verá las pantallas habituales de la consola. Cada dispositivo adicional que se conecte verá una de las dos pantallas posibles.

En nuestro ejemplo, supongamos que LAN1 es el primer dispositivo conectado. Durante la IPL, este dispositivo mostrará los cambios de estado de la IPL igual que las demás consolas y finalmente visualizará la ventana de inicio de sesión de i5/OS. LAN2 y LAN3 verán un inicio de sesión de DST especial con una nueva línea de datos con una indicación similar a ″ATENCIÓN: Este dispositivo puede convertirse en la consola″. El resto de la ventana será igual que cualquier otra ventana de inicio de sesión de DST. El dispositivo denominado CABLEADO inicialmente no se conectará ya que no cumple la modalidad de consola LAN. Sin embargo, si la línea de comunicaciones asíncronas se activa con una función 66, accederá directamente a la nueva pantalla Estado de información de la consola donde el usuario puede ver los datos relacionados con la consola actual. El campo de toma de control de la consola mostrará NO ya que no es del tipo correcto (modalidad de consola establecida en LAN). En LAN2, un usuario con el privilegio de usuario de toma de control de consola inicia la sesión. Este usuario verá la misma pantalla Estado de información de la consola pero el campo de toma de control de la consola mostrará YES para indicar que la toma de control es posible. En LAN3, un usuario sin el privilegio de toma de control de consola inicia la sesión. El campo de toma de control de la consola mostrará NO ya que el usuario no tiene la autorización adecuada para la toma de control.

En este punto, un solo dispositivo cumple todas las condiciones para una toma de control de la consola. En la parte inferior de la pantalla aparece F10=Tomar el control de la conexión de consola. Si pulsa F10 el usuario verá la pantalla Tomar el control de la conexión de consola desde otro usuario. Esta pantalla de confirmación da al usuario una última posibilidad de cancelar la toma de control. Si selecciona 1 y pulsa Intro, en este momento tendrá lugar la toma de control. Casi de inmediato, LAN1 verá la pantalla de inicio de sesión de DST especial y LAN2, el dispositivo que inició la toma de control, tendrá exactamente la misma pantalla que tenía LAN1 cuando se produjo la transferencia. El trabajo, si había alguna ejecución en curso, ni siquiera sabe que se ha producido esta acción. De hecho, podía haberse instalado en la consola original el código interno bajo licencia o i5/OS, o hasta podía haberse ejecutado una operación completa de salvar el sistema en estado restringido y el servidor no lo sabría. Incluso podría desconectar la conexión de la consola, después regresar y volver a conectarse y vería los datos de la pantalla del trabajo actual y el trabajo seguiría intacto. Si el trabajo ha enviado una gran cantidad de datos de pantalla y no se han podido entregar, los datos se almacenarán hasta más tarde. Cuando se vuelva a conectar una consola, a cargo de un usuario autorizado y desde un dispositivo, el usuario podrá ver rápidas renovaciones de pantalla hasta que se hayan entregado todos los datos almacenados. En realidad, realizar una desconexión y una nueva conexión se considera una recuperación (no una toma de control).

#### *Caso práctico: recuperación de una consola que requiere un nuevo valor de modalidad de consola:*

En algunas circunstancias puede que tenga que cambiar la modalidad de consola para efectuar la recuperación en caso de error de la consola. Un ejemplo de ello podría ser la pérdida de la red durante operaciones normales.

La modalidad de consola se puede cambiar con distintos métodos, tales como los siguientes:

- v Menús de DST o SST (acción con retardo)
- Macros nativas (acción con retardo)
- v Funciones de servicio de la consola (65+21) (acción inmediata)

Únicamente el método de las funciones de servicio de la consola (65+21) desactivará automáticamente la antigua conexión y activará todos los recursos para la nueva opción. En los otros dos métodos puede ser necesario llevar a cabo un procedimiento manual para activar los recursos apropiados para la consola nueva. Estos cambios también requieren que los recursos asociados estén disponibles en un estado en que se puedan emplear. Por ejemplo, utiliza la LAN de consola de operaciones y falla la red, una partición lógica utilizaba la consola y no tiene una tarjeta de comunicación asíncrona en el IOP identificado para la consola. Tendrá que mover una tarjeta o cambiar la identificación del IOP para permitir utilizar una consola con conexión directa. Si el cambio no es necesario de inmediato, también puede esperar a que entre en vigor el cambio durante la siguiente IPL, en cuyo caso un nuevo IOP identificado permitirá la conexión de la consola con conexión directa. Sin embargo, en este ejemplo, intentamos cambiar la conectividad de la consola y utilizar otro dispositivo de inmediato. El método recomendado para el cambio inmediato es el de las funciones de servicio de la consola (65+21). Una vez realizado correctamente, el usuario debe volver a iniciar la sesión. Como este caso práctico es de consola LAN a conexión directa la nueva consola no verá la pantalla de inicio de sesión especial ni la pantalla Estado de información de la consola ya que es la única consola válida tras el cambio de la modalidad de consola. Una vez corregido el problema de la red, los dispositivos con conexión por LAN irán directamente a la pantalla Estado de información de la consola y no podrán tomar el control como consola sin volver a cambiar la modalidad de consola a LAN. La toma de control no está disponible cuando un dispositivo está conectado directamente como consola ya que el servidor solo admite una conexión de este tipo.

Otro elemento que debe tenerse presente para elegir el método para cambiar la modalidad de consola será la disponibilidad de otra estación de trabajo. Si realiza la instalación con la consola el único método disponible es el de las funciones de servicio de la consola (65+21).

#### Caso práctico: recuperación de la consola en una IPL de modalidad D con la toma de control habilitada:

En este caso práctico está instalando el código interno bajo licencia como parte de una acción de recuperación del sistema y la consola configurada es una consola local de una red. Sin embargo, el dispositivo no se activa y tiene el código de SRC A6005008. El sistema es grande y tarda mucho tiempo en llegar a este punto y no quiere volver a comenzar.

El adaptador de comunicación asíncrona adecuado está disponible sin cambios de configuración adicionales, por lo que puede utilizar las funciones de servicio de la consola (65+21) para cambiar la modalidad de la consola. De este modo se inicia automáticamente el adaptador de comunicación asociado a la consola local directamente conectada al servidor. Si desea emplear el PC que utilizaba para la consola con conexión de red, simplemente desconecte la configuración de red y cree (o utilice una configuración creada anteriormente) una consola local conectada directamente a la configuración de servidor. Una vez que las funciones de servicio de la consola (65+21) se hayan completado satisfactoriamente, conecte la conexión configurada directamente conectada. Este dispositivo se convertirá automáticamente en la consola y usted se encontrará en el paso previsto inicialmente. Si el error de la red se ha producido antes

<span id="page-75-0"></span>de que la consola anterior accediese a la pantalla de idioma, la nueva consola mostrará esa pantalla. Si el error se ha producido después de iniciar una acción la consola nueva estará ejecutando esa acción o la acción puede haber finalizado, en cuyo caso verá el resultado de esa acción.

# **Cambiar de un tipo de consola a otro**

Si ya tiene una conexión de consola, puede cambiar a diferentes tipos de consola de las siguientes maneras.

## **Soporte de cliente electrónico**

Si actualmente utiliza el soporte de cliente electrónico (ECS) y necesita conectar directamente la consola, deberá cambiar el cableado del soporte de cliente electrónico a otro puerto de comunicaciones antes de instalar una consola local con conexión directa al servidor de la consola de operaciones.

**Nota:** Puede que sea necesario cambiar la información de recurso que se utiliza para el soporte electrónico al cliente (ECS). Además, como parte de la migración, es posible que necesite desasignar el adaptador LAN para que la consola de operaciones no lo utilice. Para obtener instrucciones sobre cómo desasignar o mover el adaptador LAN, consulte el apartado: [Deasignar](#page-95-0) o mover la tarjeta [adaptadora](#page-95-0) LAN.

Para obtener más información sobre ECS, consulte el tema Soporte de cliente electrónico.

#### **Tareas relacionadas**

"Desasignar o mover la tarjeta adaptadora LAN para que no la utilice la consola de [operaciones"](#page-95-0) en la [página](#page-95-0) 90

Información sobre cómo y cuándo desasignar o mover la tarjeta LAN

#### **Referencia relacionada**

"Cambiar de un tipo de consola a otro cuando una consola está [actualmente](#page-67-0) disponible" en la página [62](#page-67-0)

Si sabe con anticipación que necesitará un tipo de consola distinto, puede utilizar la consola actual para realizar los cambios necesarios a fin de utilizar una consola diferente.

#### **Información relacionada**

Soporte de cliente electrónico

## **Cambiar de una consola local con conexión directa a una consola local en red (LAN)**

Para cambiar de una consola de operaciones local con conexión directa a una consola local en red (LAN), debe cambiar los valores en el PC y en el servidor.

Antes de empezar, asegúrese de que ha cumplido todos los requisitos de hardware de la consola de operaciones en el PC y en el servidor.

#### **Referencia relacionada**

"Cumplir los requisitos de hardware de la consola de [operaciones"](#page-23-0) en la página 18 Debe cumplir los siguientes requisitos del PC y de hardware de iSeries para la configuración de una consola de operaciones.

### **Cambiar de una consola local con conexión directa a una consola local en red (LAN) en un servidor sin particiones o con una partición primaria:**

Para cambiar de una consola de operaciones local con conexión directa a una consola local en red (LAN), siga estos pasos en el servidor utilizando la consola existente.

1. Acceda a las herramientas de servicio dedicado (DST) o a las herramientas de servicio del sistema (SST).

- 2. Seleccione **Trabajar con el entorno DST**. Debe desbloquear la opción SST **ID de dispositivo para las herramientas de servicio** para poder utilizarla.
- 3. Seleccione **Dispositivos del sistema** (omita este paso si utiliza SST).
- 4. Seleccione **Seleccionar consola**.
- 5. Seleccione **Consola de operaciones (LAN)**. Aparece la ventana Verificar adaptadores de la consola de operaciones. Se trata del recurso que el sistema busca para utilizarlo en la conexión de la LAN. Si recibe un mensaje que indica que no se encuentra el adaptador LAN, significa que no ha cumplido con los requisitos de hardware correspondientes a la consola de operaciones.
- 6. Pulse **F11** para configurar el adaptador.
- 7. Especifique los datos de red apropiados.
- 8. Pulse **F7** para almacenar los datos.
- 9. Pulse **F14** para activar el adaptador y que lo utilice la consola de operaciones.
- 10. Pulse **F3** para volver al menú principal DST.

El sistema ya está configurado para que lo utilice la consola de operaciones local en red cuando se realice una acción para buscar una consola nueva. Esta acción podría ser una IPL, la macro nativa o la función de servicio de la consola (65+21). NO lleve a cabo ninguna acción para pasar a la nueva consola hasta que haya realizado las configuraciones de PC necesarias.

El valor del sistema QAUTOCFG de iSeries debe establecerse en **ON** (Activado). Utilice uno de los valores siguientes para verificar o establecer este valor del sistema en el servidor iSeries:

- Utilice el mandato WRKSYSVAL QAUTOCFG.
- v Durante una IPL manual, en la ventana Opciones de IPL, seleccione **Y** en **Establecer las opciones principales del sistema**. A continuación, en **Habilitar configuración automática**, seleccione **Y**.

Continúe con [Configurar](#page-78-0) el PC para que utilice el nuevo tipo de consola.

#### **Referencia relacionada**

"Cumplir los requisitos de hardware de la consola de [operaciones"](#page-23-0) en la página 18 Debe cumplir los siguientes requisitos del PC y de hardware de iSeries para la configuración de una consola de operaciones.

#### Cambiar de una consola local con conexión directa a una consola local en red en una partición lógica:

Para cambiar de una consola de operaciones local con conexión directa a una consola local en red (LAN), siga estos pasos en el servidor utilizando la consola existente.

**Nota:** Si necesita añadir o mover adaptadores para cumplir con los requisitos de hardware correspondientes a la consola de operaciones, hágalo antes de empezar estos pasos.

- 1. Acceda a las herramientas de servicio dedicado (DST) o a las herramientas de servicio del sistema (SST). Debe desbloquear la opción SST ″ID de dispositivo para las herramientas de servicio″ para poder utilizarla.
- 2. Seleccione **Trabajar con particiones del sistema**.
- 3. Seleccione **Trabajar con configuraciones de particiones**.
- 4. Elija **Seleccionar recurso de consola** en la partición lógica.
- 5. Pulse **F9** para **Cambiar la posibilidad de filtro**.
- 6. Seleccione **Cualquier consola**.
- 7. Para seleccionar el IOP que dará soporte a la consola deseada, efectúe una de las siguientes acciones:
	- v Si el adaptador que debe utilizarse para la consola deseada se encuentra bajo el mismo IOP que el adaptador de consola anterior, el IOP de la consola ya se encuentra correctamente identificado. Vaya al paso 8.
- v Si el adaptador que debe utilizarse para la consola deseada se encuentra bajo un IOP distinto al de la consola actualmente configurada, sitúe un 1 delante del IOP para seleccionarlo como el IOP de consola.
- 8. Verifique un adaptador para el soporte electrónico al cliente (ECS) y una consola alternativa opcional (solo la consola twinaxial).
	- **Nota:** La selección de una consola alternativa sólo es pertinente cuando las estaciones de trabajo twinaxiales van a ser la consola alternativa y el tipo de consola es también la consola twinaxial. La consola alternativa **debe** estar bajo un IOP distinto al IOP identificado para su uso por parte de la consola de operaciones. La consola de operaciones no se puede utilizar como una consola alternativa.
	- v Para verificar el IOP de consola para ECS, efectúe los siguientes pasos:
	- **Nota:** Si utiliza la consola de operaciones como tipo de consola, también debe identificar el mismo IOP utilizado para la consola como IOP para ECS.
	- a. Pulse **F12** hasta que llegue a la ventana **Trabajar con configuración de partición**.
	- b. Teclee un **9** frente a la partición que se identificará para ECS.
	- c. Mire los símbolos que hay en la misma línea que la del IOP de consola identificado (el identificador de consola es el símbolo <) para el símbolo ECS, que es + (el signo más). Si se muestra el símbolo +, el IOP está correctamente identificado para ECS. Vaya al paso 9.
	- d. Para identificar el IOP de consola para ECS, escriba un **1** frente al IOP que debe identificarse para ECS.

**Nota:** Si va a utilizar la consola de operaciones como la consola deseada, ahora debe ver tanto un < como un + asociados al IOP de consola.

- 9. Pulse **F3** para salir del menú principal de DST.
- 10. Seleccione **Trabajar con el entorno DST**.
- 11. Seleccione **Dispositivos del sistema** (omita este paso si utiliza SST).
- 12. Seleccione **Seleccionar consola**.
- 13. Seleccione **Consola de operaciones (LAN)**:
	- a. Aparece la ventana Verificar adaptadores de la consola de operaciones. Se trata del recurso que busca el sistema para utilizarlo en las conexiones LAN. Si recibe el mensaje **No hay ningún adaptador LAN válido disponible**, significa que no ha cumplido con los requisitos de hardware correspondientes a la consola de operaciones. Si es así, utilice **F3** para salir al menú principal de DST y, a continuación, vuelva a empezar este tema en el paso 1.
	- b. Pulse **F11** para configurar el adaptador.
	- c. Especifique los datos de red apropiados.
	- d. Pulse **F7** para almacenar los datos.
	- e. Pulse **F14** para activar el adaptador y que lo utilice la consola de operaciones.
- 14. Pulse **F3** para volver al menú principal DST.

El sistema ya está configurado para que lo utilice la consola de operaciones local en red cuando se realice una acción para buscar una consola nueva. Esta acción podría ser una IPL, la macro nativa o la función de servicio de la consola (65+21). NO lleve a cabo ninguna acción para pasar a la nueva consola hasta que haya realizado las configuraciones de PC necesarias. Si no piensa utilizar la configuración de consola local con conexión directa como consola de respaldo, no es necesario retirar ni mover el adaptador en este momento. Quizás la necesite para depurar problemas.

El valor del sistema QAUTOCFG de iSeries debe establecerse en **ON** (Activado). Utilice uno de los valores siguientes para verificar o establecer este valor del sistema en el servidor iSeries:

• Utilice el mandato WRKSYSVAL QAUTOCFG.

<span id="page-78-0"></span>v Durante una IPL manual, en la ventana Opciones de IPL, seleccione **Y** en **Establecer las opciones principales del sistema**. A continuación, en **Habilitar configuración automática**, seleccione **Y**.

Continúe con Configuración del PC para que utilice el nuevo tipo de consola al cambiar de una consola local con conexión directa a una consola local en una red (LAN).

#### **Referencia relacionada**

"Cumplir los requisitos de hardware de la consola de [operaciones"](#page-23-0) en la página 18 Debe cumplir los siguientes requisitos del PC y de hardware de iSeries para la configuración de una consola de operaciones.

#### **Configurar el PC para que utilice el nuevo tipo de consola al cambiar de una consola local con conexión directa a una consola local en red:**

Para cambiar de la consola local con conexión directa a una consola de operaciones local en red (LAN), debe configurar el PC para que utilice el nuevo tipo de consola.

Siga estos pasos en el PC:

- 1. Finalice la conexión de la consola actual. Para ello, haga lo siguiente:
	- a. Seleccione el nombre de la configuración (en la conexión iSeries). Este es el nombre que utiliza la consola de operaciones para referirse a un servidor iSeries específico.
	- b. En el menú Conexión, pulse **Desconectar**. El estado de la conexión indica **Desconectando**.
	- c. Espere a que el estado muestre **Desconectado**.
- 2. Para configurar el nuevo tipo de consola, consulte el apartado Configurar la consola de [operaciones.](#page-36-0) Se recomienda efectuar una carga de programa inicial (IPL) para asegurarse de que no hay errores.

Una vez haya comprobado que la nueva consola funciona correctamente, puede proceder con los planes relativos a mover o quitar adaptadores o configuraciones.

Si no tiene previsto utilizar la conexión por cable como consola de respaldo, puede quitar el cable de la consola, el cable del panel de control remoto, o ambos cables del PC en este momento. Se recomienda que apague el iSeries antes de desinstalar o añadir cables del iSeries.

Para suprimir la configuración actual si no tiene previsto utilizar la conexión por cable como consola de respaldo, efectúe lo siguiente:

- a. Seleccione el nombre de la configuración (en la conexión iSeries).
- b. En el menú **Conexión**, pulse **Suprimir**.
- c. Pulse **Sí** para confirmar la supresión.

**Nota:** Se recomienda que apague el iSeries al desinstalar cables o tarjetas adaptadoras.

#### **Cambiar de una consola local en red (LAN) a una consola local con conexión directa**

Utilice uno de los siguientes procedimientos para cambiar de una consola local en una red (LAN) a una consola local con conexión directa al servidor.

Busque los pasos específicos para configurar el PC para que utilice el nuevo tipo de consola:

#### **Cambiar la consola de una consola local en una red (LAN) a una consola local con conexión directa para un servidor sin particiones o para una partición primaria:**

Para migrar la consola de operaciones de una consola local en una red (LAN) a una consola local con conexión directa, siga estos pasos en el servidor utilizando la consola existente.

1. Acceda a las herramientas de servicio dedicado (DST) o a las herramientas de servicio del sistema (SST). Debe desbloquear la opción SST ″ID de dispositivo para las herramientas de servicio″ para poder utilizarla.

- 2. Seleccione **Trabajar con el entorno DST**.
- 3. Seleccione **Dispositivos del sistema** (omita este paso si utiliza SST).
- 4. Seleccione **Seleccionar consola**.
- 5. Seleccione **Consola de operaciones (LAN)**. Aparece la ventana Verificar adaptadores de la consola de operaciones. Se trata del recurso que el sistema busca para utilizarlo en la conexión de la LAN.
	- **Nota:** Si se va a utilizar este recurso para el servidor de herramientas de servicio (conexiones de iSeries Navigator) o piensa utilizar la consola local en una red (LAN) como consola de respaldo, no es necesario que haga el borrado. Si se cumple alguna de estas afirmaciones, siga en el paso 12.
- 6. Pulse **F11** para configurar el adaptador.
- 7. Pulse **F6** para borrar.
- 8. Pulse **F7** para guardar los nuevos valores.
- 9. Si actualmente no utiliza este recurso para la conexión de la consola, pulse **F13** para desactivar el adaptador. Se le solicitará que utilice otro tipo de consola o recurso en la siguiente IPL.
	- **Nota:** Si realiza este trabajo desde una consola local en una conexión de red, esta desactivación provocará el cierre de la conexión de la consola y puede que no sea posible reiniciarla sin una IPL.
- 10. Pulse **F12** dos veces para salir de esta ventana. Debe regresar a la ventana **Trabajar con dispositivos del sistema**. Si utiliza SST, regresará a Trabajar con dispositivos e ID de usuario de herramientas de servicio.
- 11. Seleccione **Seleccionar consola**.
- 12. Seleccione **Consola de operaciones (directa)**.

**Importante:** Debe cambiar el tipo de consola por una consola de operaciones (LAN) diferente; de lo contrario el adaptador se reasignará en la próxima IPL.

13. Pulse **F3** para volver al menú principal DST.

El sistema ya está configurado para que lo utilice el tipo de consola deseado.

Si no piensa utilizar la consola local en una configuración de red (LAN) como consola de respaldo, no es necesario retirar ni mover el adaptador LAN en este momento. Si encuentra un problema con la nueva opción de consola quizás necesite este recurso para depurar el problema. Cuando la nueva opción de consola sea operativa, puede retirarlo del servidor o moverlo a otra ubicación.

El valor del sistema QAUTOCFG de iSeries debe establecerse en **ON** (Activado). Utilice uno de los valores siguientes para verificar o establecer este valor del sistema en el servidor iSeries:

- Utilice el mandato WRKSYSVAL OAUTOCFG.
- v Durante una IPL manual, en la ventana Opciones de IPL, seleccione **Y** en **Establecer las opciones principales del sistema**. A continuación, en **Habilitar configuración automática**, seleccione **Y**.

Continúe con [Configurar](#page-81-0) el PC para que utilice el nuevo tipo de consola

#### **Cambiar la consola de una consola local en red (LAN) a una consola local con conexión directa para una partición lógica:**

Para migrar la consola de operaciones con una consola local en una red (LAN) a una consola local con conexión directa, siga estos pasos en el servidor utilizando la consola existente.

**Nota:** Si necesita añadir o mover adaptadores para cumplir con los requisitos de hardware correspondientes a la consola de operaciones, hágalo antes de empezar estos pasos de migración.

- 1. Acceda a las herramientas de servicio dedicado (DST) o a las herramientas de servicio del sistema (SST).
- 2. Seleccione **Trabajar con particiones del sistema**.
- 3. Seleccione **Trabajar con configuraciones de particiones**.
- 4. Elija **Seleccionar recurso de consola** en la partición lógica.
- 5. Pulse **F9** para **Cambiar la posibilidad de filtro**.
- 6. Seleccione **Cualquier consola** (opción 4).
- 7. Para seleccionar el IOP que dará soporte a la consola deseada, efectúe una de las siguientes acciones:
	- v Si el adaptador que debe utilizarse para la consola deseada se encuentra bajo el mismo IOP que el adaptador de consola anterior, el IOP de la consola ya se encuentra correctamente identificado. Vaya al paso 8.
	- v Si el adaptador que debe utilizarse para la consola deseada se encuentra bajo un IOP distinto al de la consola actualmente configurada, sitúe un **1** delante del IOP para seleccionarlo como el IOP de consola.
- 8. Verifique un adaptador para el soporte electrónico al cliente (ECS) y una consola alternativa opcional.
	- v Para verificar la identificación de una consola alternativa, busque el IOP que contiene el adaptador twinaxial que se utilizará para la consola alternativa. Está correctamente identificado si puede ver un símbolo **>** (mayor que) en la misma línea. Si el símbolo **>** no se encuentra en esta línea, especifique una opción **2** delante del IOP que se va a seleccionar como consola alternativa.
	- **Nota:** La selección de una consola alternativa sólo es pertinente cuando las estaciones de trabajo twinaxiales van a ser la consola alternativa y el tipo de consola es también la consola twinaxial. La consola alternativa **debe** estar bajo un IOP distinto al IOP identificado para su uso por parte de la consola de operaciones. La consola de operaciones no se puede utilizar como una consola alternativa.
	- v Para verificar el IOP de consola para ECS, efectúe los siguientes pasos:
	- **Nota:** Si utiliza la consola de operaciones como tipo de consola, también debe identificar el mismo IOP utilizado para la consola como IOP para ECS, aunque no utilice ECS.
	- a. Pulse **F12** hasta que llegue a la ventana **Trabajar con configuración de partición**.
	- b. Teclee un 9 frente a la partición que se identificará para ECS.
	- c. Mire los símbolos que hay en la misma línea que la del IOP de consola identificado (el identificador de consola es el símbolo <) para el símbolo ECS, que es + (el signo más). Si se muestra el símbolo +, el IOP está correctamente identificado para ECS. Vaya al paso 9.
	- d. Para identificar el IOP de consola para ECS, escriba un 1 frente al IOP que debe identificarse para ECS.

**Nota:** Si va a utilizar la consola de operaciones como la consola deseada, ahora debe ver tanto un < como un + asociados al IOP de consola.

- 9. Pulse **F3** para volver al menú principal DST.
- 10. Seleccione **Trabajar con el entorno DST** (omita este paso si utiliza SST).
- 11. Seleccione **Dispositivos del sistema** (omita este paso si utiliza SST).
- 12. Seleccione **Seleccionar consola**.
- 13. Seleccione **Consola de operaciones (LAN)**: Aparece la ventana Verificar adaptadores de la consola de operaciones. Se trata del recurso que busca el sistema para utilizarlo en las conexiones LAN.
	- **Nota:** Si se va a utilizar este recurso para el servidor de herramientas de servicio (conexiones de iSeries Navigator) o piensa utilizar la consola local en una red (LAN) como consola de respaldo, no es necesario que haga el borrado. Si se cumple alguna de estas afirmaciones, siga en el paso 17.
- <span id="page-81-0"></span>14. Pulse **F6** para borrar.
- 15. Pulse **F7** para guardar los nuevos valores.
- 16. Si actualmente **no** utiliza este recurso para la conexión de la consola, pulse **F13** para desactivar el adaptador. Se le solicitará que utilice otro tipo de consola o recurso en la siguiente IPL.

**Nota:** Si realiza este trabajo desde una consola local en una conexión de red, esta desactivación provocará el cierre de la conexión de la consola y puede que no sea posible reiniciarla sin una IPL.

- 17. Pulse **F12** dos veces para salir de esta ventana. Debe regresar a la ventana **Trabajar con dispositivos del sistema**. Si utiliza SST, regresará a Trabajar con dispositivos e ID de usuario de herramientas de servicio.
- 18. Seleccione **Seleccionar consola**.
- 19. Seleccione **Consola de operaciones (directa)**.

**Importante:** Debe cambiar el tipo de consola por una consola de operaciones (LAN) diferente; de lo contrario el adaptador se reasignará en la próxima IPL.

20. Pulse **F3** para volver al menú principal DST.

El sistema ya está configurado para que lo utilice el tipo de consola deseado.

Si no piensa utilizar la consola local en una configuración de red (LAN) como consola de respaldo, no retire ni mueva el adaptador LAN en este momento. Si encuentra un problema con la nueva opción de consola quizás necesite este recurso para depurar el problema. Cuando la nueva opción de consola sea operativa, puede retirarlo del servidor o moverlo a otra ubicación.

El valor del sistema QAUTOCFG de iSeries debe establecerse en **ON** (Activado). Utilice uno de los valores siguientes para verificar o establecer este valor del sistema en el servidor iSeries:

- Utilice el mandato WRKSYSVAL QAUTOCFG.
- v Durante una IPL manual, en la ventana Opciones de IPL, seleccione **Y** en **Establecer las opciones principales del sistema**. A continuación, en **Habilitar configuración automática**, seleccione **Y**.

Continúe con Configurar el PC para que utilice el nuevo tipo de consola al cambiar de una consola local en una red (LAN) a una consola local con conexión directa.

#### **Configurar el PC para que utilice el nuevo tipo de consola:**

Tras realizar el cambio de una consola local en una red a una consola local con conexión directa, debe configurar el PC para que utilice el nuevo tipo de consola.

Realice los siguientes pasos en el PC:

**Nota:** Si no ha conectado los cables para este tipo de conexión, hágalo ahora.

Se recomienda que apague el iSeries al desinstalar cables o tarjetas adaptadoras.

- 1. Finalice la conexión de la consola actual. Para ello, haga lo siguiente:
	- a. Seleccione el nombre de la configuración (en la conexión iSeries). Este es el nombre que utiliza la consola de operaciones para referirse a un servidor iSeries específico.
	- b. En el menú Conexión, pulse **Desconectar**. El estado de la conexión indica **Desconectando**.
	- c. Espere a que el estado muestre **Desconectado**.
- 2. Para configurar el nuevo tipo de consola, consulte el apartado [Configurar](#page-37-0) una consola local con [conexión](#page-37-0) directa al servidor. Se recomienda efectuar una carga de programa inicial (IPL) atendida para asegurarse de que no hay errores. Asimismo, quizás no desee suprimir la configuración anterior hasta que no haya establecido satisfactoriamente una conexión utilizando la nueva configuración.

Una vez haya comprobado que la nueva consola funciona correctamente, puede proceder con los planes relativos a mover o quitar adaptadores o configuraciones.

Para suprimir la configuración actual si no tiene previsto utilizar la conexión por cable como consola de respaldo, efectúe lo siguiente:

- a. Seleccione el nombre de la configuración (en la conexión iSeries).
- b. En el menú Conexión, pulse **Suprimir**.
- c. Pulse **Sí** para confirmar la supresión.

## **Cambiar de una consola twinaxial a la consola de operaciones**

Para cambiar de una consola twinaxial a la consola de operaciones, debe realizar una serie de pasos en el PC y en el servidor.

Antes de empezar, asegúrese de que ha cumplido todos los requisitos de hardware de la consola de operaciones en el PC y en el servidor iSeries.

#### **Referencia relacionada**

"Cumplir los requisitos de hardware de la consola de [operaciones"](#page-23-0) en la página 18 Debe cumplir los siguientes requisitos del PC y de hardware de iSeries para la configuración de una consola de operaciones.

#### **Cambiar de una consola twinaxial a una consola de operaciones en un servidor sin particiones o con una partición primaria:**

Para cambiar desde una consola twinaxial a la consola de operaciones, debe realizar estos pasos en el servidor utilizando la consola existente.

- 1. Acceda a las herramientas de servicio dedicado (DST) o a las herramientas de servicio del sistema (SST). Debe desbloquear la opción SST ″ID de dispositivo para las herramientas de servicio″ para poder utilizarla.
- 2. Seleccione **Trabajar con el entorno DST**.
- 3. Seleccione **Dispositivos del sistema** (omita este paso si utiliza SST).
- 4. Seleccione **Seleccionar consola**.
- 5. Seleccione el nuevo tipo de consola.
	- v Si ha seleccionado una consola de operaciones (LAN), haga lo siguiente:
	- a. Aparece la ventana Verificar adaptadores de la consola de operaciones. Se trata del recurso que el sistema busca para utilizarlo en la conexión de la LAN. Si recibe un mensaje que indica que no se encuentra el adaptador LAN, significa que no ha cumplido con los requisitos de hardware correspondientes a la consola de operaciones.
	- b. Pulse **F11** para configurar el adaptador.
	- c. Especifique los datos de red apropiados.
	- d. Pulse **F7** para almacenar los datos.
	- e. Pulse **F14** para activar el adaptador y que lo utilice la consola de operaciones.
	- v Si ha seleccionado una consola de operaciones (directa), continúe en el paso 6.
- 6. Pulse **F3** para volver al menú principal DST.

El sistema ya está configurado para que lo utilice el tipo de consola deseado.

Si no piensa utilizar el dispositivo twinaxial como una consola de respaldo, no retire ni mueva la consola ni su adaptador en este momento. Quizás la necesite para depurar un problema.

El valor del sistema QAUTOCFG de iSeries debe establecerse en **ON** (Activado). Utilice uno de los valores siguientes para verificar o establecer este valor del sistema en el servidor iSeries:

• Utilice el mandato WRKSYSVAL QAUTOCFG.

v Durante una IPL manual, en la ventana Opciones de IPL, seleccione **Y** en **Establecer las opciones principales del sistema**. A continuación, en **Habilitar configuración automática**, seleccione **Y**.

Continúe con [Configurar](#page-84-0) el PC.

#### **Referencia relacionada**

"Cumplir los requisitos de hardware de la consola de [operaciones"](#page-23-0) en la página 18 Debe cumplir los siguientes requisitos del PC y de hardware de iSeries para la configuración de una consola de operaciones.

#### **Cambiar de una consola twinaxial a una consola de operaciones en una partición lógica:**

Para cambiar desde una consola twinaxial a una consola de operaciones, debe realizar los siguientes pasos en el servidor utilizando la consola existente antes de apagar o realizar una carga de programa inicial (IPL).

**Nota:** Si necesita añadir o mover adaptadores para cumplir con los requisitos de hardware correspondientes a la consola de operaciones, hágalo antes de empezar estos pasos de migración. No mueva ni retire el adaptador twinaxial de su procesador de entrada y salida (IOP) actual en este momento.

- 1. Acceda a las herramientas de servicio dedicado (DST) o a las herramientas de servicio del sistema (SST). Debe desbloquear la opción SST ″ID de dispositivo para las herramientas de servicio″ para poder utilizarla.
- 2. Seleccione **Trabajar con particiones del sistema**.
- 3. Seleccione **Trabajar con configuraciones de particiones**.
- 4. Elija **Seleccionar recurso de consola** en la partición lógica.
- 5. Pulse **F9** para **Cambiar la posibilidad de filtro**.
- 6. Seleccione **Cualquier consola**.
- 7. Para seleccionar el IOP que dará soporte a la consola deseada, efectúe una de las siguientes acciones:
	- v Si el adaptador que debe utilizarse para la consola deseada se encuentra bajo el mismo IOP que el adaptador de consola anterior, el IOP de la consola ya se encuentra correctamente identificado. Vaya al paso 8.
	- v Si el adaptador que debe utilizarse para la consola deseada se encuentra bajo un IOP distinto al de la consola actualmente configurada, sitúe un 1 delante del IOP para seleccionarlo como el IOP de consola.
- 8. Verifique el adaptador para el soporte electrónico al cliente (ECS) y una consola alternativa opcional (sólo la consola twinaxial).
	- **Nota:** La selección de una consola alternativa sólo es pertinente cuando las estaciones de trabajo twinaxiales van a ser la consola alternativa y la consola es también la consola twinaxial. La consola alternativa **debe** estar bajo un IOP distinto al IOP identificado para su uso por parte de la consola de operaciones. La consola de operaciones no se puede utilizar como una consola alternativa.
	- v Para verificar el IOP de consola para ECS, efectúe los siguientes pasos:
	- **Nota:** Si utiliza la consola de operaciones como tipo de consola, también debe identificar el mismo IOP utilizado para la consola como IOP para ECS, aunque no utilice ECS.
	- a. Pulse **F12** hasta que llegue a la ventana **Trabajar con configuración de partición**.
	- b. Teclee un 9 frente a la partición que se identificará para ECS.
	- c. Mire los símbolos que hay en la misma línea que la del IOP de consola identificado (el identificador de consola es el símbolo <) para el símbolo ECS, que es + (el signo más). Si se muestra el símbolo +, el IOP está correctamente identificado para ECS. Vaya al paso 9.

<span id="page-84-0"></span>d. Para identificar el IOP de consola para ECS, escriba un 1 frente al IOP que debe identificarse para ECS.

**Nota:** Si va a utilizar la consola de operaciones como la consola deseada, ahora debe ver tanto un < como un + asociados al IOP de consola.

- 9. Pulse **F3** para salir del menú principal de DST.
- 10. Seleccione **Trabajar con el entorno DST**.
- 11. Seleccione **Dispositivos del sistema** (omita este paso si utiliza SST).
- 12. Seleccione **Seleccionar consola**.
- 13. Utilice una de las siguientes opciones de consola para seleccionar el nuevo tipo de consola.
	- v Si selecciona una consola de operaciones (directa), opción 2, continúe en el paso 14.
	- v Si selecciona una consola de operaciones (LAN), opción 3, haga lo siguiente:
	- a. Aparece la ventana Verificar adaptadores de la consola de operaciones. Se trata del recurso que el sistema busca para utilizarlo en la conexión de la LAN. Si recibe el mensaje **No hay ningún adaptador LAN válido disponible**, significa que no ha cumplido con los requisitos de hardware correspondientes a la consola de operaciones. Si es así, utilice **F3** para salir al menú principal de DST y, a continuación, vuelva a empezar este tema en el paso 1.
	- b. Pulse **F11** para configurar el adaptador.
	- c. Especifique los datos de red apropiados.
	- d. Pulse **F7** para almacenar los datos.
	- e. Pulse **F14** para activar el adaptador y que lo utilice la consola de operaciones.
- 14. Pulse **F3** para volver al menú principal DST.

El sistema ya está configurado para que lo utilice el tipo de consola deseado.

Si no piensa utilizar el dispositivo twinaxial como una consola de respaldo, no retire ni mueva la consola ni su adaptador en este momento. Quizás la necesite para depurar un problema.

El valor del sistema QAUTOCFG de iSeries debe establecerse en **ON** (Activado). Utilice uno de los valores siguientes para verificar o establecer este valor del sistema en el servidor iSeries:

- Utilice el mandato WRKSYSVAL QAUTOCFG.
- v Durante una IPL manual, en la ventana Opciones de IPL, seleccione **Y** en **Establecer las opciones principales del sistema**. A continuación, en **Habilitar configuración automática**, seleccione **Y**.

Continúe con Configurar el PC para que utilice el nuevo tipo de consola tras cambiar de una consola twinaxial a una consola de operaciones.

#### **Referencia relacionada**

"Cumplir los requisitos de hardware de la consola de [operaciones"](#page-23-0) en la página 18 Debe cumplir los siguientes requisitos del PC y de hardware de iSeries para la configuración de una consola de operaciones.

#### Configurar el PC para que utilice el nuevo tipo de consola tras cambiar de una consola twinaxial a una **consola de operaciones:**

Para cambiar de una consola twinaxial a una consola de operaciones, debe configurar el PC para que utilice el nuevo tipo de consola.

Para configurar el nuevo tipo de consola, consulte el apartado Configurar la consola de [operaciones.](#page-36-0)

Se recomienda efectuar una carga de programa inicial (IPL) para asegurarse de que no hay errores. A continuación, posteriormente, desmonte o mueva el hardware que tenga previsto.

<span id="page-85-0"></span>Se recomienda que apague el iSeries al desinstalar cables o tarjetas adaptadoras.

**Nota:** Si la nueva consola no funciona correctamente en i5/OS, quizás deba utilizar otra estación de trabajo para suprimir manualmente el controlador y la descripción de dispositivo asociados al dispositivo de consola anterior.

#### **Cambiar de una consola de operaciones a una consola twinaxial**

Para cambiar de una consola de operaciones a una consola twinaxial, debe realizar los pasos en el servidor y, opcionalmente en el PC.

Antes de empezar, asegúrese de que ha cumplido todos los requisitos de hardware de la consola de operaciones en el PC y en el servidor iSeries.

#### **Referencia relacionada**

"Cumplir los requisitos de hardware de la consola de [operaciones"](#page-23-0) en la página 18 Debe cumplir los siguientes requisitos del PC y de hardware de iSeries para la configuración de una consola de operaciones.

#### **Cambiar de una consola de operaciones a una consola twinaxial en un servidor sin particiones o con una partición primaria:**

Para cambiar de una consola de operaciones a una consola twinaxial, siga estos pasos en el servidor utilizando la consola existente.

- 1. Acceda a las herramientas de servicio dedicado (DST) o a las herramientas de servicio del sistema (SST).
- 2. Seleccione **Trabajar con el entorno DST**.
- 3. Seleccione **Dispositivos del sistema** (omita este paso si utiliza SST).
- 4. Seleccione **Seleccionar consola**.
- 5. Si está utilizando actualmente una consola de operaciones local en red (LAN), seleccione Consola de operaciones (LAN) y siga estos pasos para desasignar el adaptador de red:
	- **Nota:** Si se va a utilizar este recurso para el servidor de herramientas de servicio (conexiones de iSeries Navigator) o piensa utilizar la consola local en una red (LAN) como consola de respaldo, no es necesario que haga el borrado. Si se cumple alguna de estas afirmaciones, siga en el paso 5e.
	- a. Seleccione **Consola de operaciones (LAN)**. Debe mostrarse el adaptador de LAN actualmente en 11<sub>SO</sub>.
	- b. Pulse **F11**.
	- c. Pulse **F6** para borrar los datos de configuración.
	- d. Pulse **F7** para almacenar este nuevo valor. **Opcionalmente**, puede desactivar la tarjeta de red pulsando **F13**.
	- e. Pulse **F12** dos veces para salir de esta ventana.
	- f. Seleccione **Seleccionar consola**.
- 6. Seleccione **Twinaxial**.
- 7. Pulse **F3** para volver al menú principal DST.

El sistema ya está configurado para que lo utilice el tipo de consola deseado.

Si no piensa utilizar la configuración de consola local directamente conectada como una consola de respaldo, no retire ni mueva la consola ni su adaptador en este momento. Quizás la necesite para depurar un problema.

El valor del sistema QAUTOCFG de iSeries debe establecerse en **ON** (Activado). Utilice uno de los valores siguientes para verificar o establecer este valor del sistema en el servidor iSeries:

- Utilice el mandato WRKSYSVAL QAUTOCFG.
- v Durante una IPL manual, en la ventana Opciones de IPL, seleccione **Y** en **Establecer las opciones principales del sistema**. A continuación, en **Habilitar configuración automática**, seleccione **Y**.

Continúe con Realizar los pasos [opcionales](#page-87-0) en el PC.

#### **Tareas relacionadas**

"Desasignar o mover la tarjeta adaptadora LAN para que no la utilice la consola de [operaciones"](#page-95-0) en la [página](#page-95-0) 90

Información sobre cómo y cuándo desasignar o mover la tarjeta LAN

#### **Cambiar de una consola de operaciones a una consola twinaxial en una partición lógica:**

Para cambiar de una consola de operaciones a una consola twinaxial, siga estos pasos en el servidor utilizando la consola existente.

- **Nota:** Si necesita añadir o mover adaptadores para cumplir con los requisitos de hardware correspondientes a la consola twinaxial, hágalo antes de empezar estos pasos. No mueva ni retire el adaptador twinaxial de su procesador de entrada y salida (IOP) actual en este momento.
- 1. Acceda a las herramientas de servicio dedicado (DST) o a las herramientas de servicio del sistema (SST). Debe desbloquear la opción SST ″ID de dispositivo para las herramientas de servicio″ para poder utilizarla.
- 2. Seleccione **Trabajar con particiones del sistema**.
- 3. Seleccione **Trabajar con configuraciones de particiones**.
- 4. Elija **Seleccionar recurso de consola** en la partición lógica.
- 5. Pulse **F9** para **Cambiar la posibilidad de filtro**.
- 6. Seleccione **Cualquier consola**.
- 7. Para seleccionar el IOP que dará soporte a la consola deseada, efectúe una de las siguientes acciones:
	- v Si el adaptador que debe utilizarse para la consola deseada se encuentra bajo el mismo IOP que el adaptador de consola anterior, el IOP de la consola ya se encuentra correctamente identificado. Vaya al paso 8.
	- v Si el adaptador que debe utilizarse para la consola deseada se encuentra bajo un IOP distinto al de la consola actualmente configurada, sitúe un **1** delante del IOP para seleccionarlo como el IOP de consola.
- 8. Verifique un adaptador para el uso como consola alternativa opcional. Para verificar la identificación de una consola alternativa, busque el IOP que contiene el adaptador twinaxial que se utilizará para la consola alternativa. Está correctamente identificado si puede ver un símbolo **>** (mayor que) en la misma línea. Si el símbolo **>** no se encuentra en esta línea, especifique una opción 2 delante del IOP que se va a seleccionar como consola alternativa.
	- **Nota:** La selección de una consola alternativa sólo es pertinente cuando las estaciones de trabajo twinaxiales van a ser la consola alternativa y el tipo de consola es también la consola twinaxial. La consola alternativa **debe** estar bajo un IOP distinto al IOP identificado para su uso por parte de la consola de operaciones. La consola de operaciones no se puede utilizar como una consola alternativa. **No** identifique el mismo IOP para la consola y la consola alternativa.
- 9. Pulse **F3** para salir del menú principal de DST.
- 10. Seleccione **Trabajar con el entorno DST**.
- 11. Seleccione **Dispositivos del sistema** (omita este paso si utiliza SST).
- 12. Seleccione **Seleccionar consola**.
- <span id="page-87-0"></span>13. Si está utilizando actualmente una consola de operaciones local en red (LAN), selecciónela y siga estos pasos para desasignar el adaptador de red:
	- **Nota:** Si se va a utilizar este recurso para el servidor de herramientas de servicio (conexiones de iSeries Navigator) o piensa utilizar la consola local en una red (LAN) como consola de respaldo, no es necesario que haga el borrado. Si se cumple alguna de estas afirmaciones, siga en el paso 13e.
	- a. Seleccione **Consola de operaciones (LAN)**. Debe mostrarse el adaptador de LAN actualmente en  $11S<sub>O</sub>$
	- b. Pulse **F11**.
	- c. Pulse **F6** para borrar los datos de configuración.
	- d. Pulse **F7** para almacenar este nuevo valor.
	- e. Pulse **F12** dos veces para salir de esta ventana.
	- f. Seleccione **Consola**.
- 14. Seleccione **Twinaxial**.
- 15. Pulse **F3** para volver al menú principal DST.

El sistema ya está configurado para que lo utilice el tipo de consola deseado.

Si no piensa utilizar la consola de operaciones como una consola de respaldo, no desinstale ni mueva la consola o su adaptador en este momento. Quizás la necesite para depurar problemas.

El valor del sistema QAUTOCFG de iSeries debe establecerse en **ON** (Activado). Utilice uno de los valores siguientes para verificar o establecer este valor del sistema en el servidor iSeries:

- v Utilice el mandato WRKSYSVAL QAUTOCFG.
- v Durante una IPL manual, en la ventana Opciones de IPL, seleccione **Y** en **Establecer las opciones principales del sistema**. A continuación, en **Habilitar configuración automática**, seleccione **Y**.

Continúe con Realizar pasos opcionales en el PC al cambiar de una consola de operaciones a una consola twinaxial.

#### **Realizar pasos opcionales en el PC al cambiar de una consola de operaciones a una consola twinaxial:**

Si en la consola de operaciones no se va a utilizar el PC, siga estos pasos:

**Importante:** Realice estos pasos sólo después de asegurarse de que no tiene problemas con la consola twinaxial.

- 1. Finalice la conexión de la consola actual. Para ello, haga lo siguiente:
	- a. Seleccione el nombre de la configuración (en la conexión iSeries). Este es el nombre que utiliza la consola de operaciones para referirse a un servidor específico.
	- b. En el menú Conexión, pulse **Desconectar**. El estado de la conexión indica **Desconectando**.
	- c. Espere a que el estado muestre **Desconectado**.
- 2. Cablee la consola twinaxial con el servidor y encienda la consola twinaxial y el servidor.
- 3. Realice una carga de programa inicial (IPL) para asegurarse de que no hay errores. A continuación, posteriormente, desmonte o mueva el hardware que tenga previsto. Cuando quede contento con la nueva consola, suprima la configuración actual si no tiene previsto utilizar la conexión por cable como consola de respaldo. Para ello, haga lo siguiente:
	- a. Seleccione el nombre de la configuración (en la conexión iSeries).
	- b. En el menú Conexión, pulse **Suprimir**.
	- c. Pulse **Sí** para confirmar la supresión.
	- d. Desinstalar iSeries Access para Windows.

<span id="page-88-0"></span>Apague el PC y desinstale todo el hardware y los cables que ya no vaya a utilizar. Se recomienda que apague el iSeries antes de desinstalar cables o adaptadores del iSeries.

**Nota:** Si la nueva consola no funciona correctamente en i5/OS, quizás deba utilizar otra estación de trabajo para suprimir manualmente el controlador y la descripción de dispositivo asociados al dispositivo de consola anterior.

# **Gestionar la consola local en red**

Estas instrucciones sólo son válidas si tiene configurada una consola local en red.

## **Consideraciones sobre cambiar las contraseñas de ID de dispositivo para las herramientas de servicio**

Revise estas consideraciones antes de restaurar la contraseña de ID de dispositivo para las herramientas de servicio.

**Nota:** Debe desbloquear la opción SST antes de poder utilizar esta opción.

- v La contraseña de ID de dispositivo para las herramientas de servicio en el PC debe ser la misma que la contraseña de ID de dispositivo para las herramientas de servicio en el servidor. Si cambia una, debe cambiar la otra.
- v La consola de operaciones cifra la contraseña de ID de dispositivo para las herramientas de servicio cuando se pulsa en **Siguiente** en la ventana **Contraseña de acceso**.
- v Si está creando una consola local nueva en una configuración de red (aún no está conectado) y pulsa **Cancelar** después de la ventana Contraseña de acceso, podrá volver a crear la configuración con el mismo ID de dispositivo para las herramientas de servicio.
- v La consola de operaciones cambia y vuelve a cifrar la contraseña de ID de dispositivo para las herramientas de servicio durante cada conexión satisfactoria.
- Si suprime la consola local en una configuración de red tras efectuar al menos una conexión satisfactoria, deberá restaurar la contraseña de ID de dispositivo para las herramientas de servicio en el servidor antes de reutilizar el perfil para una nueva consola local en una configuración de red.

#### **Tareas relacionadas**

"Utilizar los ID de dispositivo para las [herramientas](#page-105-0) de servicio en las herramientas de servicio del [sistema](#page-105-0) (SST)" en la página 100

Cambie los datos de configuración de la consola de operaciones de herramientas de servicio del sistema (SST) con la opción Trabajar con dispositivos e ID de usuario de herramientas de servicio.

#### **Referencia relacionada**

["Resincronizar](#page-89-0) la contraseña de ID de dispositivo para las herramientas de servicio y del PC" en la [página](#page-89-0) 84

Pasos de recuperación necesarios para resincronizar la contraseña de ID de dispositivo para las herramientas de servicio. Cuando se produce un conflicto en la contraseña de ID de dispositivo para las herramientas de servicio entre el servidor y el PC de la consola de operaciones, deberá resincronizar la contraseña mediante una serie de pasos de recuperación tanto en el PC como en el servidor.

"Cambiar la contraseña de ID de dispositivo para las herramientas de servicio en el PC y en el servidor"

Actualmente no se conoce ninguna ventaja para cambiar la contraseña de ID de dispositivo para las herramientas de servicio a menos que las contraseñas del PC y del servidor estén desincronizadas.

## **Cambiar la contraseña de ID de dispositivo para las herramientas de servicio en el PC y en el servidor**

Actualmente no se conoce ninguna ventaja para cambiar la contraseña de ID de dispositivo para las herramientas de servicio a menos que las contraseñas del PC y del servidor estén desincronizadas.

<span id="page-89-0"></span>Si éste fuera el caso, consulte el apartado el tema Resincronizar el PC y la contraseña de ID de dispositivo para las herramientas de servicio para que vuelvan a ser la misma. Puesto que esta contraseña en realidad cambia en cada conexión satisfactoria, no se recomienda hacerlo manualmente, excepto en caso de sincronización.

#### **Referencia relacionada**

["Consideraciones](#page-88-0) sobre cambiar las contraseñas de ID de dispositivo para las herramientas de [servicio"](#page-88-0) en la página 83

Revise estas consideraciones antes de restaurar la contraseña de ID de dispositivo para las herramientas de servicio.

## **Cambiar la contraseña de acceso**

Información sobre cómo cambiar la contraseña de acceso después de crear una nueva configuración

Puede cambiar la contraseña utilizada para acceder a la información de ID de dispositivo para las herramientas de servicio en cualquier momento después de crear una nueva consola local en una configuración de red. Si trabaja con particiones, puede cambiar esta contraseña para la partición correspondiente.

**Nota:** La contraseña es sensible a mayúsculas y minúsculas y puede tener un máximo de 128 caracteres en mayúsculas y minúsculas indistintamente. Es importante que recuerde esta contraseña. Utilizará esta contraseña durante el proceso de conexión para iniciar sesión a través de la ventana **Inicio de sesión de dispositivo de servicio LAN**.

Para utilizar las propiedades de conexión con el fin de cambiar la contraseña de acceso, siga estos pasos:

- 1. Seleccione el nombre de la conexión para la que cambiará la contraseña de acceso.
- 2. Pulse **Conexión** → **Propiedades**.
- 3. Seleccione la ficha **Contraseña de acceso**.
- 4. En **Contraseña actual**, especifique el nombre que utiliza actualmente para la contraseña de acceso.
- 5. Especifique la contraseña nueva en los campos **Contraseña nueva** y **Confirmar contraseña**, y luego pulse **Aceptar**.

## **Resincronizar la contraseña de ID de dispositivo para las herramientas de servicio y del PC**

Pasos de recuperación necesarios para resincronizar la contraseña de ID de dispositivo para las herramientas de servicio. Cuando se produce un conflicto en la contraseña de ID de dispositivo para las herramientas de servicio entre el servidor y el PC de la consola de operaciones, deberá resincronizar la contraseña mediante una serie de pasos de recuperación tanto en el PC como en el servidor.

Cuando se produce un conflicto en la contraseña de ID de dispositivo para las herramientas de servicio entre el servidor y el PC de la consola de operaciones, deberá resincronizar la contraseña mediante una serie de pasos de recuperación tanto en el PC como en el servidor.

- **Nota:** Debe acceder a las herramientas de servicio dedicado (DST) o las herramientas de servicio del sistema (SST) para realizar la restauración mediante el dispositivo para las herramientas de servicio. Si ya hay un dispositivo de consola, puede utilizarlo. De lo contrario, es posible que deba conectar temporalmente otra consola, por ejemplo:
	- v Utilizando una consola local en red (LAN) diferente, si está disponible.
	- v Volviendo a configurar la misma consola local en red (LAN) utilizando un ID de dispositivo de emergencia libre para las herramientas de servicio.
	- v Utilizando una consola de operaciones local directamente conectada al servidor (si tiene disponible un cable de consola de operaciones).
	- v Utilizando una consola conectada de forma twinaxial.
	- v Utilizando el panel de control o el panel de control remoto para restablecer QCONSOLE.

#### <span id="page-90-0"></span>**Tareas relacionadas**

"Crear ID de dispositivo para las [herramientas](#page-93-0) de servicio en el servidor" en la página 88 Información sobre cómo configurar los ID de dispositivo para las herramientas de servicio en el servidor si se utiliza una consola local en una configuración de red

#### **Referencia relacionada**

["Consideraciones](#page-88-0) sobre cambiar las contraseñas de ID de dispositivo para las herramientas de [servicio"](#page-88-0) en la página 83

Revise estas consideraciones antes de restaurar la contraseña de ID de dispositivo para las herramientas de servicio.

#### **Restaurar la contraseña de ID de dispositivo para las herramientas de servicio en el servidor:**

Para restaurar la contraseña de ID de dispositivo para las herramientas de servicio en el servidor, realice una de estas acciones.

**Nota:** Para realizar el procedimiento siguiente con SST, seleccione la opción **Trabajar con dispositivos e ID de usuario de herramientas de servicio** en cualquier lugar que se pida seleccionar **Trabajar con el entorno DST** y omita el paso de seleccionar **Dispositivos del sistema**. Debe desbloquear la opción SST antes de poder utilizar esta opción.

#### **Tareas relacionadas**

"Utilizar los ID de dispositivo para las [herramientas](#page-105-0) de servicio en las herramientas de servicio del [sistema](#page-105-0) (SST)" en la página 100

Cambie los datos de configuración de la consola de operaciones de herramientas de servicio del sistema (SST) con la opción Trabajar con dispositivos e ID de usuario de herramientas de servicio.

#### **Información relacionada**

Panel de control

#### *Utilizar una sesión de consola con otro dispositivo:*

Si puede obtener una sesión de consola o acceder a SST utilizando otro dispositivo, realice una de estas acciones:

Restaure la contraseña de ID de dispositivo para las herramientas de servicio. Al hacerlo, la contraseña de ID de dispositivo para las herramientas de servicio pasará a ser el nombre de ID de dispositivo para las herramientas de servicio, en mayúsculas. Para restaurar la contraseña de ID de dispositivo para las herramientas de servicio siga estos pasos:

- 1. Acceda a las herramientas de servicio dedicado (DST) o a las herramientas de servicio del sistema (SST).
- 2. En el menú principal de DST haga lo siguiente:
	- a. Seleccione **Trabajar con el entorno DST**.
	- b. Seleccione **ID de dispositivo para las herramientas de servicio**.
- 3. Escriba 2 delante del ID de dispositivo para las herramientas de servicio que desea restaurar, y luego pulse **Intro**.
- 4. Pulse **Intro** otra vez para confirmar la restauración.
	- **Nota:** Cuando restaure la contraseña en DST, la contraseña de ID de dispositivo para las herramientas de servicio pasará a ser el nombre del ID de dispositivo para las herramientas de servicio en mayúsculas. Si ha suprimido y ha creado un ID de dispositivo, también deberá suprimir y crear la conexión en el PC.

*Utilizar un ID de dispositivo para las herramientas de servicio sin utilizar:*

Si no tiene ningún otro dispositivo (PC u otro terminal) para el que iniciar la sesión en el sistema, pero tiene un ID de dispositivo para las herramientas de servicio sin utilizar, realice lo siguiente en el PC:

- 1. Suprima la configuración actual como se indica a continuación:
	- a. Seleccione el nombre de la configuración (en la conexión iSeries).
	- b. En el menú **Conexión**, pulse **Suprimir**.
	- c. Pulse **Sí** para confirmar la supresión, si el sistema se lo pide.
- 2. Cree una configuración nueva y utilice el ID de dispositivo para las herramientas de servicio sin utilizar durante la configuración.
- 3. Utilice uno de los métodos anteriores para restaurar el ID de dispositivo para las herramientas de servicio anómalo después de la conexión.

#### Utilizar el panel de control o el panel de control remoto para restaurar la contraseña de ID de dispositivo de servicio *QCONSOLE:*

Si no puede utilizar otro dispositivo para las herramientas de servicio (PC u otro terminal) u otro ID de dispositivo para las herramientas de servicio para iniciar la sesión, y está utilizando el ID de dispositivo para las herramientas de servicio QCONSOLE, deberá utilizar el panel de control o el panel de control remoto para restaurar la contraseña de ID de dispositivo para las herramientas de servicio mediante estos procedimientos:

1. Coloque el sistema en modalidad Manual. Los sistemas que no tienen llave mostrarán 01 B en la pantalla Función/Datos.

**Nota:** Los sistemas que tengan una llave deben mostrar la modalidad Manual y 01 B en la pantalla Función/Datos.

- 2. Utilice la información siguiente para determinar el curso de la operación y si la restauración ha sido correcta:
	- **Nota:** Si el sistema utiliza el nuevo panel de control de la pantalla de dos filas Función/Datos, es posible que deba efectuar una función 11 para visualizar los resultados (D1008065). Deje que transcurran al menos 15 segundos para que la función 65 finalice antes de pasar a la función 11 si la pantalla no ha respondido con el valor D1008065.

El panel de control de la pantalla de dos filas presenta los datos de esta forma (modelos 270 y 8xx):

xxxxxxxxxxxxxxxx xxxxxxxxxxxxxxxx

Cada palabra tiene 8 caracteres, pero se visualizan 4 palabras a la vez de las palabras 12 a 19. Por ejemplo, si solicita la palabra 12 obtendrá:

palabra\_\_12palabra\_\_13 palabra\_\_14palabra\_\_15

Si solicita la palabra 13 obtendrá:

palabra\_\_16palabra\_\_17 palabra\_\_18palabra\_\_19

El panel de control de la pantalla de una fila y el panel de control remoto presentan los datos de esta forma:

xxxxxxxx

Cada palabra sólo tiene 8 caracteres y se visualizan individualmente. Si desea la palabra 17, debe solicitar la función 17.

Existen muchos métodos para acceder a los datos proporcionados en las palabras.

- **Importante:** Para saber en qué punto del proceso se encuentra, se proporciona la información siguiente:
	- v La palabra 17 de SRC D1008065 contiene el número de funciones 65 que haya realizado. Cuando se alcanza el número 7, tiene lugar la restauración de la contraseña de ID de dispositivo para las herramientas de servicio. A continuación la palabra 18 se establecerá como 00000000.
	- v La palabra 18 se mostrará como 00000001 hasta que haya introducido la séptima función 65. Cuando la restauración haya finalizado, esta palabra se establecerá como 00000000 a menos que hayan transcurrido más de 5 minutos.

**Nota:** Si entra la función 65 más de siete veces, el contador volverá a empezar.

- 3. Utilice uno de los métodos siguientes para restaurar el ID de dispositivo para las herramientas de servicio QCONSOLE según el tipo de partición:
	- v En sistemas independientes o particiones primarias, utilice uno de los pasos siguientes:
	- a. En el panel de control, utilice los botones Arriba o Abajo para que en la pantalla Función/Datos aparezca **25**. A continuación pulse el botón Intro. En la pantalla Función/Datos debería aparecer **25 00**.
	- b. Utilice el botón Arriba una vez para incrementar los datos a **26**. A continuación pulse el botón Intro. El sistema probablemente responderá con **01 B** en la pantalla Función/Datos.

**Nota:** Si el sistema responde con **65 FF** repita los pasos a y b.

- c. Utilice el botón Abajo para reducir los datos a **65** y pulse el botón Intro. El sistema responderá con **65 00**. Después de procesar la función, el sistema responderá con D1008065. Repita este paso de manera que introduzca 7 veces la función 65. Dispone de 5 minutos para finalizar esta tarea. Cuando se introduzca el séptimo 65 y si se observa que han transcurrido más de 5 minutos, el restablecimiento no se procesará y el contador volverá a cero. Compruebe WORD17 para verificar que el sistema ha realizado todas las peticiones. Si introduce los 65 deprisa es posible que el sistema pierda las entradas.
- v En las particiones secundarias, siga estos pasos utilizando la consola de la partición primaria:
- a. Acceda a las herramientas de servicio dedicado (DST) o a las herramientas de servicio del sistema (SST).

**Nota:** Debe desbloquear la opción SST antes de poder utilizar esta opción.

- b. Seleccione **Trabajar con particiones del sistema**.
- c. Seleccione **Trabajar con el estado de la partición**.
	- **Nota:** Si la partición en la que se realizará la restauración no se encuentra en modalidad manual, deberá colocar la partición en modalidad manual especificando un 10 en la línea del área de selección antes de continuar.
- d. Entre un 65 en la línea que se utiliza para que la partición se restaure  $y$ , a continuación, pulse Intro.
- e. Repita este paso de manera que introduzca 7 veces la función 65. Dispone de 5 minutos para finalizar esta tarea. Cuando se introduzca el séptimo 65 y si se observa que han transcurrido más de 5 minutos, la restauración no se procesará y el contador volverá a cero.

Continúe en Restaurar la contraseña de ID de dispositivo para las herramientas de servicio en el PC.

#### **Restaurar la contraseña de ID de dispositivo para las herramientas de servicio en el PC:**

<span id="page-93-0"></span>En V5R4 (y releases posteriores), ya no es necesario restablecer manualmente una contraseña de ID de dispositivo de herramientas de servicio de conexión en el PC cliente.

Si la contraseña se ha restablecido en el servidor, la siguiente conexión que realice el cliente probará automáticamente con una versión restablecida de la contraseña en caso de anomalía con el valor actual. Si el intento es correcto, la nueva contraseña generada se guardará para la siguiente conexión.

Si sospecha que el proceso automático ha fallado y desea restablecer manualmente la contraseña, lleve a cabo una de las tareas siguientes:

#### *Suprimir la configuración y volver a crearla:*

Para suprimir la configuración y volver a crearla, siga estos pasos:

- 1. Si está conectado, desconéctese como se indica a continuación:
	- a. Seleccione el nombre de la configuración (en la conexión iSeries). Se trata del nombre que utiliza la consola de operaciones para referirse a un sistema específico.
	- b. En el menú **Conexión**, pulse **Desconectar**. El estado de la conexión indica Desconectando.
	- c. Espere a que el estado muestre Desconectado.
- 2. Suprima la configuración:
	- a. Seleccione el nombre de la configuración (en la conexión iSeries) que desea suprimir.
	- b. En el menú **Conexión**, pulse **Suprimir**.
	- c. Pulse **Sí** para confirmar la supresión, si el sistema se lo pide.
- 3. Vuelva a crear la configuración con el ID de dispositivo para las herramientas de servicio que restauró anteriormente, o bien con el nuevo ID de dispositivo para las herramientas de servicio.

#### *Restaurar la contraseña:*

Para restaurar la contraseña del mismo ID de dispositivo para las herramientas de servicio, siga estos pasos:

- 1. Seleccione el nombre de la conexión en el que desea realizar el cambio y luego pulse **Conexión** → **Propiedades**.
- 2. Seleccione la ficha **ID de dispositivo**.
- 3. Pulse el botón **Restaurar** y pulse **Aceptar**.
- 4. Aparecerá la pantalla **Contraseña de acceso**. Escriba la contraseña de acceso actual y pulse **Aceptar**.

### **Crear ID de dispositivo para las herramientas de servicio en el servidor**

Información sobre cómo configurar los ID de dispositivo para las herramientas de servicio en el servidor si se utiliza una consola local en una configuración de red

Deberá configurar los ID de dispositivo para las herramientas de servicio en el servidor para una consola local en una configuración de red.

- **Nota:** Para realizar el procedimiento siguiente con SST, seleccione la opción **Trabajar con dispositivos e ID de usuario de herramientas de servicio** en cualquier lugar que se pida seleccionar **Trabajar con el entorno DST** y omita el paso 3. Debe desbloquear la opción SST antes de poder utilizar esta opción.
- 1. Acceda a las herramientas de servicio dedicado (DST) o a las herramientas de servicio del sistema (SST).
- 2. Seleccione **Trabajar con el entorno DST**.
- 3. Seleccione **ID de dispositivo para las herramientas de servicio**.
- 4. Utilice la opción 1 para crear un nuevo ID de dispositivo para las herramientas de servicio y escriba el nombre del nuevo ID de dispositivo para las herramientas de servicio en el primer campo de nombre en blanco. Pulse **Intro**.
- 5. Puede especificar una descripción. Pulse **Intro**. Ha terminado de crear un ID de dispositivo para las herramientas de servicio.

#### **Nota:**

- v El ID de dispositivo y el ID de usuario de las herramientas de servicio deben tener otorgadas las correspondientes autorizaciones para que el panel de control remoto y todas sus funciones estén disponibles para la partición asociada. Para verificar o cambiar los atributos del ID de dispositivo para las herramientas de servicio, puede pulsar **F5** (cambiar atributos en la pantalla ″Crear ID de dispositivo para las herramientas de servicio″ o especificar un **7** delante del ID de dispositivo en la pantalla ″Trabajar con ID de dispositivo para las herramientas de servicio″.
- 6. Para crear ID de dispositivo para las herramientas de servicio adicionales, repita los pasos desde el 4.
- 7. Pulse **F3** cuando haya terminado de crear los ID de dispositivo para las herramientas de servicio.

#### **Nota:**

- 1. Si tiene que restaurar un ID de dispositivo para las herramientas de servicio, la contraseña pasará a ser el nombre del ID de dispositivo para las herramientas de servicio en mayúsculas.
- 2. Si tiene más de un PC conectado a la consola, debe crear varios ID de dispositivo para las herramientas de servicio.
- 3. En ocasiones la contraseña de ID de dispositivo para las herramientas de servicio tiene que cambiarse, por ejemplo cuando tiene que resincronizarse entre el PC y el servidor. Cuando se produce un conflicto en la contraseña de ID de dispositivo para las herramientas de servicio entre el servidor y el PC de la consola de operaciones, deberá resincronizar la contraseña mediante una serie de pasos de recuperación tanto en el PC como en el servidor.
- 4. QCONSOLE no debe dejarse en un estado restaurado en el servidor. Se considera que es un riesgo de seguridad.

#### **Referencia relacionada**

["Resincronizar](#page-89-0) la contraseña de ID de dispositivo para las herramientas de servicio y del PC" en la [página](#page-89-0) 84

Pasos de recuperación necesarios para resincronizar la contraseña de ID de dispositivo para las herramientas de servicio. Cuando se produce un conflicto en la contraseña de ID de dispositivo para las herramientas de servicio entre el servidor y el PC de la consola de operaciones, deberá resincronizar la contraseña mediante una serie de pasos de recuperación tanto en el PC como en el servidor.

#### **Información relacionada**

Herramientas de servicio

### **Configurar un nombre de sistema principal de servicio (nombre de interfaz)**

El nombre de sistema principal de servicio iSeries (nombre de interfaz) es el nombre que identifica la conexión de servicio de iSeries en la red que se utiliza para las herramientas de servicio, y que incluye una consola de operaciones local en una configuración de red (LAN).

Este nombre lo asigna el sistema o el administrador de la red. Necesita un nombre de sistema principal de servicio (nombre de interfaz) cada vez que una consola o el panel de control remoto se conecten utilizando una conexión de red. Una de las condiciones para añadir esta función es que un servidor se haya configurado con una partición lógica, y aunque la partición primaria pueda tener una consola que no esté en la red, puede ser deseable tener un panel de control remoto en una partición secundaria.

Hay dos métodos para crear un nombre de sistema principal de servicio (nombre de interfaz).

- <span id="page-95-0"></span>v El primero se efectúa durante el proceso de fabricación de un sistema que ha solicitado una consola de operaciones local en una configuración de red (LAN). Se instala el adaptador LAN y se especifica el tipo de consola correcto. A continuación, cuando el usuario recibe el sistema, se abre el asistente de configuración de la consola de operaciones con los parámetros de red del usuario, incluido el nombre del sistema principal de servicio (nombre de interfaz), y durante la conexión inicial estos datos finalizan la configuración del servidor para la red. A este proceso también se le conoce como BOOTP. Para obtener más información acerca del proceso BOOTP, vaya al apartado: [Preparar](#page-17-0) el entorno de red.
- v El segundo método para crear un nombre de sistema principal de servicio (nombre de interfaz) es utilizar una consola que ya existe. Este método se puede utilizar durante una migración o una actualización antes de desconectarse de la consola antigua. Al emplear el procedimiento siguiente, puede verificar o crear la configuración para la conexión de servicio de iSeries. El nombre del sistema principal de servicio (nombre de interfaz) lo encontrará entrando en las herramientas de servicio dedicado (DST) o en las herramientas de servicio del sistema (SST) en la partición que está configurando y puede utilizar la pantalla Configurar el adaptador de las herramientas de servicio. Escriba el mismo nombre en el PC como el nombre del sistema principal de servicio (nombre de interfaz) existente definido en DST o SST.
	- **Nota:** Es posible que deba cambiar temporalmente el tipo de consola para realizar esta tarea. También puede utilizar cualquier opción relacionada con el adaptador LAN de las herramientas de servicio para verificar el nombre o los datos del sistema principal de servicio.
- **Nota:** Para realizar el siguiente procedimiento mediante SST, seleccione la opción **Trabajar con dispositivos e ID de usuario de herramientas de servicio** en cualquier lugar que se pida seleccionar **Trabajar con el entorno DST**. Observe asimismo que si está utilizando una modalidad de consola que no es la consola de operaciones (LAN), puede llevar la opción a la opción **Configurar el adaptador LAN de herramientas de servicio** para crear o cambiar el nombre del sistema principal de servicio o sus datos.

Para crear un nombre de sistema principal de servicio (nombre de interfaz):

- 1. Acceda a las herramientas de servicio dedicado (DST) o a las herramientas de servicio del sistema (SST).
- 2. Seleccione **Trabajar con el entorno DST**.
- 3. Seleccione **Dispositivos del sistema** (omita este paso si utiliza SST).
- 4. Seleccione **Seleccionar consola**.
- 5. Seleccione **Consola de operaciones (LAN)** y pulse **Intro**. Ahora debería aparecer Verificar adaptadores de la consola de operaciones.
- 6. Pulse **F11** para iniciar la configuración.
- 7. El campo de nombre de sistema principal de servicio (nombre de interfaz) contiene el nombre. Si va a crear una conexión de servicio nueva, siga estos pasos:
	- a. Escriba los datos de red en los campos correspondientes.
	- b. Guarde la configuración pulsando **F7**.
	- c. Active el adaptador LAN pulsando **F14**.
	- d. Pulse **F3** para salir.

Para obtener más información sobre las herramientas de servicio, consulte el artículo: Herramientas de servicio.

#### **Información relacionada**

Herramientas de servicio

## **Desasignar o mover la tarjeta adaptadora LAN para que no la utilice la consola de operaciones**

Información sobre cómo y cuándo desasignar o mover la tarjeta LAN

<span id="page-96-0"></span>Durante una migración puede que necesite desasignar la tarjeta LAN para que la consola de operaciones no la utilice. Hágalo si prevé que no utilizará una consola de operaciones local en una configuración de red ni el servidor de herramientas de servicio.

Cuando se haya desasignado la tarjeta LAN, puede moverla o utilizarla para otros fines. También debe utilizar un tipo de consola que no sea una consola de operaciones local en red (LAN); de lo contrario los pasos siguientes harán que la consola se desconecte. Siga estos pasos para desasignar el adaptador de LAN actualmente asociado con una consola de operaciones local en red (LAN):

- **Nota:** Para realizar el siguiente procedimiento mediante SST, seleccione la opción **Trabajar con dispositivos e ID de usuario de herramientas de servicio** en cualquier lugar que se pida seleccionar **Trabajar con el entorno DST**.
- 1. Acceda a las herramientas de servicio dedicado (DST) o a las herramientas de servicio del sistema (SST).
- 2. Seleccione **Trabajar con el entorno DST**.
- 3. Seleccione **Dispositivos del sistema** (omita este paso si utiliza SST).
- 4. Seleccione **Seleccionar consola**.
- 5. Seleccione **Consola de operaciones (LAN)**. Debe mostrarse el adaptador de LAN actualmente en uso.
- 6. Pulse **F11**.
- 7. Pulse **F6** para borrar.
- 8. Pulse **F7** para guardar los nuevos valores.
- 9. Si no utiliza este recurso para la consola, pulse **F13** para desasignar el adaptador. Se le solicitará que utilice otro tipo de consola o recurso en la siguiente IPL.
	- **Nota:** Una vez haya salido de esta ventana, no vuelva a entrar en la configuración. Si vuelve a entrar en la configuración se volverá a asignar el recurso del adaptador LAN a la consola de operaciones.
- 10. Pulse **F12** dos veces para salir de esta ventana. Debe regresar a la ventana **Trabajar con dispositivos del sistema**. Si utiliza SST, regresará a Trabajar con dispositivos e ID de usuario de herramientas de servicio.
- 11. Seleccione **Seleccionar consola**.
- 12. Seleccione el tipo de consola que desea utilizar.

**Importante:** Debe cambiar el tipo de consola por una consola de operaciones (LAN) diferente; de lo contrario el adaptador se reasignará en la próxima IPL.

#### **Tareas relacionadas**

"Cambiar de una consola de [operaciones](#page-85-0) a una consola twinaxial en un servidor sin particiones o con una partición [primaria"](#page-85-0) en la página 80

Para cambiar de una consola de operaciones a una consola twinaxial, siga estos pasos en el servidor utilizando la consola existente.

#### **Referencia relacionada**

"Planificar la instalación o [actualización](#page-28-0) de la consola de operaciones" en la página 23 Para planificar la instalación o actualización de la consola de operaciones, necesitará esta información.

["Cambiar](#page-75-0) de un tipo de consola a otro" en la página 70 Si ya tiene una conexión de consola, puede cambiar a diferentes tipos de consola de las siguientes maneras.

## **Cambiar los valores de red para la consola de operaciones (LAN)**

Utilice estas instrucciones para realizar cambios en el adaptador de red de la consola de operaciones

Si necesita hacer un cambio en el adaptador de red que utiliza para la consola de operaciones (LAN), como por ejemplo una dirección IP nueva, utilice las siguientes instrucciones.

- **Nota:** Para realizar el siguiente procedimiento mediante SST, seleccione la opción **Trabajar con dispositivos e ID de usuario de herramientas de servicio** en cualquier lugar que se pida seleccionar **Trabajar con el entorno DST**.
- 1. Acceda a las herramientas de servicio dedicado (DST) o a las herramientas de servicio del sistema (SST).
- 2. Seleccione **Trabajar con el entorno DST**.
- 3. Seleccione **Dispositivos del sistema** (omita este paso si utiliza SST).
- 4. Seleccione **Seleccionar consola**.
- 5. Seleccione **Consola de operaciones (LAN)**. Debe mostrarse el adaptador de LAN actualmente en  $11S<sub>O</sub>$
- 6. Pulse **F11**.
- 7. Utilice uno de los siguientes métodos para realizar el cambio:
	- v Si va a hacer un cambio sencillo, como por ejemplo la dirección IP, especifique los valores nuevos y continúe en el paso 8.
	- v Si va a cambiar la tarjeta adaptadora, pulse **F6** para borrar. Continúe en el paso 8.
- 8. Pulse **F7** para guardar los nuevos valores.
- 9. Pulse **F3** hasta que llegue al menú principal de DST.

**Importante:** Si el cambio no afectaba a la dirección IP de red o al nombre del sistema principal de servicio (nombre de interfaz), puede salir de estas instrucciones ahora.

Si ha efectuado cambios que han causado que la dirección IP de red o el nombre del sistema principal de servicio (nombre de interfaz) sea diferente para las conexiones actualmente configuradas, estos cambios deben reflejarse en todos los PC que se conecten a este nombre de sistema principal de servicio (nombre de interfaz). Dado que no puede modificar la dirección IP de red o el nombre del sistema principal de servicio (nombre de interfaz) de una configuración de conexión existente en el cliente, deberá suprimir la conexión actual y volver a crear una conexión nueva utilizando la nueva dirección IP de red. Continúe en el paso siguiente.

10. Restablezca la contraseña del ID de dispositivo para las herramientas de servicio en el servidor. Para ello, siga estos pasos:

**Nota:** Debe desbloquear la opción SST antes de poder utilizar esta opción.

- a. Seleccione **Trabajar con el entorno DST**.
- b. Seleccione **ID de dispositivo para las herramientas de servicio**.
- c. Escriba 2 delante del ID de dispositivo para las herramientas de servicio que desea restaurar, y pulse **Intro**.
- d. Pulse **Intro** otra vez para confirmar la restauración.

**Nota:** Cuando restaure la contraseña en DST, la contraseña del ID de dispositivo pasará a ser el nombre del ID de dispositivo en mayúsculas.

- **Importante:** Si más de un PC se conecta a este nombre de sistema principal de servicio (nombre de interfaz) utilizando una conexión de red, deberá suprimir las configuraciones y, por lo tanto, restaurar también los ID de dispositivo para las herramientas de servicio de dichos sistemas PC. Para restaurar otro ID de dispositivo para las herramientas de servicio, repita este paso.
- e. Pulse **F3** hasta que llegue al menú principal de DST.
- 11. Existen dos métodos para completar el trabajo necesario con el fin de permitir una nueva dirección IP o nombre de sistema principal de servicio (nombre de interfaz). El primero consiste en utilizar una

IPL. Se trata del método recomendado, porque tendrá mayor control sobre el trabajo restante en el PC. El sistema seguirá utilizando los valores antiguos hasta que se realice una IPL o una intervención manual. El segundo método consiste en realizar la intervención manual, en este momento. Realice uno de los grupos de pasos siguientes para completar los cambios en la red.

#### v **Utilizar una IPL**

Este método requiere que la reconfiguración del cliente se realice antes de establecer la siguiente conexión utilizando la consola de operaciones en una red. Si actualmente utiliza la consola conectada a través de la LAN, normalmente iniciaría una IPL; se recomienda que la IPL sea atendida, y puede reconfigurar el cliente durante las fases iniciales de la IPL. Podría, por ejemplo, utilizar un PC distinto como consola, en lugar del que tiene conectado actualmente. Podría realizar la configuración en el PC mediante estos pasos y, a continuación, una vez se haya iniciado la IPL, podría desconectar la conexión del PC de consola actual e iniciar una conexión en el otro PC con la configuración que acaba de crear. De esta manera podría reconfigurar el cliente existente cuando quisiera, antes de la siguiente conexión con el servidor.

- a. Inicie una IPL atendida en el servidor. Consulte el apartado Iniciar el sistema [realizando](#page-99-0) una IPL [manual.](#page-99-0)
- b. Vaya al apartado Completar los cambios en el cliente.

#### v **Realizar la intervención manual**

Lleve a cabo estos pasos desde el menú principal de DST o SST.

#### **Nota:**

- a. Para realizar el procedimiento siguiente con SST, seleccione la opción **Trabajar con dispositivos e ID de usuario de herramientas de servicio** en cualquier lugar que se pida seleccionar **Trabajar con el entorno DST** y omita el paso de seleccionar **Dispositivos del sistema**.
- a. Seleccione **Trabajar con el entorno DST**.
- b. Seleccione **Dispositivos del sistema** (omita este paso si utiliza SST).
- c. Seleccione **Seleccionar consola**.
- d. Seleccione **Consola de operaciones (LAN)**. Debe mostrarse el adaptador de LAN actualmente en uso.
- e. Pulse **F11**.
- f. Pulse **F17** para desactivar y reactivar la tarjeta adaptadora LAN.
	- **Nota:** Esto provocará que todos los sistemas PC de consola conectados por LAN tengan el estado Conectando consola. Además, si se conecta más de un PC de consola conectado por LAN, la selección del siguiente dispositivo de consola no se puede saber.
- g. Continúe en Completar los cambios en el cliente

El PC ya está preparado para realizar una conexión. Si ya ha efectuado una IPL en el sistema, ya puede efectuar una reconexión mediante los datos de red nuevos.

#### **Tareas relacionadas**

"Utilizar los ID de dispositivo para las [herramientas](#page-105-0) de servicio en las herramientas de servicio del [sistema](#page-105-0) (SST)" en la página 100

Cambie los datos de configuración de la consola de operaciones de herramientas de servicio del sistema (SST) con la opción Trabajar con dispositivos e ID de usuario de herramientas de servicio.

#### **Completar los cambios en el PC:**

Realice los siguientes pasos para completar los cambios en el PC.

1. Para suprimir la configuración anterior, lleve a cabo los siguientes pasos:

- <span id="page-99-0"></span>a. Seleccione el nombre de la configuración (en la conexión iSeries). Este es el nombre que utiliza la consola de operaciones para referirse a un servidor iSeries específico.
- b. En el menú Conexión, pulse **Desconectar**. El estado de la conexión indica Desconectando.
- c. Espere a que el estado muestre Desconectado.
- d. Seleccione el nombre de la configuración (en la conexión iSeries).
- e. En el menú Conexión, pulse **Suprimir**.
- f. Pulse **Sí** para confirmar la supresión, si el sistema se lo pide.
- 2. Cierre y vuelva a abrir la consola de operaciones para eliminar los datos del PC de la red asociados a la configuración que está modificando.
	- **Nota:** También es recomendable eliminar o alterar la entrada antigua del archivo **hosts** del PC. Puede realizar una búsqueda de **hosts** y, a continuación, pulsar dos veces el archivo para iniciar el editor por omisión.
- 3. Cree una configuración nueva mediante los siguientes pasos:
	- a. En el menú Conexión, seleccione **Nueva configuración**.
	- b. Continúe la configuración y especifique los datos IP nuevos o el nombre del sistema principal de servicio en el momento oportuno.
	- c. Complete el resto de la configuración nueva.

## **Tareas comunes**

Tareas de gestión que no dependen de una conectividad específica.

### **Cambiar las definiciones del teclado**

Explica cómo editar y cambiar las definiciones del teclado.

Puede cambiar fácilmente las definiciones del teclado:

- 1. En la ventana del emulador, realice lo siguiente a partir del menú desplegable:
	- a. Pulse **Editar**.
	- b. Pulse **Preferencias**.
	- c. Pulse **Teclado**.
- 2. Pulse **Definido por el usuario**.
- 3. Pulse **Examinar** y desplácese hasta la carpeta donde está instalado iSeries Access para Windows. A continuación, en la carpeta **Client Access**, navegue hasta la carpeta **Emulator** y luego hasta la carpeta **Private**.

**Nota:** Si utiliza IBM Personal Communications, la vía de acceso por omisión sería: **Documents and Settings** → **Nombre de usuario** → **Datos de aplicación** → **IBM** → **Personal Communications**

- 4. Seleccione la opción que desee.
- 5. Pulse **Aceptar**.
- 6. Pulse **Aceptar** otra vez.

### **Iniciar el sistema realizando una IPL manual**

Utilice este apartado para iniciar el servidor realizando una carga de programa inicial (IPL) manual.

Estas instrucciones suponen que el servidor está apagado. Si el servidor está encendido, utilice uno de los diversos métodos disponibles para iniciar la IPL manual.

Para realizar una IPL manual siga estos pasos:

1. Busque la pantalla Función/Datos en el panel de control de iSeries. Los sistemas que tengan una llave deben mostrar la modalidad Manual y 01 B en la pantalla Función/Datos.

Los sistemas que no tienen llave mostrarán 01 BM en la pantalla Función/Datos.

- 2. Si el sistema está en modalidad Manual y realizará una IPL en el lado B, vaya al paso 8. Si el sistema no está en modalidad Manual o no se ha configurado para que realice una IPL en el lado B, continúe en el paso 3.
- 3. Si la pantalla Función/Datos se activa, continúe en el paso 4. Si la pantalla Función/Datos no se activa, realice lo siguiente antes de llamar al representante de servicio de hardware:
	- v Verifique que la toma eléctrica funciona enchufando un dispositivo con voltaje adecuado.
	- v Asegúrese de que el cable de alimentación está bien conectado a la unidad del sistema y a la toma eléctrica.
- 4. Pulse el botón **Arriba** o **Abajo** hasta que aparezca 02 en la pantalla Función/Datos.

**Nota:** Si el sistema utiliza una llave, insértela ahora y seleccione **Manual** mediante el botón **Modalidad**.

- 5. Pulse **Intro** en el panel de control de iSeries.
- 6. Pulse el botón Arriba o Abajo hasta que aparezca B M en la pantalla Función/Data. Si el sistema utiliza una llave, seleccione **B**. En la pantalla Función/Datos debería aparecer 02 B.
- 7. Pulse **Intro** en el panel de control de iSeries.
- 8. Pulse **Encender** en el panel de control de iSeries. El sistema tarda aproximadamente de 10 a 45 minutos en encenderse y proceder con una IPL el suficiente tiempo como para continuar con estas instrucciones. Debería observar cómo cambian los datos en la pantalla Función/Datos. El último paso de la IPL puede tardar 30 minutos en realizarse o puede encenderse el indicador luminoso de **Atención**.
- 9. El código de referencia x6004031 o x6004508 (donde x puede ser cualquier letra) aparecerá en la pantalla Función/Datos donde permanecerá hasta un máximo de 30 minutos.
- 10. Cuando el sistema haya terminado la fase inicial de la IPL manual, mostrará 01 B , momento en que ya tendrá una consola.
	- **Nota:** Existen otros códigos SRC que pueden aparecer sin que el indicador de atención esté encendido. Un ejemplo es x6xx450x (donde x puede ser cualquier letra o número). Estos códigos SRC suelen indicar que el servidor ha detectado una condición inesperada y que la consola puede tener datos que indiquen esta condición. Esta condición y los datos de consola resultantes son anteriores a la pantalla IPL o Instalar el sistema.

Si el indicador luminoso de **Atención** está encendido, vaya al paso 11.

Si el indicador luminoso de **Atención** no está encendido y no tiene una consola, considere estas posibilidades:

- v Es posible que el sistema no haya procedido con la IPL el suficiente tiempo como para continuar con estas instrucciones. Espere al menos 30 minutos antes de continuar.
- v Si, después de 30 minutos, no detecta ningún tipo de actividad en el sistema y el indicador luminoso de Atención no está encendido, consulte la información sobre manejo e informe de problemas del sistema en Resolución de problemas y servicio.
- v Si el problema se ha resuelto, vuelva a empezar desde el principio de este apartado.
- 11. Si observa el Código de referencia del sistema (SRC) x6xx500x (donde x puede ser cualquier letra o número) en la pantalla Función/Datos, vaya a [Resolución](#page-115-0) de problemas de los datos del código de [referencia](#page-115-0) del sistema (SRC). Si el Código de referencia del sistema (SRC) x6xx500x (donde x puede ser cualquier letra o número) no aparece en la pantalla Función/Datos, consulte la información sobre manejo e informe de problemas del sistema en Resolución de problemas y servicio.
	- **Nota:** Si trabaja con un problema relacionado con la consola, el código SRC que se notifica más habitualmente es A6005008. Si ve algún código de referencia A600500x (donde x puede ser cualquier número), puede proseguir con las funciones de servicio de la consola (65+21) para depurar o realizar cambios.

## **Activar la línea de comunicaciones asíncronas en el servidor**

Información sobre cómo activar manualmente la línea de comunicaciones asíncronas para utilizarla con la consola de operaciones.

Estas instrucciones sólo se aplican a las configuraciones de consola local con conexión directa y consola local con conexión directa con el soporte remoto habilitado. Utilice estas instrucciones para activar manualmente la línea de comunicaciones asíncronas en el servidor:

- 1. Si el servidor utiliza una llave, insértela ahora en la ranura correspondiente.
- 2. Coloque el servidor en modalidad manual mediante el panel de control del sistema.
- 3. Utilizando los botones **Arriba** y **Abajo**, seleccione la función 25 y pulse **Intro**.
- 4. Utilice el botón **Arriba** para seleccionar la función 26 y pulse **Intro**.
- 5. Utilice el botón **Abajo** para seleccionar la función 66 y pulse **Intro**.

El sistema intenta inicializar el módem conectado. En caso de ser satisfactorio, en la ventana Función/Datos aparece D1008066. Si el sistema no puede inicializar el módem, aparece D1008065.

Si no aparece el código de referencia esperado, consulte el apartado Error al mostrar [D1008065](#page-118-0) y D1008066 [automáticamente](#page-118-0) después de llamar a la función.

#### **Referencia relacionada**

"Cambiar de un tipo de consola a otro cuando una consola está [actualmente](#page-67-0) disponible" en la página [62](#page-67-0)

Si sabe con anticipación que necesitará un tipo de consola distinto, puede utilizar la consola actual para realizar los cambios necesarios a fin de utilizar una consola diferente.

## **Desactivar la línea de comunicaciones asíncronas en el servidor**

Desactive la línea de comunicaciones asíncronas en el servidor

Estas instrucciones sólo se aplican a las consolas locales con conexión directa y a las consolas locales con conexión directa con el soporte remoto habilitado. Utilice estas instrucciones para desactivar manualmente la línea de comunicaciones asíncronas en el servidor:

- 1. Si el sistema no está en modalidad manual, si las funciones ampliadas no están activadas, o ambas situaciones, siga estos pasos:
	- a. En primer lugar, si el servidor utiliza una llave, insértela en la ranura correspondiente.
	- b. Coloque el servidor en modalidad **manual** mediante el panel de control del sistema.
	- c. Utilizando los botones **Arriba** y **Abajo**, seleccione la función **25**. Pulse **Intro**.
	- d. Utilice el botón **Arriba** para seleccionar la función **26**. Pulse **Intro**.
- 2. Utilice el botón **Abajo** para seleccionar la función **65**. Pulse **Intro**.

Si la desactivación es satisfactoria, en la ventana Función/Datos aparece D1008065. Consulte el tema [Error](#page-118-0) al mostrar D1008065 y D1008066 [automáticamente](#page-118-0) después de llamar a la función, si no aparece en unos minutos el código de referencia esperado.

#### **Referencia relacionada**

"Cambiar de un tipo de consola a otro cuando una consola está [actualmente](#page-67-0) disponible" en la página [62](#page-67-0)

Si sabe con anticipación que necesitará un tipo de consola distinto, puede utilizar la consola actual para realizar los cambios necesarios a fin de utilizar una consola diferente.

## **Utilizar las funciones de servicio de la consola (65+21)**

Información sobre las funciones de recuperación de emergencia de la consola y sus usos

Este conjunto de funciones sólo debe utilizarse en los casos en que se ha producido una anomalía inesperada en la consola y no hay ninguna otra estación de trabajo que esté disponible para la

recuperación o depuración. Su uso incorrecto puede provocar la imposibilidad de utilizar la consola deseada. Deberán llevarse a cabo las asignaciones de hardware o configuraciones antes de utilizar las funciones de servicio de la consola (65+21). Por ejemplo, si utiliza un IOP compartido en un entorno LPAR, puede desasignar y asignar el recurso desde una partición a otra, siempre que su hardware admita este método.

Las funciones de servicio de la consola (65+21) son funciones del panel de control estándar. Se pueden entrar en el panel de control físico, en cualquiera de los tipos de conectividad de panel de control remoto que ofrezcan una interfaz gráfica de usuario en la consola de operaciones o mediante los menús de LPAR en una partición primaria. Dado que la primera función es la 65, que significa desactivar la línea de comunicaciones que utiliza la consola local con conexión directa, puede ver cómo el estado de una conexión que utiliza cable serie pasa a Conectando consola.

**Importante:** Para utilizar estas funciones, el servidor debe estar a una distancia suficiente en la IPL para que el código se ejecute correctamente. Si un dispositivo de consola está disponible, debe utilizar dicha consola para realizar las funciones de servicio de la consola, siempre que sea posible. Si no hay disponible un dispositivo de consola, realice estas funciones únicamente tras visualizarse un SRC de error. Este SRC normalmente es A6005008.

Las funciones siguientes están disponibles con las funciones de servicio de la consola (65+21):

v Cambiar el valor de la modalidad de consola (01-03)

Puede utilizar las funciones de servicio de la consola (65+21) para cambiar la modalidad de consola de su valor actual a otro. Por ejemplo, ha solicitado el servidor con Consola de operaciones (LAN) pero tiene problemas para hacerlo funcionar. Ya que debe haber recibido el cable de consola para una consola con conexión directa, querrá cambiar el valor de 3 (LAN) a 2 (directa).

v Borrar el recurso y la configuración del adaptador LAN que utiliza la consola de operaciones (C3). Esta opción permite desasociar el adaptador LAN actual que se utiliza para la consola de operaciones. Puede utilizar esta opción para corregir un error en la configuración. Por ejemplo, no se dio cuenta de un error tipográfico y entró la dirección IP de otro dispositivo. En el momento de la conexión, el cliente configuró el adaptador LAN del servidor para que lo utilizara la consola, pero ésta no puede conectarse porque el otro dispositivo está activo. Esta opción borra los datos de red del servidor correspondientes a la consola y permite suprimir la configuración del cliente y volver a empezar, lo que permite que BOOTP vuelva a funcionar. Hallará más información sobre BOOTP en [Preparar](#page-17-0) el [entorno](#page-17-0) de red.

En función de si piensa borrar la configuración del adaptador LAN, quizás también quiera detener y reiniciar el adaptador LAN. Un ejemplo en este sentido permitiría realizar una desactivación y activación (A3) tras la función de borrado, para ahorrar tiempo y no tener que hacer una IPL.

v Desactivación seguida por una activación del adaptador LAN que utiliza la consola de operaciones (A3)

Esta opción permite restaurar el adaptador LAN que utiliza la consola de operaciones, en el caso de que algún problema de la red provoque que el servidor adquiera un estado erróneo y la consola no pueda activarse. También forzará que se desactive el adaptador LAN y que vuelva a empezar el arranque. Esto puede eliminar el problema, siempre que se haya corregido el problema original que provocó la anomalía de la conexión.

Esta opción puede utilizarse en lugar de una IPL en algunas circunstancias, como por ejemplo después de un borrado de la configuración del adaptador LAN.

v Volcar en vlogs el registro de incidencias de la consola de operaciones (DD)

**Nota:** Esta opción no funcionará si se realiza una IPL en el sistema en modalidad D.

Esta opción permite capturar información de depuración muy útil, relacionada con la anomalía de la conexión de consola, para el personal de soporte técnico. Este método es menos intrusivo que realizar un vuelco del almacenamiento principal, que puede provocar una IPL. Al utilizar las funciones de servicio de la consola (65+21) se intenta reunir todas las anotaciones del registro de incidencias de

numerosas partes del código que utiliza la consola de operaciones. Se crea un conjunto de vlogs para el código mayor 4A00 y para el código menor 0500. Estos vlogs se pueden enviar posteriormente al proveedor de servicios para su análisis.

**Nota:** Cuando sea posible, realice una IPL en el sistema para garantizar que se creen todos los vlogs aunque la IPL falle. Se trata de conseguir que el LIC inicie las tareas de LIC antes de realizar el vuelco de los registros de incidencias.

A continuación encontrará una visión general del funcionamiento de esta función:

- **Nota:** Si el sistema no está en modalidad manual, y las funciones ampliadas no están activadas, o ambas situaciones, siga estos pasos:
	- 1. En primer lugar, si el servidor utiliza una llave, insértela en la ranura correspondiente.
	- 2. Coloque el servidor en modalidad manual mediante el panel de control del sistema.
	- 3. Utilizando los botones **Arriba** y **Abajo**, seleccione la función **25**. Pulse **Intro**.
	- 4. Utilice el botón **Arriba** para seleccionar la función **26**. Pulse **Intro**.

Se lleva a cabo una función 65 desde uno de los métodos de entrada. Dispone aproximadamente de 45 segundos para entrar una función 21 en el sistema para emparejar las dos funciones. En caso contrario, la función 21 fuerza DST en la consola. En función del estado de la IPL actual, puede o no puede ver un cambio en la consola, suponiendo que la consola sigue estando presente tras la función 65. Si la 65 y la 21 se entran en menos de 45 segundos, debe aparecer un código de referencia del sistema (SRC) igual a A6nn500A en el panel de control. El valor de nn depende del tipo de consola que se está utilizando actualmente, del 01 al 03. La repetición de la 65 y la 21 sitúa el sistema en una modalidad de edición en la que puede efectuar un cambio o provocar que se lleve a cabo una acción. Tras entrar el segundo par 65+21, el panel de control responderá con el SRC A6nn500B para indicar que se encuentra en modalidad de edición. Cada función 65+21 repetida en modalidad de edición incrementará el valor nn del SRC hasta alcanzar el valor que representa la acción que desea realizar. En este momento se entra únicamente 21, lo que provocará que se realice la función seleccionada. El SRC debe pasar a ser A6nn500C para indicar que la función se ha sometido satisfactoriamente. Si en algún momento dado pasan más de 45 segundos entre la 65 y la 21, o entre las 21 posteriores, puede aparecer el SRC A6nn500D para indicar una condición de tiempo de espera excedido y el sistema dejará de estar en modalidad de edición. Si pensaba efectuar un cambio, deberá reiniciar las operaciones. Este SRC se restaurará en aproximadamente 3 minutos. Puede cancelar la modalidad de edición efectuando una función 66. La función 66 no tiene porqué finalizar satisfactoriamente.

Los siguientes códigos le permitirán hacer un seguimiento del progreso:

A6nn 500x

#### **Donde nn significa:**

- 00 = Ninguna consola definida
- 01 = Consola twinaxial
- 02 = Consola de operaciones con conexión directa
- 03 = Consola de operaciones LAN
- C3 = Borrar configuración LAN
- A3 = Desactivación seguida por una activación del adaptador LAN que utiliza la consola de operaciones
- DD = Volcar todo el registro de incidencias relacionado con la consola en un conjunto de vlogs

#### **Nota:**

1. La selección de 02 activará automáticamente el adaptador de comunicaciones asíncronas que se utiliza en la conexión directa de la consola de operaciones.

2. La selección de 03 también puede requerir una función A3 para activar el adaptador LAN en casos extraordinarios. Asimismo, si una consola con conexión por LAN está conectada, el emulador puede ir a un estado Desconectado. En ese caso, puede volver a realizar su inicio pulsando **Comunicación** y seleccionando **Conectar**.

#### **Donde x significa:**

#### **A6nn 500A**

Se muestra el valor actual de la modalidad de consola.

#### **A6nn 500B**

Se ha realizado un segundo par 65+21, por lo que se encuentra en modalidad de edición.

#### **A6nn 500C**

Se ha ejecutado un segundo 21 para provocar una acción, como por ejemplo establecer la consola en otro valor.

#### **A6nn 500D**

Ha transcurrido demasiado tiempo desde que se entró en modalidad de edición para provocar una acción, por lo que deberá volver a entrar en modalidad de edición si pretendía efectuar un cambio. Un 21 en este momento forzará que la consola active DST, no que provoque una acción.

Si no desea efectuar un cambio tras haber entrado en la modalidad de edición, puede esperar 3 minutos y este código de terminación deberá indicar que ya no hay ningún cambio pendiente o realizar una función 66 para cancelar los cambios pendientes y salir.

**Nota:** Dispone de 45 segundos entre una 65 y una 21 para iniciar la modalidad de pantalla o lo cambios en la modalidad de edición. Si el tiempo transcurrido entre estos códigos es mayor que este límite, la 21 se convertirá en una petición forzar consola DST.

Un ejemplo de un cambio de consola sería:

El tipo de consola es 01 (twinaxial) y se desea utilizar LAN (03).

65 - 21 = A601 500A Se encuentra en modalidad de pantalla y la modalidad de consola es 01 65 - 21 = A602 500B Se ha entrado en la modalidad de edición y se ha incrementado el contador 65 - 21 = A603 500B Se ha vuelto a incrementar el contador

21 = A603 500C Se ha invocado la acción (establecer la modalidad de consola en 03)

Si el adaptador LAN ya tenía una configuración válida, por ejemplo, si anteriormente ya configuró el adaptador LAN para utilizarlo con el servidor de las herramientas de servicio, ya podrá crear una consola local en una configuración de red en el cliente, si no existe aún. A continuación, podrá apagar el dispositivo twinaxial y conectar la configuración LAN de la consola de operaciones.

**Nota:** Para restablecer la consola sin cambiar el valor de modalidad de consola puede realizar una operación 65 - 21 - 21. El servidor responderá con A6nn500A tras la primera especificación de 21 y con A6nn500C tras la segunda especificación de 21. De este modo la conexión con la consola se desactivará en el proceso de restablecimiento. Se recomienda no utilizar esta función cuando ya haya una consola de trabajo. Esta función no corregirá todos los errores asociados con una anomalía de la consola, sino que restablecerá el hardware asociado con la conexión de consola configurada.

#### **Referencia relacionada**

"Cambio de un tipo de consola a otro cuando la consola actual no está [operativa"](#page-68-0) en la página 63 Si experimenta un problema con la consola actual, puede utilizar uno de los siguientes métodos para cambiar la modalidad de consola.

"Detalles de [recuperación"](#page-70-0) en la página 65 Los detalles siguientes le ayudarán a llevar a cabo la acción de recuperación de la consola. <span id="page-105-0"></span>"Los SRC [A6nn500x"](#page-115-0) en la página 110

Códigos de referencia del sistema (SCR) utilizados para acceder a las modalidades de la consola y a las tareas de la consola.

## **Resolución de problemas utilizando la macro OPSCONSOLE**

Utilización de la herramienta de depuración y análisis del lado del servidor para la resolución de problemas sin un dispositivo de consola.

Las macros nativas son herramientas avanzadas de depuración y análisis residentes en el servidor. Estas herramientas están pensadas para ser utilizadas únicamente bajo la supervisión del personal de soporte técnico, ya que su uso inadecuado puede provocar problemas imprevisibles en el sistema. Si no se siente cómodo en los temas de las herramientas de servicio, deberá llamar a su proveedor de servicios para tener su ayuda al utilizar estas herramientas. Estas instrucciones suponen que no tiene un dispositivo de consola pero sí tiene otra estación de trabajo capaz de utilizar las herramientas de servicio del sistema (SST).

**Nota:** El uso incorrecto de las macros nativas puede producir un cambio que precise una recarga completa del sistema. Se recomienda vivamente utilizar estas macros nativas únicamente a indicación de un representante de soporte.

Para utilizar el soporte de macro nativa de la consola de operaciones, siga estos pasos:

- 1. Acceda a las **herramientas de servicio del sistema (SST)** (SST).
- 2. Seleccione **Iniciar una herramienta de servicio**.
- 3. Seleccione **Visualizar/Alterar/Volcar**.
- 4. Seleccione **Visualizar/Alterar almacenamiento**.
- 5. Seleccione **Datos del código interno bajo licencia (LIC)**
- 6. Seleccione **Análisis avanzado** (deberá avanzar página para ver esta opción).
- 7. Avance página hasta encontrar la opción **OPSCONSOLE**. A continuación, sitúe un 1 junto a la opción y pulse Intro. Irá a la ventana **Especificar opciones avanzadas de análisis**. El mandato debe aparecer como **OPSCONSOLE**.
- 8. Entre la opción adecuada y los parámetros necesarios en el campo Opciones. Utilice las siguientes opciones según sea la función que ejecute:
	- v Desactivar el adaptador de comunicaciones para una consola local (con conexión directa) = **deactdirect**
	- v Activar el adaptador de comunicaciones para una consola local (con conexión directa) = **actdirect**
	- v Desactivar el adaptador LAN para una consola local en red (LAN) = **deactlan**
	- v Activar el adaptador LAN para una consola local en red (LAN) = **actlan**
	- v Reiniciar el dispositivo de consola (cualquier consola) =**restart**

**Nota:** Utilice la opción **restart** cuando necesite apagar la consola actual y dejar que el servidor determine e inicie o reinicie una consola. Puede utilizar la opción **restart** para corregir un problema con la consola original o al pasar de un tipo de consola a otro.

### **Utilizar los ID de dispositivo para las herramientas de servicio en las herramientas de servicio del sistema (SST)**

Cambie los datos de configuración de la consola de operaciones de herramientas de servicio del sistema (SST) con la opción Trabajar con dispositivos e ID de usuario de herramientas de servicio.

En la pantalla Trabajar con dispositivos e ID de usuario de herramientas de servicio, seleccione la opción ID de dispositivo para las herramientas de servicio. Por omisión, esta opción está bloqueada para impedir los cambios no autorizados en los ID de dispositivo para las herramientas de servicio existentes, la creación de nuevos ID o la supresión de los ID. Para desbloquear esta opción de SST, debe emplear una

macro nativa de herramientas de servicio dedicado (DST). Para desbloquear la opción de menú ID de dispositivo para las herramientas de servicio, lleve a cabo las tareas siguientes:

- **Nota:** Por omisión, la opción ID de dispositivo para las herramientas de servicio está bloqueada. Si recibe un mensaje similar a El usuario no puede llevar a cabo la opción seleccionada, indica que la opción no se ha desbloqueado.
- 1. Acceda a **Dedicated Service Tools (DST)**.
- 2. Seleccione **Iniciar una herramienta de servicio**.
- 3. Seleccione **Visualizar/Alterar/Volcar**.
- 4. Seleccione **Visualizar/Alterar almacenamiento**.
- 5. Seleccione **Datos del código interno bajo licencia (LIC)**
- 6. Seleccione **Análisis avanzado**
- 7. Avance página hasta encontrar la opción **FLIGHTLOG**. Especifique un 1 junto a la opción y pulse Intro. Irá a la ventana Especificar opciones avanzadas de análisis. El mandato debe aparecer como **FLIGHTLOG**.
- 8. Especifique la opción **SEC UNLOCKDEVID** en el campo Opciones.

**Nota:** Si desea bloquear esta opción para impedir su uso posterior, especifique la opción SEC LOCKDEVID.

#### **Tareas relacionadas**

"Restaurar la contraseña de ID de dispositivo para las [herramientas](#page-90-0) de servicio en el servidor" en la [página](#page-90-0) 85

Para restaurar la contraseña de ID de dispositivo para las herramientas de servicio en el servidor, realice una de estas acciones.

"Cambiar los valores de red para la consola de [operaciones](#page-96-0) (LAN)" en la página 91 Utilice estas instrucciones para realizar cambios en el adaptador de red de la consola de operaciones

#### **Referencia relacionada**

["Consideraciones](#page-88-0) sobre cambiar las contraseñas de ID de dispositivo para las herramientas de [servicio"](#page-88-0) en la página 83

Revise estas consideraciones antes de restaurar la contraseña de ID de dispositivo para las herramientas de servicio.

# **Resolver los problemas de las conexiones de la consola de operaciones**

Resuelva los problemas de conexión, de autenticación y del emulador que surjan al utilizar la consola de operaciones.

Pueden surgir problemas durante una sesión de la consola de operaciones. En los temas siguientes encontrará algunas soluciones a los problemas más comunes que suelen surgir durante la instalación inicial y la gestión de las configuraciones.

## **Ventana del diálogo Valores**

La consola de operaciones tiene una venta de diálogo de valores incorporada, activada por accesos directos, con opciones especiales que se utilizan para ayudar a resolver problemas. La ventana Valores se activa manteniendo pulsadas las teclas **Alt** y **Despl** y pulsando la tecla **s** antes de liberar las tres teclas (**ALT+Despl+s**). Las opciones para partir los archivos de anotaciones pueden ser muy útiles para el proveedor de servicios, especialmente si se tienen muchas configuraciones de conexión. La subdivisión de las anotaciones de manera que cada configuración tenga sus propias anotaciones facilita la búsqueda de los problemas. Cuando sólo una conexión tiene un problema, la actividad de las demás conexiones no se ve en las anotaciones.

Es muy recomendable que el usuario no realice ningún cambio active ninguna otra función sin el consejo del proveedor de servicios. El uso inadecuado de las opciones de esta ventana puede provocar un comportamiento imprevisto en algunas o todas las conexiones configuradas.

También hay una función de activación mediante accesos directos para capturar los datos de pantalla cuando la conexión no responde correctamente. Para capturar estos datos de pantalla, seleccione la configuración y pulse **Control+C**. Así se volcará el contenido de los diez últimos almacenamientos intermedios (tres pantallas de datos) y la indicación de la hora de recepción en las anotaciones de conexión. El personal de soporte o desarrollo puede emplear estas anotaciones para ver las últimas actualizaciones del emulador. Al activar este proceso una segunda vez sin cambios en la pantalla no se generarán más datos en las anotaciones de conexión.

# **Resolución de problemas de los mensajes de estado**

Si surgen problemas de conexión al conectar una consola, la consola de operaciones proporciona mensajes de estado para ayudarle a solucionar dichos problemas.

Los mensajes de estado indican si existen o no problemas de conexión. Los mensajes se visualizan bajo Estado en el área de detalles de conexión de la ventana Consola de operaciones de iSeries.

Antes de empezar a resolver problemas de conexión, haga lo siguiente:

- v Asegúrese de que tiene el último Service Pack de iSeries Access para Windows.
- v Si la consola local permite que las consolas remotas se conecten a ella, asegúrese de que en la consola local tiene los mismos Service Packs que en la consola remota.

#### **Referencia relacionada**

"Aplicar paquetes de servicio de iSeries Access [paraWindows"](#page-41-0) en la página 36 Debe tener el último arreglo temporal de programa (PTF) del Service Pack para iSeries Access para Windows y el último nivel de iSeries Access para Windows en el PC.

### **Mensajes de estado cuando la configuración se ejecuta correctamente**

Los siguientes mensajes de estado le ayudarán a identificar si tiene o no problemas de conexión.

Estos mensajes de estado indican que no tiene problemas de conexión:

#### **Conectando**

Aparece en la consola remota durante una conexión inicial a la consola local.

#### **Conectando consola o Conectando panel de control remoto**

Este mensaje de estado es el habitual cuando la consola establece la conexión inicial a un servidor iSeries. Si este mensaje se prolonga durante más de dos minutos, vea el mensaje Conectando consola en la lista de mensajes de estado que indican problemas de conexión.

#### **Autorización pendiente**

Este mensaje aparece durante la conexión inicial a un servidor iSeries cuando aparece la ventana Inicio de sesión de dispositivo de servicio. Este estado se prolonga hasta que un primer usuario inicia satisfactoriamente la sesión (ya sea en una consola local o en una consola remota). Una vez que el usuario inicia satisfactoriamente la sesión, la ventana de inicio de sesión y este mensaje de estado no se mostrarán a los otros usuarios que se conectan por marcación entrante siempre y cuando la consola local permanezca conectada con el servidor. Una consola local en red (LAN) siempre enviará la ventana Inicio de sesión de dispositivo de servicio LAN la primera vez que se establezca una conexión. Las conexiones ulteriores con el mismo servidor no volverán a solicitar información de inicio de sesión al usuario.

#### **Conectado**

Este mensaje aparece en la consola local una vez que haya finalizado la conexión inicial con el servidor iSeries (el usuario ha iniciado la sesión correctamente en la consola de operaciones). Este mensaje de estado también aparece en la consola remota al completarse una conexión con la consola local.
#### **Desconectando**

Este mensaje aparece en la consola local cuando el usuario de la misma se desconecta de un servidor iSeries y el PC está terminado la conexión. Este mensaje de estado aparece en la consola remota cuando el usuario de la misma se desconecta de la consola local y el PC está terminando la conexión.

### **Desconectado**

Este mensaje aparece en la consola local una vez que el usuario de la misma se ha desconectado de un servidor iSeries y el PC ya no se comunica con el servidor.

### **No conectado a la consola local**

Este mensaje de estado aparece en la consola remota cuando el PC no está conectado a la consola local.

Si el mensaje de estado que ha recibido no figura en la lista, consulte Mensajes de estado cuando se producen problemas de conexión.

## **Mensajes de estado cuando se producen problemas de conexión**

Los siguientes mensajes de estado le ayudarán a identificar si tiene o no problemas de conexión.

Estos mensajes de estado indican que tiene problemas de conexión:

### **Panel de control remoto no disponible**

Este mensaje aparece durante la conexión inicial a un servidor iSeries. Se muestra cuando hay un problema relacionado con el cable del panel de control remoto y la conexión, y usted opta por no reintentar la conexión. Hallará una posible solución en el apartado El panel de control [remoto](#page-119-0) no se [inicia.](#page-119-0)

#### **Conectando el panel de control remoto**

Este mensaje aparece cuando la conexión falla durante la conexión inicial o cuando deja de funcionar después de la conexión inicial. Lo más probable es que el cable del panel de control remoto esté desconectado. Hallará una posible solución en el apartado [Resolución](#page-109-0) de problemas de [conexión.](#page-109-0) Este mensaje de estado desaparece en cuanto se soluciona el problema.

#### **Conectando consola**

Es el estado habitual cuando la consola establece la conexión inicial a un servidor iSeries. Si este mensaje se prolonga durante más de dos minutos, es que la conexión ha fallado. También se muestra este mensaje cuando la conexión deja de funcionar después de la conexión inicial, debido probablemente a que el cable está desconectado. Hallará una posible solución en el apartado [Resolución](#page-109-0) de problemas de conexión.

### **Conectando consola o Conectando panel de control remoto**

Este mensaje aparece cuando fallan o dejan de funcionar las conexiones de la consola y del panel de control remoto, debido probablemente a que el cable de la consola de operaciones y el cable del panel de control remoto están desconectados. Hallará una posible solución en el apartado [Resolución](#page-109-0) de problemas de conexión. Este mensaje de estado desaparece en cuanto se soluciona el problema.

#### **Consola no disponible**

Este mensaje aparece cuando surge un problema durante la conexión inicial con un servidor iSeries y elige no repetir la conexión. Se suele mostrar cuando no está disponible el módem de conexión de la consola de operaciones, pero está conectado el cable de la consola de operaciones. El módem de conexión de la consola de operaciones no es un módem físico, sino un controlador de dispositivo lógico que viene con la consola de operaciones y permite que la consola local se conecte a un servidor. Hallará una posible solución en el apartado [Resolución](#page-109-0) de problemas de [conexión.](#page-109-0)

#### **Consola no disponible o Panel de control remoto no disponible**

Este mensaje aparece cuando surge un problema durante la conexión inicial con un servidor iSeries y elige no repetir la conexión para la consola ni para el panel de control remoto. Indica <span id="page-109-0"></span>que existe un problema en la conexión de la consola, probablemente porque el módem de conexión de la consola de operaciones no está disponible o el cable de la consola está desconectado. El módem de conexión de la consola de operaciones no es un módem físico, sino un controlador de dispositivo lógico que viene con la consola de operaciones y permite que la consola local se conecte a un servidor. El mensaje indica asimismo que existe un problema relacionado con la conexión del panel de control remoto, debido probablemente a que está desconectado el cable del panel de control remoto. Hallará una posible solución en La [consola](#page-120-0) local no [detecta](#page-120-0) los cables y El panel de control [remoto](#page-119-0) no se inicia. En cada caso el usuario ha seleccionado No en un mensaje anterior, que permite al usuario reintentar la función anómala.

**Nota:** Si la consola local está configurada para iniciarse en modalidad desatendida, no tendrá el control y no podrá desconectarse con normalidad.

Si el mensaje de estado que ha recibido no figura en la lista, consulte [Mensajes](#page-107-0) de estado cuando la [configuración](#page-107-0) se ejecuta normalmente.

# **Resolución de problemas de conexión**

Al establecer la conexión inicial pueden producirse problemas de conexión con la configuración de la consola de operaciones.

## **Problemas de conexión de la consola local**

Al configurar la consola local pueden aparecer problemas de conexión. Los errores de conexión se consideran problemas como resultado de un estado que no pasa a **Conectado** y de que el emulador no se ha iniciado.

### **Referencia relacionada**

["Resolución](#page-115-0) de problemas del emulador" en la página 110 Al establecer la conexión inicial pueden producirse problemas del emulador.

#### **La consola no se conecta:**

En determinadas circunstancias, una consola con conexión directa no podrá conectarse.

Puede ser el resultado de que el adaptador de comunicaciones del servidor se ha desactivado por alguna razón, por ejemplo, si se ha producido un estado de excepción. Este problema suele aparecer durante una IPL, y puede tener un código de referencia del sistema (SRC) asociado en el panel de control, además de encenderse el indicador luminoso de atención. Puede restaurar la línea de comunicaciones ejecutando la función **65** seguida de la función **66** en el panel de control o en el panel de control remoto. Para restaurar el adaptador de comunicaciones asíncronas, haga lo siguiente:

Para desactivar la línea de comunicaciones asíncronas en el servidor, haga lo siguiente:

- 1. Si el sistema no está en modalidad manual, si las funciones ampliadas no están activadas, o ambas situaciones, siga estos pasos:
	- a. En primer lugar, si el servidor utiliza una llave, insértela en la ranura correspondiente.
	- b. Coloque el servidor en modalidad manual mediante el panel de control del sistema.
	- c. Utilizando los botones **Arriba** y **Abajo**, seleccione la función **25**.
	- d. Pulse **Intro**.
	- e. Utilice el botón **Arriba** para seleccionar la función **26**.
	- f. Pulse **Intro**.
- 2. Utilice el botón **Abajo** para seleccionar la función **65**.
- 3. Pulse **Intro**. Si la desactivación es satisfactoria, en la ventana Función/Datos aparece D1008065. Para activar la línea de comunicaciones en el servidor, haga lo siguiente:
	- a. Utilice el botón **Abajo** para seleccionar la función **66**.

## <span id="page-110-0"></span>b. Pulse **Intro**.

El sistema intenta inicializar la línea. En caso de ser satisfactorio, en la ventana Función/Datos aparece D1008066. Si no la puede inicializar, aparece D1008065.

## **Tareas relacionadas**

"Error al mostrar D1008065 y D1008066 [automáticamente](#page-118-0) después de llamar a la función" en la página [113](#page-118-0)

Al trabajar con modelos que tienen una doble fila en la pantalla **Función/Datos** del panel de control, si se llama a la función 65 ó 66, es posible que el panel de control no pueda mostrar automáticamente el código SCR resultante.

## **Errores de conexión de red:**

A continuación encontrará soluciones a los problemas que se producen cuando una consola local no puede conectarse a un servidor en una red.

Pruebe estas posibles soluciones:

- v Asegúrese de que la red está funcionando.
- v Verifique la validez de la contraseña que proporciona para permitir al servidor acceder a la información de dispositivo de servicio durante el asistente de configuración. Verifique asimismo la validez del ID de usuario y de la contraseña que proporciona para las herramientas de servicio.
- v Si utiliza Ethernet en la red, puede utilizar un cable cruzado para conectar temporalmente el PC a la tarjeta del adaptador. De esta forma se protege al PC y al servidor de sufrir potenciales problemas en la red que pueden interferir en el funcionamiento correcto.
	- **Nota:** Un cable cruzado es un cable de red estándar con los hilos de señal de transmisión y recepción invertidos. De esta forma cada extremo actúa como si hubiera un concentrador, un conmutador o un direccionador entre ellos.

### **Mensaje de error: la conexión al sistema no es una conexión segura:**

Puede recibir este mensaje de error: La conexión al sistema no es una conexión segura.

Estos mensajes aparecen adecuadamente durante una IPL de modalidad D (instalación). No se realiza ninguna acción de autenticación y no se da soporte al panel de control remoto (LAN) en este tipo de IPL.

### **Referencia relacionada**

"Errores de [autenticación"](#page-114-0) en la página 109 Soluciones para los casos en los que el PC no puede establecer una conexión entre la consola local y el servidor.

## **El estado de la consola local o remota permanece como Conectando:**

Éstas son las soluciones a los problemas que impiden que la consola local se conecte al servidor, o que impiden que la consola remota se conecte a una consola local debido a configuraciones de hardware o software incorrectas.

v Verifique que los recursos del PC no tienen conflictos de direcciones ni de solicitudes de interrupción (IRQ). La consola de operaciones emplea las direcciones comprendidas entre 192.168.0.0 y 192.168.0.255. Si ejecuta software que habilita el PC para SOCKS, compruebe la configuración de SOCKS y asegúrese de que la entrada es:

Direct 192.168.0.0 255.255.255.0

Un **PC habilitado para SOCKS** accede a Internet a través de un cortafuegos que, entre otros, puede ser Microsoft Proxy Client, Hummingbird SOCKS Client, etc.

v Verifique que son correctos el nombre del servidor iSeries y el nombre de la consola local.

- <span id="page-111-0"></span>v Si utiliza Ethernet en la red, puede utilizar un cable cruzado para conectar temporalmente el PC a la tarjeta del adaptador. De esta forma se protege al PC y al servidor de sufrir potenciales problemas en la red que pueden interferir en el funcionamiento correcto.
	- **Nota:** Un cable cruzado es un cable de red estándar con los hilos de señal de transmisión y recepción invertidos. De esta forma cada extremo actúa como si hubiera un concentrador, un conmutador o un direccionador entre ellos.

### **La consola no se conecta y no se detecta el puerto:**

Si la consola no se conecta y no se detecta el puerto, éstas son las posibles razones.

- v A veces RealPlayer o RealJukebox interfieren con la detección y el uso del puerto.
- v Algunos controladores PDA o software impiden la conexión o la detección del puerto.

### **Disminución del rendimiento en la consola local:**

La razón más probable por la que se reduce el rendimiento estriba en que el puerto de comunicaciones no ejecuta un chip de puerto serie UART (transmisión/recepción asíncrona universal) con almacenamiento intermedio.

Vaya a la configuración **Avanzada** correspondiente al puerto serie y verifique si la marca de selección para utilizar un UART con almacenamiento intermedio está marcada. Asegúrese de que el valor Almacenamiento intermedio de recepción no es la opción que se encuentra en el extremo derecho.

Si esto no soluciona el problema y sospecha que existe la posibilidad de que el PC efectivamente no tenga el UART con almacenamiento intermedio, IBM recomienda que ralentice la conexión entre el PC y el servidor. En función del sistema operativo que tenga, puede cambiar el registro, el objeto DUN o la entrada de listín telefónico, o los tres elementos.

El problema de que el UART no tenga almacenamiento intermedio radica en que la alta velocidad hace que entren datos en el UART más rápidamente de lo que los puede manejar, lo que origina un reintento de transmisión de los paquetes de datos perdidos que dura 30 segundos. Esto puede producirse de manera aleatoria, pero continua. La velocidad más baja reduce la exposición a un desbordamiento de datos, y por consiguiente no se realizan más reintentos de 30 segundos.

### **No puede establecerse una conexión cuando hay dispositivos infrarrojos instalados:**

Si el PC que tiene problemas de conexión tiene dispositivos infrarrojos, en algunos casos deberán inhabilitarse.

La mayoría de estos dispositivos funcionan en el puerto **COM1** pero no muestran que están utilizando los recursos de hardware asociados. Puede que tenga que hacer alguna prueba para identificar el problema durante la configuración de la consola de operaciones.

#### **Desconexiones no esperadas:**

Si el PC, la consola local o remota, o ambos, tienen funciones de gestión de alimentación, esta función debería estar inhabilitada.

La mayoría de los PC, y especialmente los de sobremesa, restauran los puertos de comunicaciones cuando se invoca la gestión de alimentación después de que haya transcurrido un intervalo de tiempo. De esta forma finaliza potencialmente la conexión establecida. Por lo tanto, una consola local que entra en modalidad de ahorro de energía puede desconectarse del servidor y de una consola remota activa.

### **Utilizar HyperTerminal para validar la conectividad entre el cliente y el servidor:**

<span id="page-112-0"></span>HyperTerminal es una aplicación de Windows que se utiliza para conectarse a varias fuentes y que está disponible en todos los sistemas operativos de Windows en forma de soporte instalable, aunque la operación de instalación no es automática. Cuando la consola local con conexión directa no se conecta, puede utilizar HyperTerminal para determinar si el PC tiene conectividad con el servidor.

## **Nota:**

- 1. Los datos tardan en aparecer, por lo que conviene que deje transcurrir de 15 a 20 segundos para que finalice una acción antes de pasar al paso siguiente. Tenga en cuenta también que algunos pasos pueden no proporcionar datos en la ventana. Espere unos instantes y luego continúe.
- 2. El ejemplo siguiente se realizó en un PC con Windows 2000. La presentación de opciones puede ser ligeramente diferente en otros sistemas operativos. Lo importante de esta prueba es obtener una respuesta de la instrucción NEGOTIATE al final del documento.

## *Instalar HyperTerminal:*

Para instalar HyperTerminal, siga estos pasos:

- 1. Elija estas opciones según su sistema operativo.
	- v **Inicio** → **Programas** → **Accesorios** → **Comunicaciones** → **HyperTerminal**
	- v **Inicio** → **Programas** → **Comunicaciones** → **HyperTerminal**

**Nota:** Necesita el archivo ejecutable y no una de las conexiones o carpetas predefinidas.

- 2. Si no lo encuentra, emplee estas instrucciones para instalarlo:
	- a. Inserte el soporte de instalación, si es un CD-ROM, en la unidad de CD—ROM y espere a que el programa se inicie. A continuación cierre la ventana. Si el programa no se ha iniciado automáticamente, o el soporte de instalación no es un CD-ROM, continúe con el paso siguiente.
	- b. Pulse **Inicio** → **Configuración** → **Panel de control**.
	- c. Pulse dos veces en **Agregar o quitar programas**.
	- d. Pulse **Programa de instalación de Windows**.
	- e. Seleccione **Comunicaciones**.
	- f. Pulse **Detalles**.
	- g. Marque la casilla HyperTerminal pulsando sobre la misma.
	- h. Pulse **Aceptar**.
	- i. Pulse **Aplicar**.
	- j. Siga las instrucciones de las pantallas que puedan aparecer. Si aparece una ventana donde puede sustituir un archivo reciente por otro más antiguo, pulse **Sí** para guardar el archivo más reciente.

### **Tareas relacionadas**

"Utilizar HyperTerminal" Para utilizar HyperTerminal, siga estos pasos.

### *Utilizar HyperTerminal:*

Para utilizar HyperTerminal, siga estos pasos.

Si no ha instalado HyperTerminal, lea el tema Instalar HyperTerminal.

- 1. Elija estas opciones según su sistema operativo:
	- v **Inicio** → **Programas** → **Accesorios** → **HypertTerminal**
	- v **Inicio** → **Programas** → **Accesorios** → **Comunicaciones** → **HypertTerminal**
- 2. En la ventana **Conectar con**, escriba un nombre, seleccione un icono y pulse **Aceptar**.
- 3. Aparecerá una nueva ventana **Conectar con**. Pulse la flecha pequeña situada al final de la línea de **Conectar usando:**
- 4. Seleccione el puerto de comunicaciones que utiliza la consola. También puede aparecer como **Directo a COMn** (donde n puede ser de 1 a 4). Pulse **Aceptar**.
- 5. Aparecerá una ventana titulada **Propiedades de COMn**. Cambie la velocidad a 9600. Pulse **Aceptar**.

**Nota:** Si no establece la velocidad en 9600, el texto será ininteligible y no podrá ver los resultados deseados.

- 6. Se abrirá la ventana **HyperTerminal**. En el ángulo inferior izquierdo el estado debe ser **Conectado** y el tiempo debe incrementarse.
- 7. En la ventana de datos puede aparecer lo siguiente:
	- v Nada
	- Algo ininteligible
	- $*$  +++ATH0
- 8. Efectúe una **desconexión**.
- 9. Seleccione **Archivo** → **Propiedades**.
- 10. Debe colocarse en las **Propiedades** de la conexión que acaba de crear. Seleccione la ficha **Configuración**.
- 11. Pulse **Configuración ASCII**.
- 12. Cambie los valores siguientes marcando los recuadros de selección correspondientes:
	- v **Enviar fin de línea con los avances de línea**
	- v **Eco de los caracteres escritos localmente**
	- v **Agregar avance de línea al final de cada línea recibida**
	- v **Ajustar líneas que sobrepasen el ancho del terminal**
- 13. Pulse **Aceptar**. Pulse **Aceptar**.
- 14. Efectúe una **conexión**.
- 15. En el panel de control del servidor entre una función **65** (el servidor debe estar en un estado conocido).

**Nota:** Puede que necesite entrar una función **25** y **26** para poder tener acceso a las funciones de grado superior.

- 16. El panel de control del servidor puede visualizar D1008065 transcurridos unos instantes. En la ventana **HyperTerminal** también pueden aparecer algunos datos.
- 17. En el panel de control del servidor entre una función **66**. Puede obtener D1008066. Puede que este código de referencia no aparezca en todos los casos. En la ventana **HyperTerminal** también pueden aparecer algunos datos.
- 18. Escriba, en mayúsculas, NEGOTIATE 1 en la ventana HyperTerminal. Pulse **Intro**. La ventana de datos de HyperTerminal mostrará 115200.

**Nota:** Si no aparece nada, repita NEGOTIATE 1.

Si se muestra un valor de velocidad, significa que los datos se han intercambiado en ambas direcciones y que tiene plena conectividad. Si la consola de operaciones no se conecta, lo más probable es que se trate de un problema de configuración en el cliente.

Si no se muestra un valor de velocidad, pruebe a apagar el PC, encenderlo otra vez y repetir la prueba. También puede intentar conectar de nuevo la consola. En raras ocasiones deberá realizar una nueva IPL del servidor. Para obtener el mejor resultado, se recomiendan los pasos siguientes, en este orden:

- a. Apagar el servidor.
- b. Apagar el PC.
- <span id="page-114-0"></span>c. Encender el PC.
- d. Iniciar una conexión con la consola.
- e. Encender el servidor.

Si el proceso descrito no soluciona el problema de conexión, deberá ponerse en contacto con el proveedor de servicio para que le proporcione asistencia más especializada.

## **Tareas relacionadas**

"Instalar [HyperTerminal"](#page-112-0) en la página 107 Para instalar HyperTerminal, siga estos pasos:

# **Problemas de conexión de la consola remota**

Estrategias para la resolución de los problemas que surgen durante la conexión de una consola remota.

Al configurar la consola remota pueden surgir problemas de conexión. Entre las soluciones posibles se incluyen los temas siguientes.

### **La consola remota a través de la conexión telefónica no se conecta a la consola local:**

Soluciones para corregir un problema que se produce cuando el módem de una consola remota no puede establecer conexión con una consola local.

Durante la conexión de una consola remota a una consola local, pueden surgir problemas de conexión en la consola remota. Aquí encontrará soluciones a un problema que se produce cuando el módem de una consola remota no puede establecer una conexión con una consola local:

- v Si el módem del PC figura en la lista como opción de **Módem estándar** en la carpeta **Módems**, configúrelo con un fabricante y un modelo distintos.
- v Si tiene un módem OEM (fabricante de equipo original), puede ser que su módem OEM no esté correctamente configurado. En tal caso, intente configurarlo utilizando algunas configuraciones de módem similares.

### Discrepancia en el nombre de la consola local cuando la consola remota se conecta a la consola local:

Razones que explican la posible discrepancia en el nombre de la consola cuando la consola remota se conecta a la consola local.

Es importante que los usuarios que se encuentran a ambos extremos comprueben la columna **Consola local** de la ventana Consola de operaciones. Los nombres deben ser los mismos.

Lo que utiliza TCP/IP como nombre determinado se recupera y se coloca aquí. Cuando la consola remota se configura según esta información, asegúrese de que el nombre de la consola local sea el mismo. En un mismo PC puede haber dos sistemas con un nombre diferente. El nombre que se utiliza para la consola de operaciones procede de la entrada DNS del servicio TCP/IP.

# **Resolución de problemas de autenticación**

Al establecer la conexión inicial pueden producirse problemas de autenticación.

# **Errores de autenticación**

Soluciones para los casos en los que el PC no puede establecer una conexión entre la consola local y el servidor.

Durante la conexión de una consola local a un servidor, pueden surgir problemas de conexión en la consola local. Estas soluciones pretenden corregir los errores que se producen cuando la consola de operaciones no puede establecer conexión entre un servidor y una consola local (PC). Los errores pueden deberse a problemas de configuración de software o a que los ID de usuario para las herramientas de servicio son irreconocibles.

<span id="page-115-0"></span>**Consejo:** Verifique la validez del ID de usuario y de la contraseña que está entrando para las herramientas de servicio en el asistente de configuración.

También puede recibir un mensaje de error relacionado con una conexión segura. Para obtener información acerca de este error, vaya a: Mensaje de error: la conexión al sistema no es una [conexión](#page-110-0) [segura](#page-110-0)

## **Referencia relacionada**

["Mensaje](#page-110-0) de error: la conexión al sistema no es una conexión segura" en la página 105 Puede recibir este mensaje de error: La conexión al sistema no es una conexión segura.

# **Resolución de problemas del emulador**

Al establecer la conexión inicial pueden producirse problemas del emulador.

Si la ventana del emulador no se ha iniciado y el estado de conexión no es **Conectado**, lea el tema [Problemas](#page-109-0) de conexión de la consola local.

## **Referencia relacionada**

["Problemas](#page-109-0) de conexión de la consola local" en la página 104

Al configurar la consola local pueden aparecer problemas de conexión. Los errores de conexión se consideran problemas como resultado de un estado que no pasa a **Conectado** y de que el emulador no se ha iniciado.

## **La ventana PC5250 no muestra los datos de usuario**

La causa puede estar en un UART sin almacenamiento intermedio para la conexión serie del PC.

Consulte el tema [Disminución](#page-111-0) del rendimiento en la consola local. Este problema sólo afecta a una consola local con conexión directa.

# **Resolución de problemas de los datos SRC (código de referencia del sistema)**

Soluciones a los datos SCR (código de referencia del sistema) recibidos en el servidor.

Si recibe alguno de los siguientes códigos de referencia del sistema (SRC), es posible que surjan problemas en la configuración de la consola de operaciones.

Consulte los apartados siguientes para obtener información sobre códigos de referencia del sistema (SRC) específicos y opciones para la resolución de problemas.

# **Los SRC A6nn500x**

Códigos de referencia del sistema (SCR) utilizados para acceder a las modalidades de la consola y a las tareas de la consola.

Estos códigos SRC están asociados a la operación del método del panel de control para cambiar la modalidad de la consola o realizar una tarea de la consola cuando ésta u otra estación de trabajo no están disponibles.

**Recuerde:** nn puede ser cualquier designación alfanumérica.

- v A6nn 500A Se muestra el valor actual de la modalidad de consola.
- v A6nn 500B Se ha realizado un segundo 65+21, por lo que se encuentra en modalidad de edición.
- v A6nn 500C Se ha ejecutado un segundo 21 para provocar una acción, como por ejemplo establecer la consola en otro valor.
- v A6nn 500D Ha transcurrido demasiado tiempo desde que se entró en modalidad de edición para provocar una acción, por lo que se volverá a entrar en modalidad de edición si pretendía efectuar el cambio. Un 21 en este momento forzará que la consola active DST, no que provoque una acción.

Para obtener información detallada sobre cómo utilizar esta función, consulte el apartado [Utilizar](#page-101-0) las [funciones](#page-101-0) de servicio de la consola (65+21).

## **Referencia relacionada**

"Utilizar las [funciones](#page-101-0) de servicio de la consola (65+21)" en la página 96 Información sobre las funciones de recuperación de emergencia de la consola y sus usos

# **SRC A6005001, A6005004 y A6005007**

Los códigos de referencia siguientes pueden aparecer en consolas twinaxiales.

# **A6005001**

No se ha encontrado un recurso (controlador) de consola durante una IPL manual.

# **A6005004**

No se ha encontrado un dispositivo de consola durante una IPL manual. Se ha encontrado un controlador twinaxial pero no puede utilizarse. Esto sólo indica la presencia de un controlador. No indica que el controlador esté defectuoso.

# **A6005007**

No se ha encontrado un dispositivo de consola durante una IPL manual. Este código de referencia también indica la presencia de hardware que a su vez puede indicar que existe otro tipo de consola que no es la twinaxial o la consola de operaciones (con conexión directa). Un ejemplo es la antigua consola asíncrona, a la que ya no se da soporte. Esto no indica que exista un error en el hardware ni que ésta sea la consola activa.

Estos códigos de referencia, así como los indicadores luminosos de atención, se restaurarán cuando se detecte una consola y se active. Es posible que deba realizarse una IPL para volver a buscar un dispositivo de consola si uno de estos códigos de referencia permanece durante un período prolongado de tiempo, y depende de muchos factores, como por ejemplo el modelo, el hardware actual, etc. Puede forzar que el servidor trate de buscar de nuevo la consola mediante una función 21 desde el panel de control, el panel de control remoto o el panel de control virtual. También puede utilizar las funciones 65+21 para reunir datos o intentar una recuperación.

# **Código de referencia del sistema A6005008**

Utilice la siguiente tabla si ha recibido los códigos de referencia A6005008. Si la IPL no ha encontrado ninguna consola y si el tipo de consola está establecida en un número distinto a 1, el sistema mostrará el código A6005008.

- v Si intenta utilizar una consola twinaxial, los únicos datos relevantes de este SRC es la palabra 16. Utilice la siguiente tabla para determinar el error twinaxial. Los primeros 4 caracteres de esta palabra contienen los últimos 4 caracteres del tipo de error original. Por ejemplo, si la palabra 16 contiene 50010001, el código SRC relacionado con twinaxial sería A6005001 y el tipo de consola se ha establecido en utilizar una consola twinaxial. Consulte dicho código de referencia del sistema.
- v Si intenta utilizar la consola de operaciones, seleccione la correspondiente sección de la tabla que encontrará a continuación, del modo siguiente:
	- Una consola de operaciones en una red utiliza las palabras 13, 14 y 15.
	- Una consola local directamente conectada al servidor utiliza las palabras 17, 18 y 19.
- **Nota:** Si acaba de sustituir el adaptador de LAN asociado con la consola de operaciones (LAN), deberá esperar al menos 35 minutos hasta que el servidor encuentre y utilice la nueva tarjeta adaptadora de LAN. En este caso, una vez conseguido esto, el servidor se iniciará utilizando el nuevo adaptador, la consola deberá iniciarse y el código de referencia desaparecer.

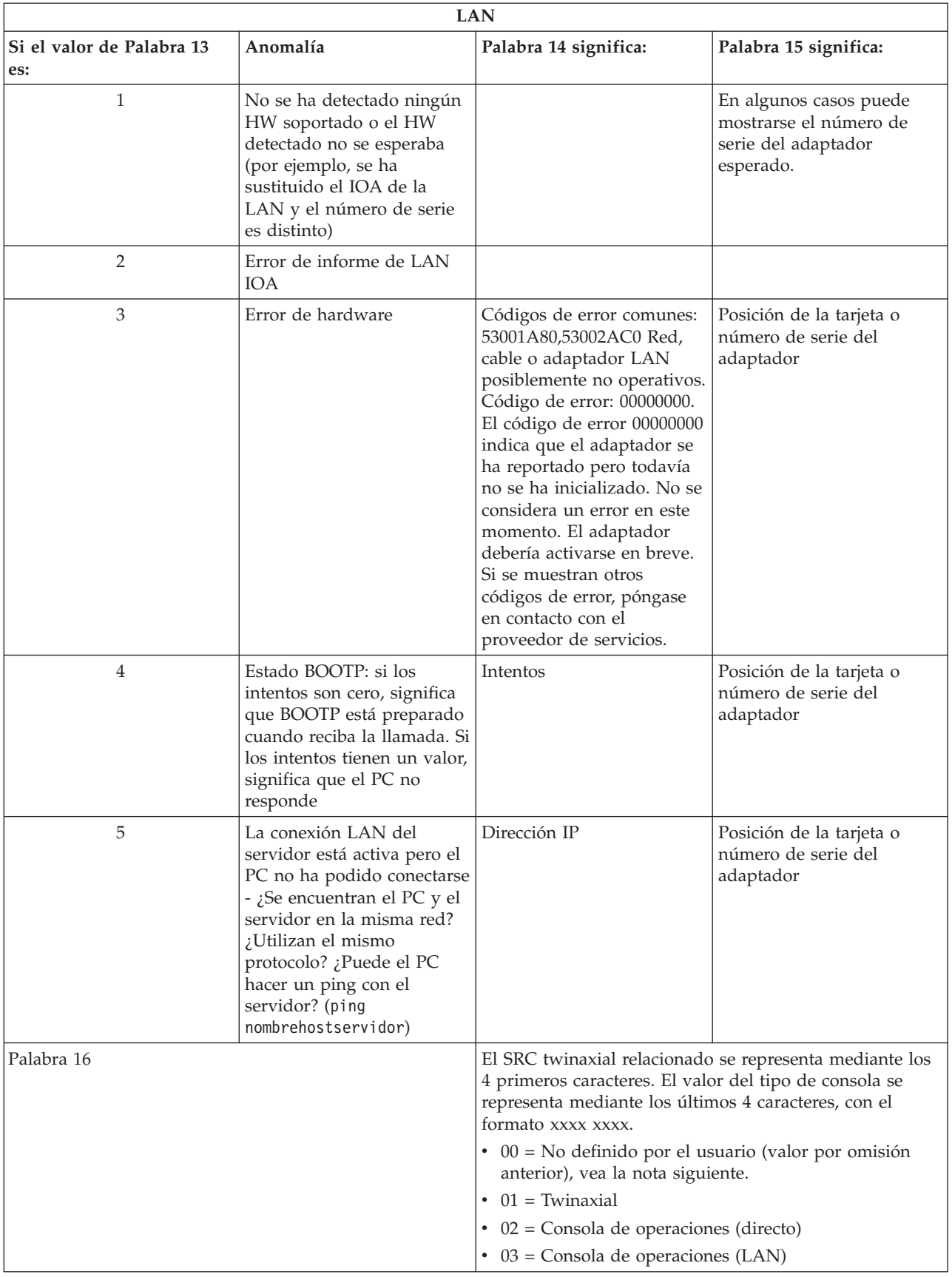

<span id="page-118-0"></span>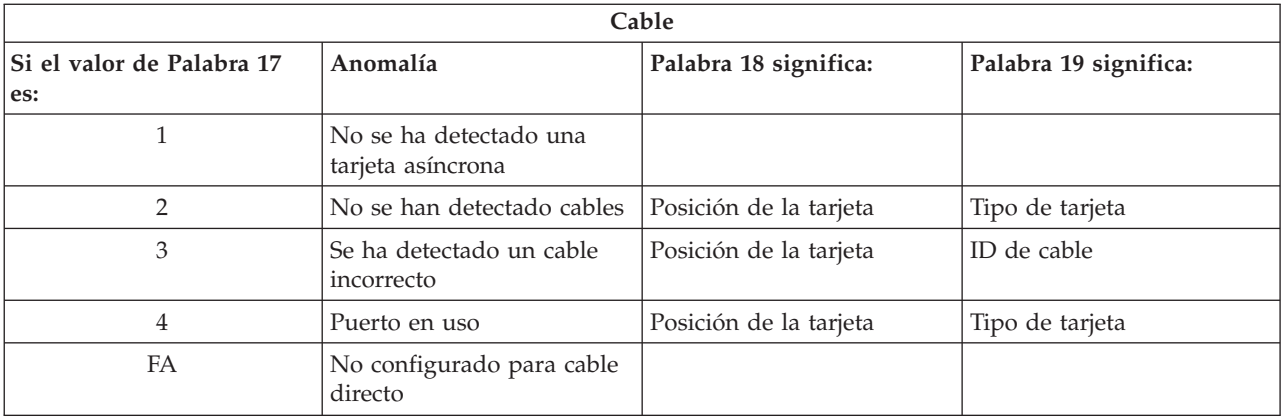

**Nota:** Se espera que una IPL de modalidad D con un nuevo origen de carga DASD muestre el valor de modalidad de consola 00. Ejemplos de cuándo esto puede ocurrir podrían ser que la copia de datos desde un DASD anómalo no ha copiado todos los datos o que el usuario está instalando una nueva partición lógica. Además, hay veces en que el DASD notifica tarde y el valor de modalidad de consola no se recupera a tiempo. En estos casos, puede utilizar la función de servicio de la consola para establecer un valor de modalidad de consola o intentar ponerse en contacto de nuevo con la consola.

# **Código de referencia del sistema A9002000**

Razones posibles por las que se recibe el código de referencia del sistema A90002000:

- v Si el sistema muestra este código SRC, por lo general significa que i5/OS no ha encontrado una consola.
- v El valor del sistema QAUTOCFG de iSeries debe establecerse en **ON** (Activado). i5/OS no puede crear el nuevo dispositivo de consola, si está desactivado.
- v Si acaba de migrar la consola desde un tipo a otro y la nueva consola no funciona correctamente en i5/OS, quizás deba utilizar otra estación de trabajo para suprimir manualmente el controlador y la descripción de dispositivo asociados al dispositivo de consola anterior.

**Nota:** Puede utilizar las funciones de servicio de la consola (65+21) para facilitar la recuperación o recopilación de datos de depuración.

# **Código de referencia del sistema A6005082**

Razones posibles por las que se recibe el código de referencia del sistema A6005082:

- v Si el sistema muestra este código SRC, por lo general significa que no se ha encontrado una consola y que el servidor ha perdido la conexión con la consola.
- v Si la consola se reasigna y el servidor puede localizar una consola, el código SRC desaparecerá.
- v El tipo de consola no afecta a este código SRC.
- v Sólo se emite en las IPL de modalidad atendida.

## **Error al mostrar D1008065 y D1008066 automáticamente después de llamar a la función**

Al trabajar con modelos que tienen una doble fila en la pantalla **Función/Datos** del panel de control, si se llama a la función 65 ó 66, es posible que el panel de control no pueda mostrar automáticamente el código SCR resultante.

En estos casos, deberá realizar una función **11** para poder determinar si la función **65** o **66** ha finalizado correctamente. Si la función no ha finalizado correctamente, es decir, si el SRC no se ha visualizado automáticamente:

- <span id="page-119-0"></span>1. En el panel de control o el panel de control remoto, pulse los botones Arriba o Abajo hasta que aparezca 11.
- 2. Pulse **Intro**.

## **Tareas relacionadas**

"La consola no se [conecta"](#page-109-0) en la página 104 En determinadas circunstancias, una consola con conexión directa no podrá conectarse.

# **La IPL del paso C6004031 tarda más de lo esperado**

El sistema operativo i5/OS puede detectar el recurso de hardware de una consola.

En función de los otros recursos de consola que se encuentren y del tiempo que se tarde en alcanzar el bus, esta actividad aumentará el intervalo de tiempo que dura este paso de IPL en el proceso de arranque.

# **Resolución de problemas del panel de control remoto y del panel de control virtual**

Al establecer la conexión inicial pueden producirse problemas de acceso a los paneles de control.

### **Referencia relacionada**

"Panel de control virtual [\(VCP\)"](#page-31-0) en la página 26

El panel de control virtual (VCP) es una forma de acceder a las funciones del panel de control remoto (RCP) del PC.

# **El panel de control remoto no se inicia**

Si el panel de control remoto no puede iniciarse, verifique lo siguiente:

- v Verifique que los cables están debidamente conectados.
- v Verifique que los recursos del PC no tienen conflictos de direcciones ni de solicitudes de interrupción (IRQ). La consola de operaciones emplea direcciones comprendidas entre 192.168.0.0 y 192.168.0.255. Si ejecuta software que habilita el PC para SOCKS, compruebe la configuración de SOCKS y asegúrese de que la entrada es:

Direct 192.168.0.0 255.255.255.0

Un PC habilitado para SOCKS accede a Internet a través de un cortafuegos que, entre otros, puede ser Microsoft Proxy Client, Hummingbird SOCKS Client, etc.

v Si realiza una conexión a través de una red, otro motivo por el que falla el inicio del panel de control remoto es que el ID de usuario o el ID de dispositivo de las herramientas de servicio que se utiliza no tiene permiso para utilizar el panel de control remoto.

### **Referencia relacionada**

"Instalar el cableado de una consola de [operaciones"](#page-46-0) en la página 41 Información sobre cómo instalar o desinstalar el cable de la consola de operaciones

## **No se puede utilizar la función de modalidad**

Verifique que la conexión autenticada tiene los privilegios correctos para utilizar la función de modalidad en un panel de control remoto.

Si no puede utilizar la función de modalidad en un panel de control remoto o en un panel de control virtual, compruebe que el usuario que autenticó la conexión (Inicio de sesión de dispositivo de servicio) tiene el privilegio de **llave del panel remoto de la partición** para la partición a la que está conectado.

Para asegurarse de que tiene los privilegios correctos para la conexión a la partición, siga estos pasos:

- 1. Acceda a Dedicated Service Tools (DST).
- 2. Seleccione **Trabajar con el entorno DST**.
- 3. Seleccione **Perfiles de usuario para las herramientas de servicio**.

<span id="page-120-0"></span>4. Seleccione **Cambiar privilegios** (opción 7).

Para poder utilizar la función de modalidad, es necesario otorgar al usuario el privilegio de **llave del panel remoto de la partición** por partición. Si el sistema admite el uso de una llave, ésta debe insertarse antes de activar la función de modalidad.

# **Problemas de autenticación**

Dos problemas habituales relacionados con la autenticación y consejos para corregirlos.

v Error de autenticación.

Mensaje de error: La contraseña de acceso actual que ha especificado no es válida. Especifique la contraseña de acceso válida.

Este mensaje normalmente significa que la contraseña de acceso especificada en la ventana **Inicio de sesión de dispositivo de servicio** no coincide con la contraseña especificada en la ventana **Especificar contraseña de acceso** en el asistente de configuración. Asegúrese de que no tenga activado el bloqueo de mayúsculas y vuelva a especificar la contraseña de acceso con la contraseña asignada, teniendo en cuenta las mayúsculas y minúsculas empleadas.

• Error de conexión del VCP.

Mensaje de error: La contraseña de ID de dispositivo de herramientas de servicio de PC y la contraseña de ID de dispositivo de herramientas de servicio de iSeries no coinciden. El ID de dispositivo de herramientas de servicio (nombre) ya está en uso o las contraseñas deben restablecerse en este PC y el iSeries.

Indica que la contraseña de ID de dispositivo de herramientas de servicio es incorrecta.

La contraseña de ID de dispositivo de servicio almacenada en el PC ya no coincide con el valor almacenado en el servidor. En casos extraordinarios, esta contraseña se desincroniza y deberá restablecer los valores por omisión originales en el PC y el servidor. Si desea instrucciones sobre cómo restaurar los valores de contraseña, consulte el apartado [Resincronizar](#page-89-0) el PC y la contraseña de ID de dispositivo para las [herramientas](#page-89-0) de servicio.

# **Resolución de problemas del asistente de configuración**

Soluciones a los problemas que surgen al finalizar el asistente de configuración de la consola de operaciones.

Al establecer la conexión inicial pueden producirse problemas durante el asistente de configuración. Son los siguientes:

## **La consola local no detecta el cable de la consola**

Estas soluciones pretenden corregir los problemas que surgen cuando la consola local no detecta la presencia del cable de la consola de operaciones.

Suele aparecer un mensaje de estado de tipo Conectando o No disponible:

- v Verifique que el cable está debidamente conectado.
- v En el caso de la consola, verifique que la tarjeta adaptadora de comunicaciones está bien ubicada en el servidor.
- v Verifique que son correctos los números de pieza del cable de la consola de operaciones.
- v Verifique que el estado del servidor es tal que la consola estará activa. Por ejemplo, la consola estará activa tras una carga de programa inicial (IPL) manual. Después de hacer la IPL, los códigos de referencia del sistema (SRC) B6004031, B6004501 o B600500X (siendo X un número) indican que el estado del servidor es apropiado.
- v Verifique que los recursos del PC no tienen conflictos de direcciones ni de solicitudes de interrupción (IRQ). La consola de operaciones emplea direcciones comprendidas entre 192.168.0.0 y 192.168.0.255. Si ejecuta software que habilita el PC para SOCKS, compruebe la configuración de SOCKS y asegúrese de que la entrada es:

## Direct 192.168.0.0 255.255.255.0

Un PC habilitado para SOCKS accede a Internet a través de un cortafuegos que, entre otros, puede ser Microsoft Proxy Client, Hummingbird SOCKS Client, etc.

## **Referencia relacionada**

"Instalar el cableado de una consola de [operaciones"](#page-46-0) en la página 41 Información sobre cómo instalar o desinstalar el cable de la consola de operaciones

# **Los datos antiguos de la red interfieren con la reconfiguración de la conectividad de red**

Si está configurando una consola local en red (LAN) y el usuario sigue teniendo una dirección IP antigua, que puede ser incorrecta pero que no puede dejar de usar sin cambiar el nombre, puede que necesite editar el archivo **hosts** en el PC. Puede editar el archivo y eliminar la entrada en cuestión.

## **Nota:**

- 1. También es recomendable eliminar o alterar la entrada antigua del archivo **hosts** del PC. Puede realizar una búsqueda de **hosts** y, a continuación, pulsar dos veces el archivo para iniciar el editor por omisión.
- 2. Debe cerrarse la consola de operaciones y volver a iniciarse antes de intentar conectarse a una configuración nueva. Esta acción eliminará todos los valores almacenados en la antememoria asociados a las configuraciones anteriores.

# **Resolución de otros problemas de la consola de operaciones**

Problemas de la consola de operaciones no descritos en los otros apartados de resolución de problemas.

Estos apartados contienen las soluciones a problemas adicionales que pueden surgir durante la conexión de la consola de operaciones.

Puede encontrar los problemas siguientes:

# **La consola de operaciones permanece en QCTL**

Esta situación suele aparecer después de realizar una migración, pero puede encontrarse en cualquier momento que esté trabajando con recursos. QCONSOLE continúa en QCTL cuando en realidad espera que se reasigne como otra estación de trabajo.

Asegúrese de que no se ha realizado una IPL en el sistema con la función **DEBUG** activada. Un indicativo fiable es que no se haya iniciado ningún otro subsistema interactivo, si lo hubiera, y que no haya otros presentes. Verifique si el valor SYSVAL QIPLTYPE está establecido en 0.

**Nota:** Si la nueva consola no funciona correctamente en i5/OS, quizás deba utilizar otra estación de trabajo para suprimir manualmente el controlador y la descripción de dispositivo asociados al dispositivo de consola anterior.

# **Las peticiones del sistema no funcionan**

Soluciones para los casos en los que las peticiones del sistema no funcionan.

Cuando se utiliza la consola de operaciones, **SYSREQ** equivale a **Mayús+Esc** y se define como valor por omisión para la emulación PC5250.

La mayoría de los teclados tienen la tecla **Impr Pant**, también etiquetada como **SYSREQ**, que se activa utilizando dicha tecla junto con la tecla **Control**, pero en Windows dicha tecla está reservada para la función **Imprimir pantalla**.

Deberá cambiar la correlación del teclado mediante el sistema operativo, no mediante PC5250, para poder cambiarlo.

## **No se puede iniciar sesión debido a una contraseña perdida o caducada o un ID de usuario inhabilitado**

Utilice esta información para corregir un problema cuando la función de toma de control no funciona.

Si tiene la pantalla de inicio de sesión de DST especial pero no puede iniciar la sesión debido a un ID de usuario inhabilitado o a una contraseña caducada, puede intentar los primeros pasos de recuperación realizando lo siguiente:

- 1. Asegúrese de que ningún otro dispositivo (PC), que suele ser candidato para actuar como consola, esté conectado.
- 2. Realice las funciones de servicio de la consola (65+21) utilizando 65, 21, 21.

Esta acción hará que la consola pierda la conexión temporalmente. Entonces, el dispositivo debe actuar como consola con una pantalla de inicio de sesión apropiada al estado del sistema, suponiendo que coincida con el valor de tipo de consola actual. Por ejemplo, si se ha realizado una IPL en el sistema para la entrada de mandatos, verá la pantalla de inicio de sesión de i5/OS. A continuación, podrá iniciar la sesión utilizando cualquier ID de usuario con autorización para continuar la recuperación del ID de usuario de DST que tiene el problema.

Para obtener más información acerca del ID de usuario y las contraseñas de DST, consulte el apartado: [ID](#page-105-0) de usuario y contraseñas de las [herramientas](#page-105-0) de servicio.

# **Apéndice. Avisos**

Esta información se ha escrito para productos y servicios ofrecidos en los EE.UU.

Es posible que en otros países IBM no ofrezca los productos, los servicios o las características que se describen en este documento. Póngase en contacto con el representante local de IBM que le informará sobre los productos y servicios disponibles actualmente en su área. Las referencias a productos, programas o servicios IBM no pretenden afirmar ni implican que únicamente puedan utilizarse dichos productos, programas o servicios IBM. En su lugar, puede utilizarse cualquier producto, programa o servicio funcionalmente equivalente que no vulnere ninguno de los derechos de propiedad intelectual de IBM. No obstante, es responsabilidad del usuario evaluar y verificar el funcionamiento de cualquier producto, programa o servicio que no sea de IBM.

IBM puede tener patentes o solicitudes de patente pendientes de aprobación que cubran los temas descritos en este documento. La entrega de este documento no le otorga ninguna licencia sobre dichas patentes. Puede enviar las consultas sobre licencias, por escrito, a la siguiente dirección:

IBM Director of Licensing IBM Corporation North Castle Drive Armonk, NY 10504-1785 Estados Unidos

Para consultas sobre licencias relativas a la información de doble byte (DBCS), póngase en contacto con el departamento de propiedad intelectual de IBM en su país o envíe las consultas, por escrito, a:

IBM World Trade Asia Corporation Licensing 2-31 Roppongi 3-chome, Minato-ku Tokio 106-0032, Japón

El párrafo siguiente no puede aplicarse en el Reino Unido ni en cualquier otro país en el que tales **disposiciones sean incompatibles con la legislación local:** INTERNATIONAL BUSINESS MACHINES CORPORATION PROPORCIONA ESTA PUBLICACIÓN "TAL CUAL" SIN GARANTÍA DE NINGUNA CLASE, EXPLÍCITA O IMPLÍCITA, INCLUIDAS, PERO SIN LIMITARSE A ELLAS, LAS GARANTÍAS IMPLÍCITAS DE NO VULNERABILIDAD, COMERCIALIZACIÓN O IDONEIDAD PARA UN PROPÓSITO DETERMINADO. Algunas legislaciones no contemplan la declaración de limitación de responsabilidad, ni implícitas ni explícitas, en determinadas transacciones, por lo que cabe la posibilidad de que esta declaración no se aplique en su caso.

Esta información puede contener imprecisiones técnicas o errores tipográficos. Periódicamente se efectúan cambios en la información incluida en este documento; estos cambios se incorporarán en nuevas ediciones de la publicación. IBM puede efectuar mejoras y/o cambios en el producto(s) y/o el programa(s) descritos en esta publicación en cualquier momento y sin previo aviso.

Cualquier referencia hecha en esta información a sitios Web no de IBM se proporciona únicamente para su comodidad y no debe considerarse en modo alguno como promoción de esos sitios Web. Los materiales de estos sitios Web no forman parte de los materiales de IBM para este producto y el uso que se haga de estos sitios Web es de la entera responsabilidad del usuario.

IBM puede utilizar o distribuir la información que proporcione de la manera que crea más oportuna sin incurrir en ningún tipo de obligación hacia usted.

Los licenciatarios de este programa que deseen obtener información acerca del mismo con el fin de: (i) intercambiar la información entre programas creados independientemente y otros programas (incluyendo éste) y (ii) utilizar mutuamente la información que se ha intercambiado, deben ponerse en contacto con:

IBM Corporation Software Interoperability Coordinator, Department YBWA 3605 Highway 52 N Rochester, MN 55901 Estados Unidos

Esta información puede estar disponible, sujeta a los términos y condiciones adecuados, incluyendo en algunos casos el pago de una tarifa.

El programa bajo licencia descrito en esta información y todo el material bajo licencia a su disposición los | proporciona IBM bajo los términos de los acuerdos IBM Customer Agreement, IBM International Program | License Agreement, IBM License Agreement for Machine Code o de cualquier acuerdo equivalente entre | nosotros. |

Los datos de rendimiento contenidos en esta documentación se han determinado en un entorno controlado. Por tanto, los resultados obtenidos en otros entornos operativos pueden variar significativamente. Algunas de las mediciones pueden haberse efectuado en sistemas a nivel de desarrollo, y no existe garantía alguna de que dichas mediciones sean las mismas en sistemas disponibles a nivel general. Además, algunas mediciones pueden haberse estimado por extrapolación. Los resultados reales pueden variar. Los usuarios de este documento deben verificar los datos aplicables a su entorno específico.

La información concerniente a productos no IBM se ha obtenido de los suministradores de esos productos, de sus anuncios publicados o de otras fuentes de información pública disponibles. IBM no ha probado estos productos y no puede confirmar la exactitud del rendimiento, de la compatibilidad ni de ninguna otra afirmación relacionada con productos no IBM. Las consultas acerca de las posibilidades de productos no IBM deben dirigirse a los suministradores de los mismos.

Todas las declaraciones relativas a la dirección o intención futura de IBM están sujetas a cambios o anulación sin previo aviso y representan únicamente metas y objetivos.

Todos los precios de IBM mostrados son precios actuales de venta al por menor sugeridos por IBM y están sujetos a modificaciones sin previo aviso. Los precios de los concesionarios pueden ser diferentes.

Esta información está pensada a efectos de planificación. La información aquí contenida está sujeta a cambios antes de que los productos descritos estén disponibles.

Esta información contiene ejemplos de datos e informes utilizados en operaciones comerciales diarias. Para ilustrarlas de la forma más completa posible, los ejemplos incluyen nombres de personas, empresas, marcas y productos. Todos estos nombres nombres son ficticios y cualquier parecido con nombres y direcciones utilizados por una empresa real es mera coincidencia.

## LICENCIA DE COPYRIGHT:

Esta información contiene programas de aplicación de muestra en el lenguaje fuente, que ilustran técnicas de programación en varias plataformas operativas. Puede copiar, modificar y distribuir estos programas de ejemplo de cualquier forma sin pagar nada a IBM, bajo el propósito de desarrollo, uso, márketing o distribución de programas de aplicación de acuerdo con la interfaz de programación de la aplicación para la plataforma operativa para la cual se han escrito los programas de ejemplo. Estos ejemplos no se han verificado a fondo bajo todas las condiciones. IBM, por lo tanto, no puede garantizar ni dar por supuesta la fiabilidad, la posibilidad de servicio, ni el funcionamiento de estos programas.

Cada copia o cada parte de los programas de ejemplo o de los trabajos que se deriven de ellos debe incluir un aviso de copyright como se indica a continuación:

© (nombre de empresa) (año). Parte de este código se ha derivado de IBM Corp. Sample Programs. © Copyright IBM Corp. \_especifique el año o los años\_. Reservados todos los derechos.

Si está visualizando esta copia software de información, es posible que las fotografías y las ilustraciones en color no aparezcan.

# **Marcas registradas**

Los términos siguientes son marcas registradas de International Business Machines Corporation en Estados Unidos y/o en otros países:

- eServer |
- Hummingbird |
- i5/OS |
- IBM |
- iSeries |

Intel, Intel Inside (logotipos), MMX y Pentium son marcas registradas de Intel Corporation en los Estados | Unidos y/o en otros países. |

Microsoft, Windows, Windows NT y el logotipo de Windows son marcas registradas de Microsoft Corporation en los Estados Unidos y/o en otros países.

Linux es una marca registrada de Linus Torvalds en los Estados Unidos y/o en otros países. |

Los demás nombres de compañías, productos y servicios pueden ser marcas registradas o de servicio de otras empresas.

# **Términos y condiciones**

Los permisos para utilizar estas publicaciones están sujetos a los siguientes términos y condiciones.

**Uso personal:** puede reproducir estas publicaciones para uso personal (no comercial) siempre y cuando incluya una copia de todos los avisos de derechos de autor. No puede distribuir ni visualizar estas publicaciones ni ninguna de sus partes, como tampoco elaborar trabajos que se deriven de ellas, sin el consentimiento explícito de IBM.

**Uso comercial:** puede reproducir, distribuir y visualizar estas publicaciones únicamente dentro de su empresa, siempre y cuando incluya una copia de todos los avisos de derechos de autor. No puede elaborar trabajos que se deriven de estas publicaciones, ni tampoco reproducir, distribuir ni visualizar estas publicaciones ni ninguna de sus partes fuera de su empresa, sin el consentimiento explícito de IBM. Aparte de la autorización que se concede explícitamente en este permiso, no se otorga ningún otro permiso, licencia ni derecho, ya sea explícito o implícito, sobre las publicaciones, la información, los datos, el software o cualquier otra propiedad intelectual contenida en ellas.

IBM se reserva el derecho de retirar los permisos aquí concedidos siempre que, según el parecer del fabricante, se utilicen las publicaciones en detrimento de sus intereses o cuando, también según el parecer del fabricante, no se sigan debidamente las instrucciones anteriores.

No puede bajar, exportar ni reexportar esta información si no lo hace en plena conformidad con la legislación y normativa vigente, incluidas todas las leyes y normas de exportación de Estados Unidos.

IBM NO PROPORCIONA NINGUNA GARANTÍA SOBRE EL CONTENIDO DE ESTAS PUBLICACIONES. LAS PUBLICACIONES SE PROPORCIONAN ″TAL CUAL″, SIN GARANTÍA DE NINGUNA CLASE, YA SEA EXPLÍCITA O IMPLÍCITA, INCLUIDAS, PERO SIN LIMITARSE A ELLAS, LAS GARANTÍAS IMPLÍCITAS DE COMERCIALIZACIÓN, NO VULNERACIÓN E IDONEIDAD PARA UN FIN DETERMINADO.

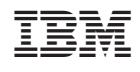